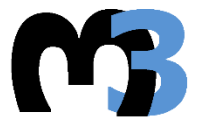

ΠΟΛΥΤΕΧΝΕΙΟ ΚΡΗΤΗΣ ΣΧΟΛΗ ΜΗΧΑΝΙΚΩΝ ΠΑΡΑΓΩΓΗΣ & ΔΙΟΙΚΗΣΗΣ<br>ΣΧΟΛΗ ΜΗΧΑΝΙΚΩΝ ΠΑΡΑΓΩΓΗΣ & ΔΙΟΙΚΗΣΗΣ<br>ΕΡΓΑΣΤΗΡΙΩ ΜΙΚΡΩΚΩΠΗΣ & ΚΑΤΑΣΚΕΥΑΣΤΙΚΗΣ ΠΡΟΣ ΕΡΓΑΣΤΗΡΙΟ ΜΙΚΡΟΚΟΠΗΣ & ΚΑΤΑΣΚΕΥΑΣΤΙΚΗΣ ΠΡΟΣΟΜΟΙΩΣΗΣ

# ΚΑΤΑΣΚΕΥΗ ΚΟΠΤΙΚΩΝ ΕΡΓΑΛΕΙΩΝ ΠΟΙΚΙΛΗΣ ΓΕΩΜΕΤΡΙΑΣ ΣΕ **ΠΕΡΙΒΑΛΛΟΝ CAD**

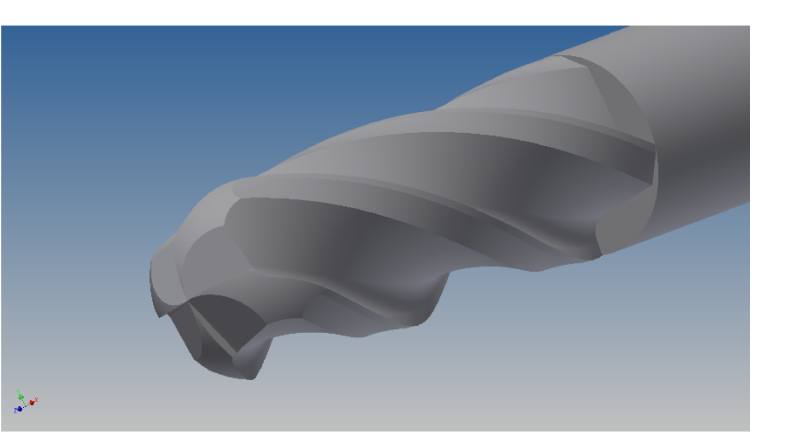

# ΓΕΩΡΓΑΚΟΠΟΥΛΟΣ ΧΡΗΣΤΟΣ - ΓΕΩΡΓΙΟΣ

ΕΠΙΒΛΕΠΩΝ: ΑΡΙΣΤΟΜΕΝΗΣ ΑΝΤΩΝΙΑΔΗΣ **КАΘНГНТНΣ** 

ΑΡ. ΔΙΠΛ.: 33

**XANIA 2014** 

"Every great advance in science has issues from a new audacity of imagination." -- John Dewey (1859-1952)

> Στους δικούς μου ανθρώπους.

Θέλω να ευχαριστήσω την οικογένειά μου και τους φίλους μου, που με ανέχτηκαν και με στήριξαν σε όλη τη διαδρομή. Τα λόγια δεν μπορούν να περιγράψουν την ευγνωμοσύνη που έχω. Επίσης, ευχαριστώ τον κύριο Αριστομένη Αντωνιάδη για την πάντα σωστή καθοδήγησή του και την υπομονή του στο πρόσωπό μου, παρόλα τα εμπόδια στο δρόμο. Τέλος, ευχαριστώ τον Δημήτρη Βακόνδιο για την αμέριστη βοήθεια στην εκπόνηση της εργασίας καθώς και όλους τους συνεργάτες του m3. Για πάντα θα έχουν όλοι μια ξεχωριστή θέση.

# **ΠΕΡΙΕΧΟΜΕΝΑ**

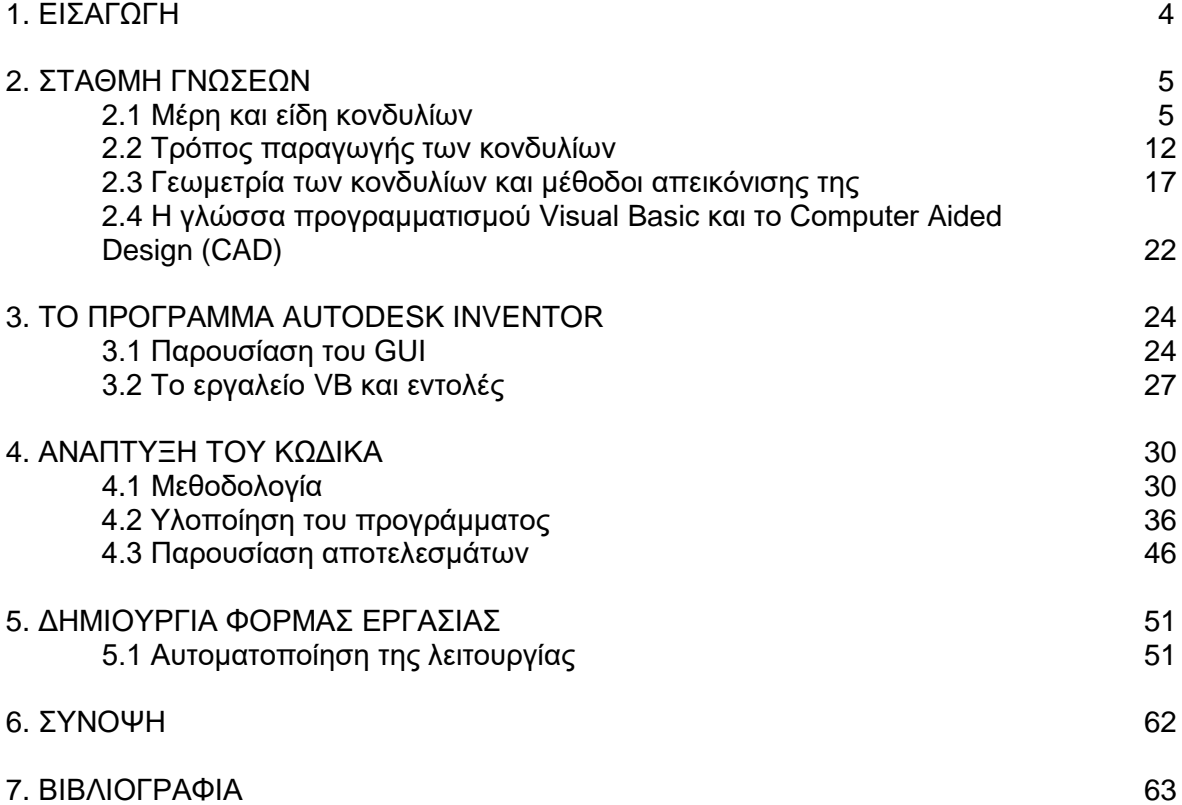

# **1. ΕΙΣΑΓΩΓΗ**

Το κονδύλι (endmill) είναι ένα είδος εργαλείου κοπής, που χρησιμοποιείται κυρίως σε βιομηχανικού μεγέθους κατεργασίες. Μπορεί κάποιος να το ξεχωρίσει εύκολα από το τρυπάνι (drill), λόγω της διαφορετικής του γεωμετρίας, μεθόδου παραγωγής και εφαρμογών. Επίσης, το κονδύλι μπορεί να χρησιμοποιηθεί σε κοπές οποιασδήποτε διεύθυνσης, αντίθετα με το κοινό τρυπάνι που μπορεί να κατεργαστεί μόνο αξονικά. Τα κονδύλια παρουσιάζουν μία εξαιρετικά πολύπλοκη γεωμετρία, καθώς έχουν ένα πολύ μεγάλο εύρος χρήσεων, από την αυτοκινητοβιομηχανία και την αεροναυπηγική, έως χυτήρια και microκατεργασίες.

Η μέθοδος παραγωγής τους είναι και αυτή αρκετά πολύπλοκη και περιλαμβάνει ειδικά είδη τροχών (grinders), οι οποίοι μέσω προγραμματισμού, κατεργάζονται το κράμα του μετάλλου που θα χρησιμοποιηθεί, δίνοντάς του την τελική μορφή του εργαλείου. Αυτή είναι μια εξαιρετικά χρονοβόρα διαδικασία, και με αρκετά μεγάλο οικονομικό κόστος.

Τα τελευταία χρόνια όμως, καθώς η έννοια του CAD (computer aided design) και CAM (computer aided manufacturing) έχουν αρχίσει να είναι αρκετά συνυφασμένες μεταξύ τους, μαζί με την αυξημένη υπολογιστική ισχύ, δίδεται η δυνατότητα προσομοίωσης πολύπλοκων εργασιών και κατεργασιών. Επομένως, παρουσιάζεται η ευκαιρία να κατασκευαστούν υπολογιστικά προγράμματα που μπορούν να "μιμούνται" αυτοματοποιημένα τη διαδικασία του grinding, με σκοπό την δημιουργία τρισδιάστατων μοντέλων κονδυλίων, που είναι γεωμετρικά ακριβή, με σκοπό τη χρήση τους σε περιβάλλον προσομοίωσης κατεργασίας.

Για αυτό το λόγο, αναπτύχθηκε φόρμα εργασίας, μέσω του σχεδιαστικού προγράμματος Autodesk© Inventor®, χρησιμοποιώντας τη γλώσσα προγραμματισμού Visual Basic,η οποία δίνει στο χρήστη τη δυνατότητα να σχεδιάσει οποιοδήποτε είδος κονδυλίου επιθυμεί, εισάγοντας μόνο κάποιες γεωμετρικές παραμέτρους ως δεδομένα εισόδου και εκτελώντας το πρόγραμμα. Το παραγόμενο αρχείο περιέχει το τρισδιάστατο μοντέλο του επιθυμητού εργαλείου, μου μπορεί αυτό με τη σειρά του να χρησιμοποιηθεί για διάφορες μελέτες και προσομοιώσεις.

# **2. ΣΤΑΘΜΗ ΓΝΩΣΕΩΝ**

Σε αυτό το κεφάλαιο παρουσιάζεται η υφιστάμενη έρευνα και γνώση που αφορά τα κονδύλια, τον τρόπο σχεδίασης και παρασκευής τους. Επίσης, παρουσιάζεται η γλώσσα προγραμματισμού που χρησιμοποιήθηκε στην εκπόνηση αυτής της εργασίας.

## **2.1 Μέρη και είδη κονδυλίων**

Πολλοί ερευνητές έχουν ασχοληθεί με τη γεωμετρία και την τρισδιάστατη απεικόνιση και μορφοποίηση των κονδυλίων. Οι έρευνές τους αφορούν τα μαθηματικά γύρω από τα σχήματα που εμφανίζονται στην επιφάνειά τους καθορίζοντας τη μορφή τους, εμβαθύνοντας σε έρευνες μετρήσεων αντοχής στις δυνάμεις κοπής που εμφανίζονται, ή σε διάφορες μεθόδους εύκολης σχεδίασης και απεικόνισης.

Οι μέθοδοι σχεδίασης αφορούν splines και διάφορες άλλες καμπύλες που σχηματίζονται, οι οποίες προκύπτουν είτε αναγνωρίζοντας σημεία στο χώρο, για παράδειγμα χρησιμοποιώντας ένα ραδιογράφημα ενός κονδυλίου και στη συνέχεια απεικονίζοντάς το σε καρτεσιανό επίπεδο, είτε μέσω πολύπλοκων μαθηματικών εξισώσεων που παρουσιάζουν, για παράδειγμα τη θέση της άκρης κοπής κατά μήκος του κονδυλίου. Επίσης ερευνώνται μέθοδοι βελτιστοποίησης της μορφής τους, καθώς υπάρχουν μεγάλες διαφορές από κατεργασία σε κατεργασία, με κύριο γνώμονα την ακρίβεια και το χρόνο ζωής του εργαλείου. Στο σχήμα 2.1.1 παρουσιάζονται μερικά από τα πολλά είδη κονδυλίων που υπάρχουν στην αγορά.

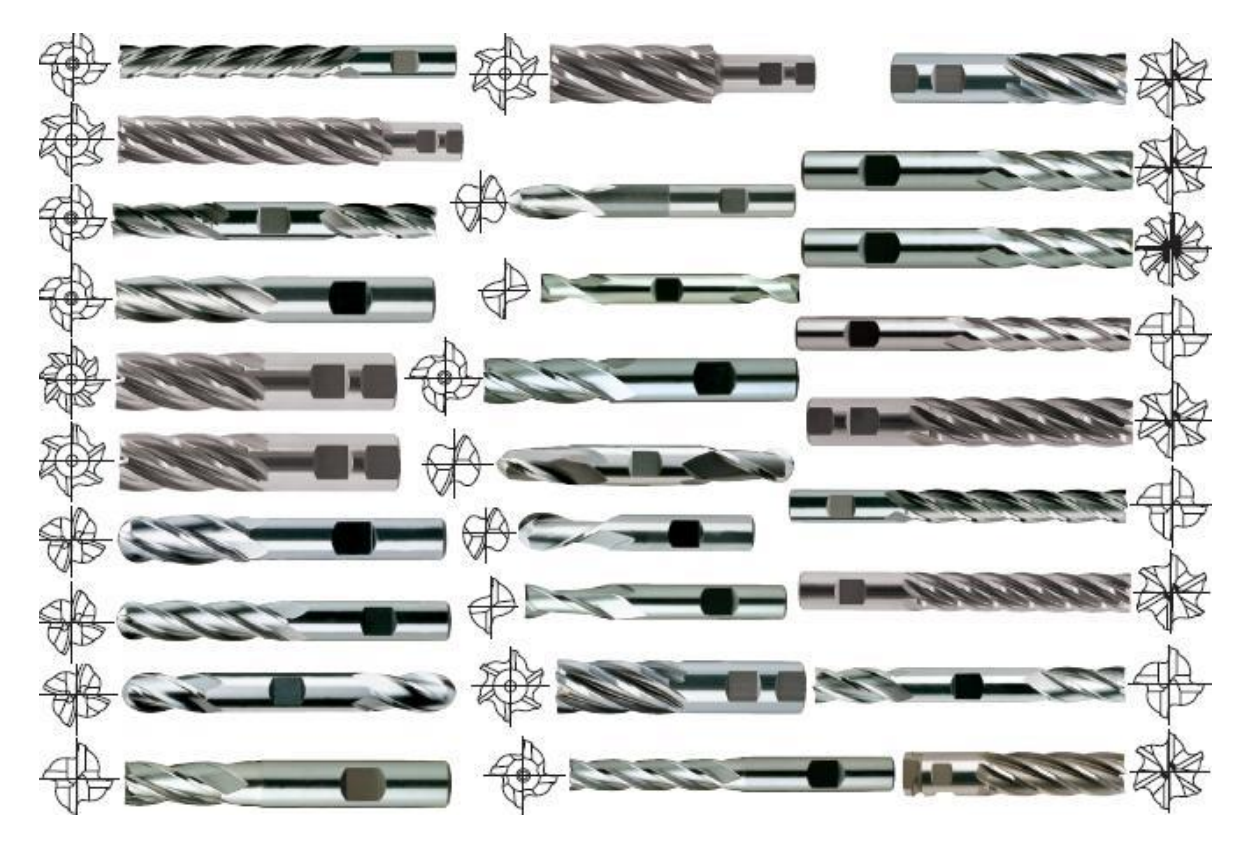

Σχήμα 2.1.1 : Είδη κονδυλίων που διατίθενται στην αγορά.

Τα κονδύλια αποτελούνται από τέσσερα βασικά μέρη : την άκρη κοπής, την γωνία ελίκωσης, τον αριθμό των ακμών κοπής, και το στέλεχος. Αρχικά, πρέπει να γίνει μία κατηγοριοποίηση των ειδών των κονδυλίων. Η πρώτη κατηγορία αφορά τον αριθμό των "δοντιών", ή ακμών κοπής (flutes) ενός εργαλείου (σχήμα 2.1.2). Τα πιο κοινά, και αυτά που θα εξεταστούν, είναι τα κονδύλια με δύο ή τέσσερις ακμές κοπής. Στην αγορά μπορούν να βρεθούν, επίσης, κονδύλια με μία, τρις, έως και οκτώ ακμές κοπής, κάθε ένα

από αυτά με τη δικιά του χρήση τον χώρο της βιομηχανίας. Όσα περισσότερα τα "δόντια", τόση μεγαλύτερη μπορεί να είναι η πρόωση, αλλά υπάρχει μικρότερος χώρος για γρέζια.

| <b>End Mills</b>                                                      |                |                                                                                                    |                                                                                                    |                                                                                                    |          |                 |
|-----------------------------------------------------------------------|----------------|----------------------------------------------------------------------------------------------------|----------------------------------------------------------------------------------------------------|----------------------------------------------------------------------------------------------------|----------|-----------------|
|                                                                       | fine finishing | finishing                                                                                                    | roughing                                                                                                    | slot milling                                                                                                    | plunging | contour milling |
| end mill<br>$Z = 1$                                                   |                |                                                                                                    |                                                                                                    |                                                                                                    |          |                 |
| end mill<br>$Z = 2$                                                   |                |                                                                                                    |                                                                                                    |                                                                                                    |          |                 |
| end mill<br>$Z = 3$                                                   |                |                                                                                                    |                                                                                                    |                                                                                                    |          |                 |
| end mill<br>$Z = 4/5$                                                 |                |                                                                                                    |                                                                                                    | VariMill" only                                                                                                    |          |                 |
| multi-flute cutter<br>$Z = 6 - 8$                                     |                |                                                                                                    |                                                                                                    |                                                                                                    |          |                 |
| <b>Ball Nose and Torus End Mills</b><br>ball nose end mill<br>$Z = 2$ |                |                                                                                                    |                                                                                                    |                                                                                                    |          |                 |
| ball nose end mill<br>$Z = 4$                                         |                |                                                                                                    |                                                                                                    |                                                                                                    |          |                 |
| first<br>choice<br>suitable<br>with limitations<br>not<br>recommended |                | 1. Tool overhang.<br>2. Coolant flow.<br>3. Machine and setup stability.<br>4. Machine power and torque.<br>5. Material to be machined. | your selection of the correct end mill for your application:<br>6. Machine adapter size (CV40, CV50, HSK63, etc.).<br>7. See "Tool Reference Guides" on pages A4-A15. | Always select a tool with the shortest possible flute length whenever possible.<br>This will increase the stability of the tool and give the best results.<br>When selecting an end mill, the following machining factors will affect |          |                 |

Σχήμα 2.1.2 : Αριθμός δοντιών των κονδυλίων και η σωστή χρήση τους.

Η επόμενη κατηγορία αφορά το είδος της άκρης κοπής, ή "μύτης" (nose) του κοπτικού. Υπάρχουν επίσης πολλά είδη, και επιλέχθηκε να εξετασθούν οκτώ διαφορετικά, που είναι τα πιο κοινά στη βιομηχανία. Οι οκτώ υποκατηγορίες είναι τα Ball, Bull nose, Taper ball, Taper end, Cone, General, Cylindrical και Rounded κονδύλια. Στο σχήμα 2.1.3 παρουσιάζονται μερικές από τις υπάρχουσες άκρες κοπής.

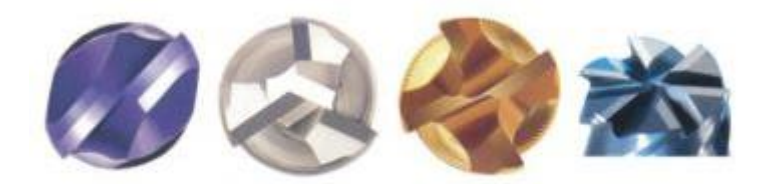

Σχήμα 2.1.3 : Είδη άκρων κοπής.

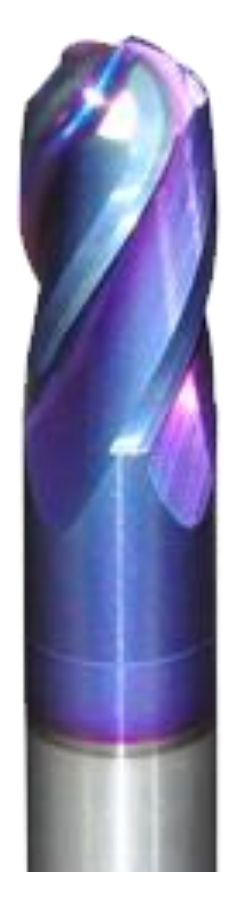

Σχήμα 2.1.4 : Κονδύλι Ball τεσσάρων ακμών κοπής.

Για την πρώτη υποκατηγορία Ball (σχήμα 2.1.4) ισχύει ότι η άκρη του κοπτικού είναι κυκλική με ακτίνα του κύκλου που σχηματίζεται, ίση με την ακτίνα του εργαλείου. Για την υποκατηγορία Bull Nose (ή Torus) (σχήμα 2.1.5) ισχύει ότι η άκρη του κοπτικού δεν είναι απόλυτα κυλινδρική, αλλά οι άκρες της είναι κυκλικές με δοθείσα ακτίνα κύκλου. Για τις υποκατηγορίες Taper Ball (σχήμα 2.1.6) και Taper End (σχήμα 2.1.7) ισχύει ότι το εργαλείο είναι μικρότερο στην άκρη του, κλιμακωτά, κατά μία δοθείσα γωνία. Για τα Cone, μια ειδική κατηγορία κονδυλίων, ισχύει ότι στην άκρη κοπής σχηματίζεται κώνος που εξαρτάται από δύο δοθείσες γωνίες που σχηματίζει η άκρη κοπής με τον κάθετο και οριζόντιο άξονα του κοπτικού. Τα General κονδύλια, και αυτά μία ειδική κατηγορία, έχουν την πιο πολύπλοκη γεωμετρία στην άκρη κοπής τους, με χαρακτηριστικά bull nose και cone μαζί. Τα Cylindrical (σχήματα 2.1.8 και 2.1.9) κονδύλια δεν επιφέρουν καμιά ιδιομορφία στην άκρη κοπής τους, η οποία είναι παράλληλη με τον οριζόντιο άξονα του κοπτικού. Τέλος, τα Rounded (<u>σχήμα 2.1.10</u>) κονδύλια είναι και αυτά κυκλικά στην άκρη κοπής τους όπως τα Ball, με τη διαφορά όμως ότι η ακτίνα του κύκλου που σχηματίζεται είναι αυστηρά μεγαλύτερη από την ακτίνα του εργαλείου.

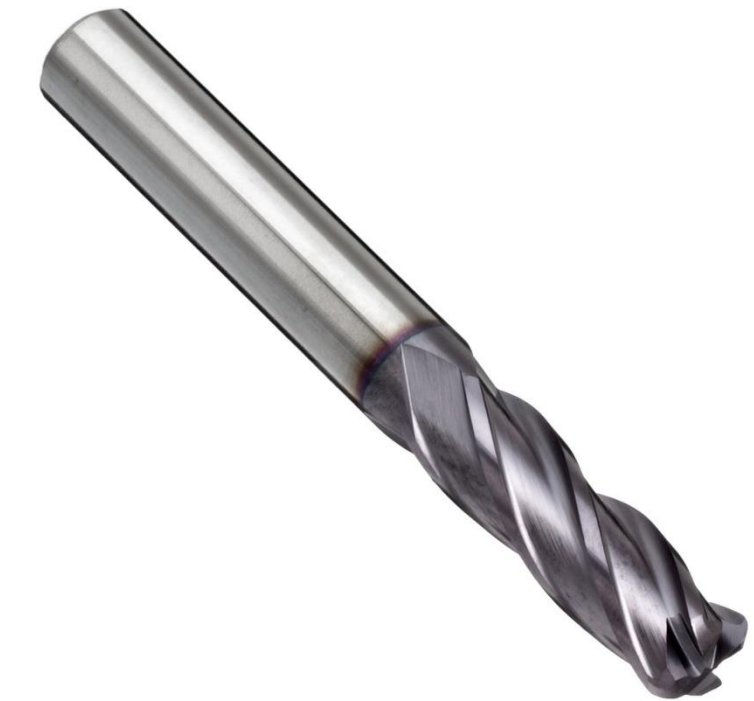

Σχήμα 2.1.5 : Κονδύλι Bull Nose τεσσάρων ακμών κοπής.

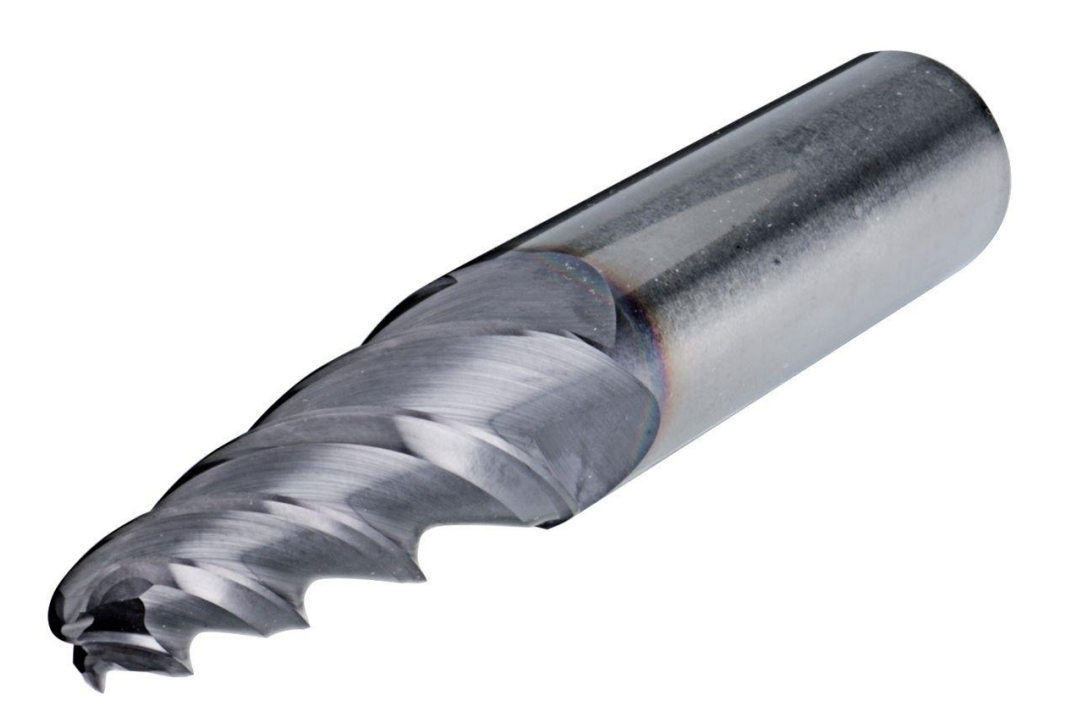

Σχήμα 2.1.6 : Κονδύλι Taper Ball τριών ακμών κοπής.

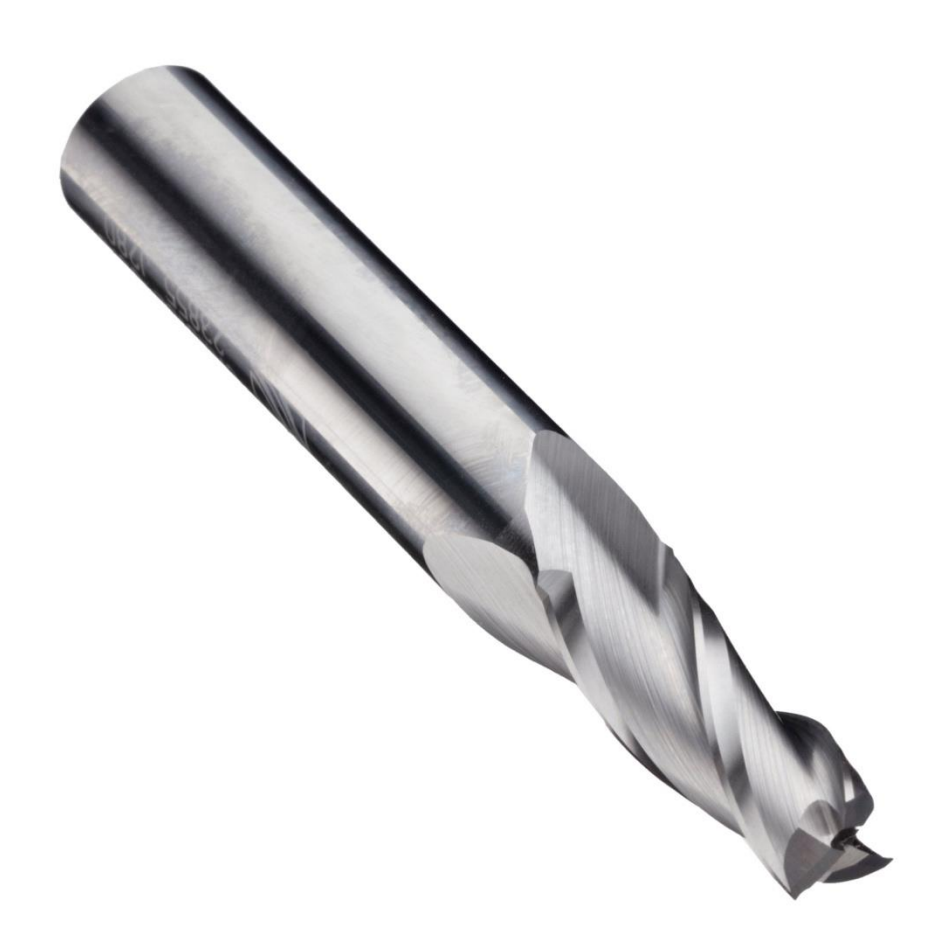

Σχήμα 2.1.7 : Κονδύλι Taper End τριών ακμών κοπής.

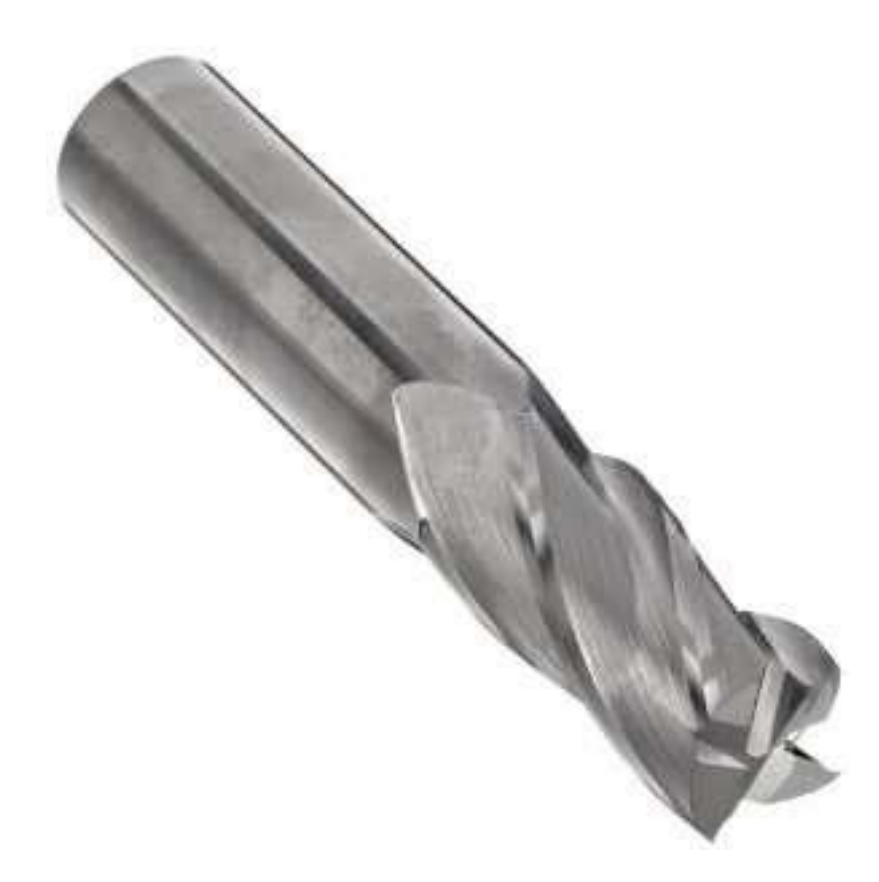

Σχήμα 2.1.8 : Κονδύλι Cylindrical τεσσάρων ακμών κοπής.

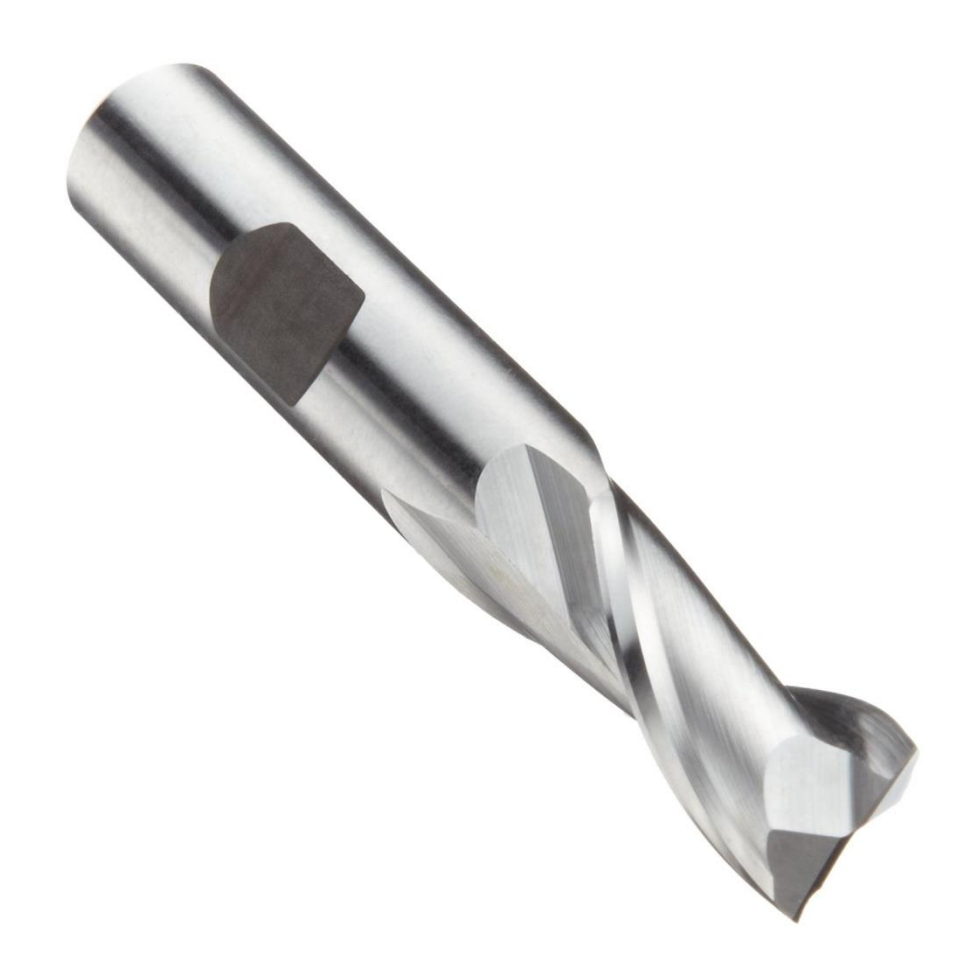

Σχήμα 2.1.9 : Κονδύλι Cylindrical δύο ακμών κοπής.

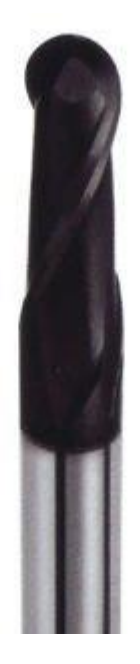

Σχήμα 2.1.10 : Κονδύλι Rounded δύο ακμών κοπής.

Η γωνία ελίκωσης είναι η γωνία που σχηματίζει η ακμή κοπής με τον νοητό κάθετο άξονα στο κέντρο του εργαλείου (σχήμα 2.1.11). Είναι μία από τις πιο σημαντικές παραμέτρους

ενός κονδυλίου καθώς εξαρτώνται από το υλικό προς κατεργασία. Οι υψηλές γωνίες ελίκωσης χρησιμοποιούνται σε πιο μαλακά μέταλλα, ενώ οι χαμηλές είναι καλύτερες για πιο σκληρά.

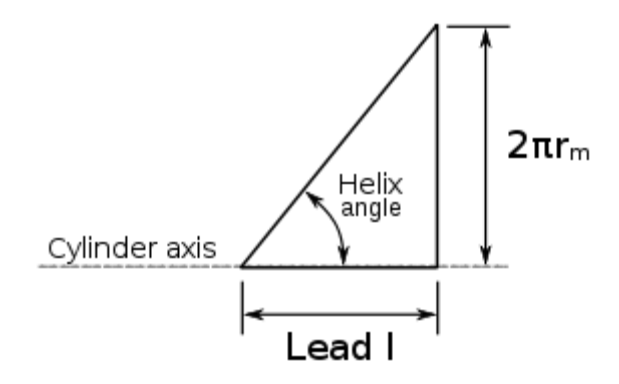

Σχήμα 2.1.11 : Παράμετροι έλικας και γωνία ελίκωσης.

Τέλος το στέλεχος των κονδυλίων είναι το σώμα που υπάρχει μετά την ακμή κοπής και είναι υπεύθυνο για τη σωστή τοποθέτηση του εργαλείου κατά την κατεργασία με σκοπό την αποφυγή κραδασμών και τυχών ολισθήσεων, που θα έχουν ως αποτέλεσμα την αστοχία της κατεργασίας και ίσως φθορές στο κοπτικό.

## **2.2 Τρόπος παραγωγής των κονδυλίων**

Τα κονδύλια παράγονται με τη μέθοδο της τρόχισης (grinding). Είναι μέχρι και τις μέρες μας ο βέλτιστος τρόπος παραγωγής. Το κυλινδρικό κράμα του μετάλλου επεξεργάζεται από ειδικούς τροχούς, που δημιουργούν την τελική μορφή του κονδυλίου. Υπάρχουν δύο είδη grinders, οι χειροκίνητοι (σχήμα 2.2.1) και οι αυτόματοι CNC (σχήματα 2.2.2 και 2.2.3). Στα σχήματα 2.2.3 έως και σχήμα 2.2.5, απεικονίζεται η μέθοδος που ακολουθείται κατά την παραγωγή.

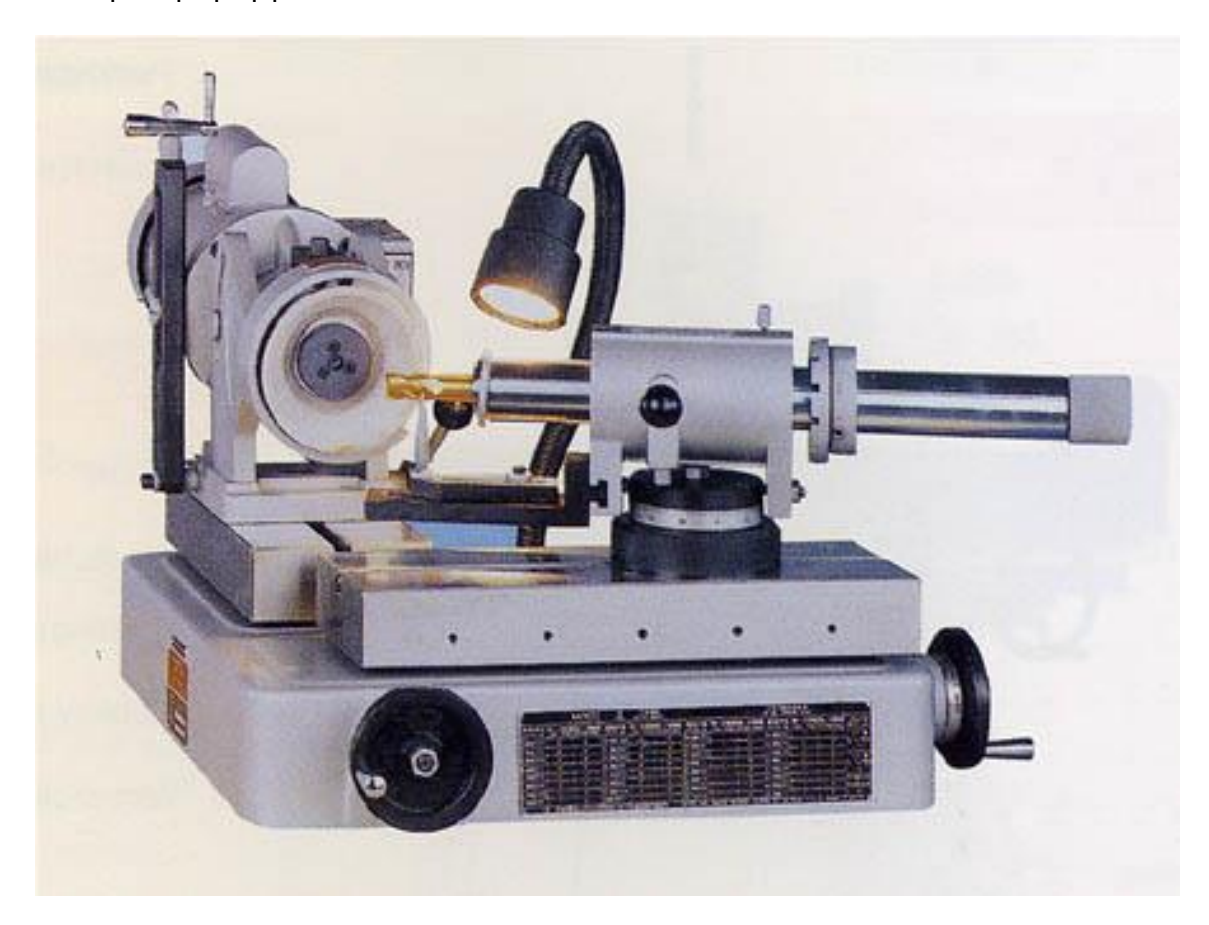

Σχήμα 2.2.1 : Χειροκίνητος Grinder.

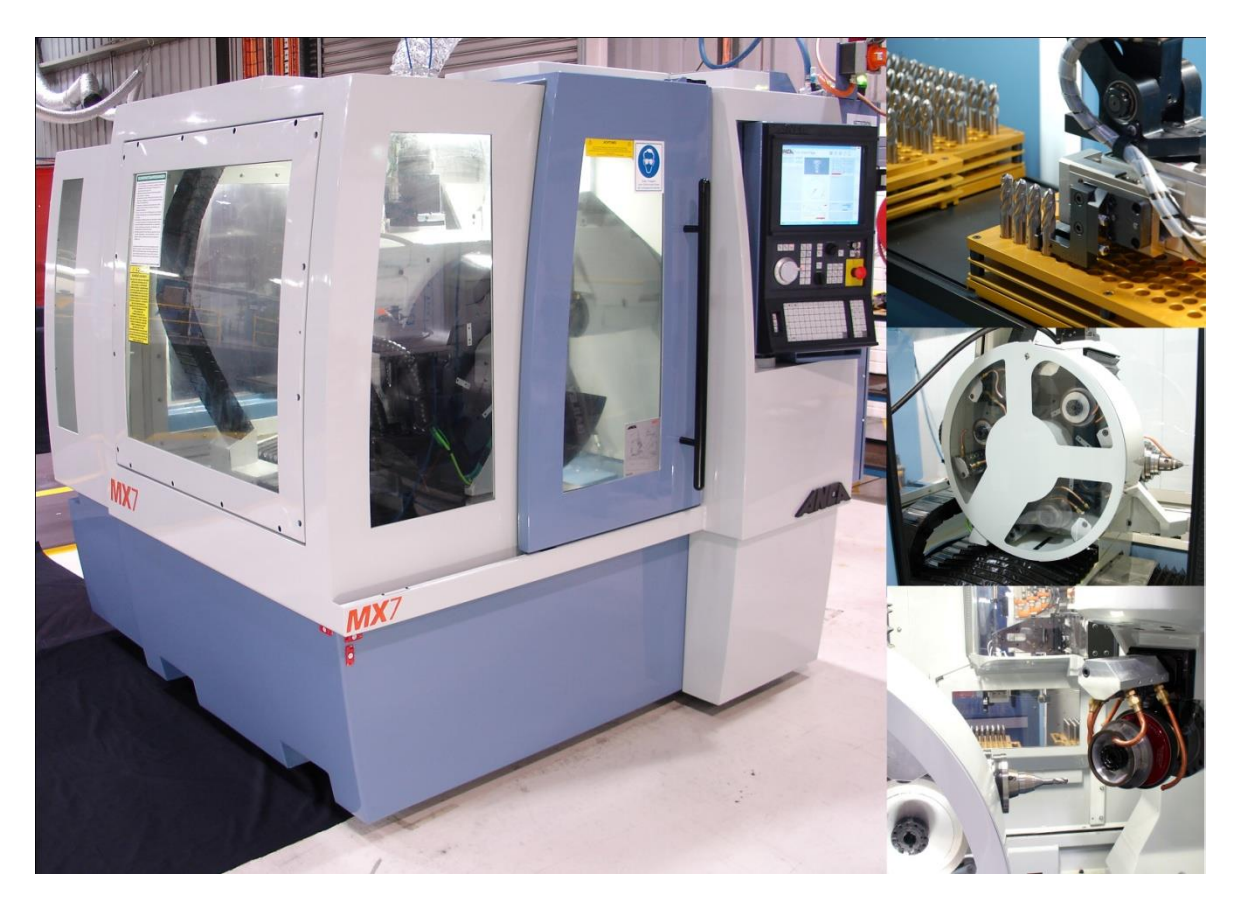

Σχήμα 2.2.2 : Αυτόματος CNC Grinder της εταιρίας ANCA.

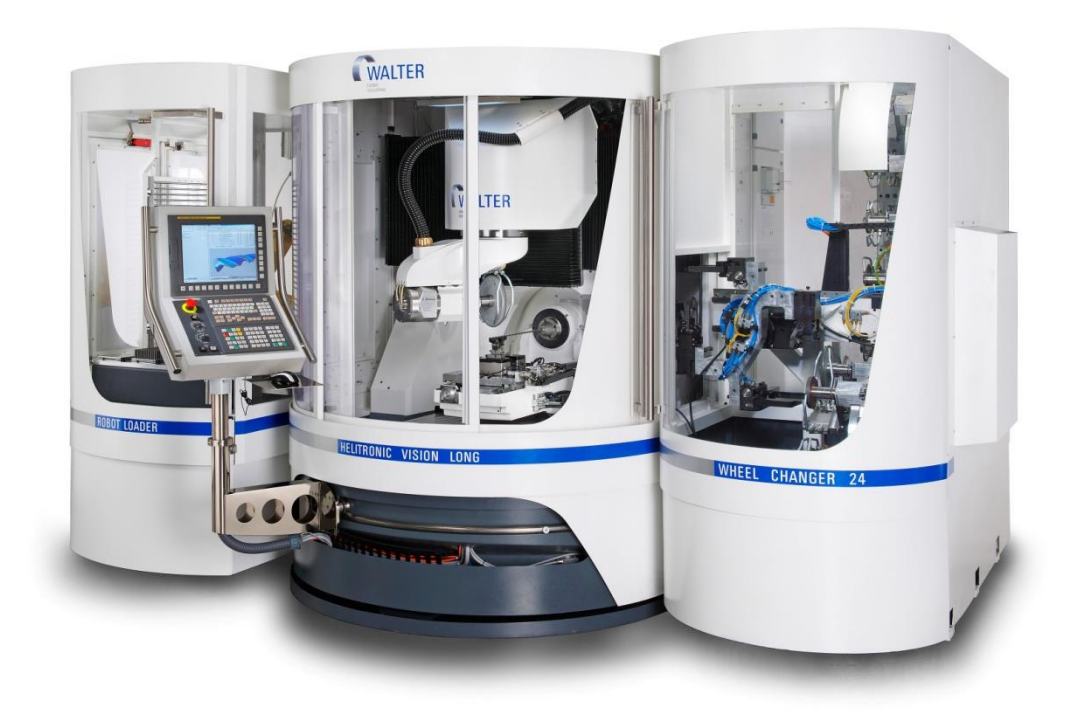

Σχήμα 2.2.3 : Αυτόματος CNC Grinder της εταιρίας Helitronic.

Στη συνέχεια, όπως προαναφέρθηκε, παρουσιάζεται η διαδικασία της τρόχισης, σε αυτόματο grinder (<u>σχήματα 2.2.4</u> έως και <u>2.1.6</u>).

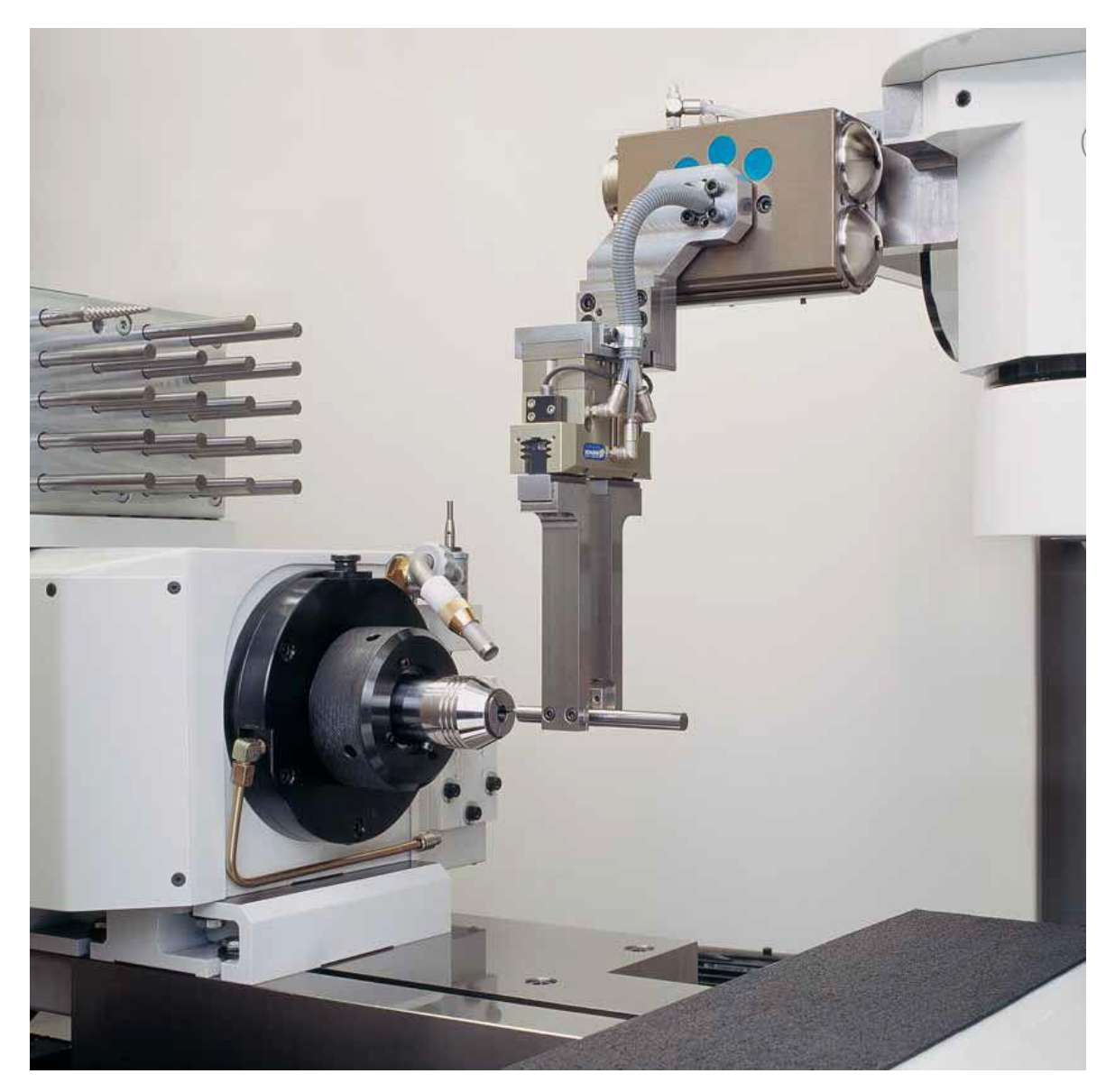

Σχήμα 2.2.4 : Φόρτωση του προς επεξεργασία μετάλλου.

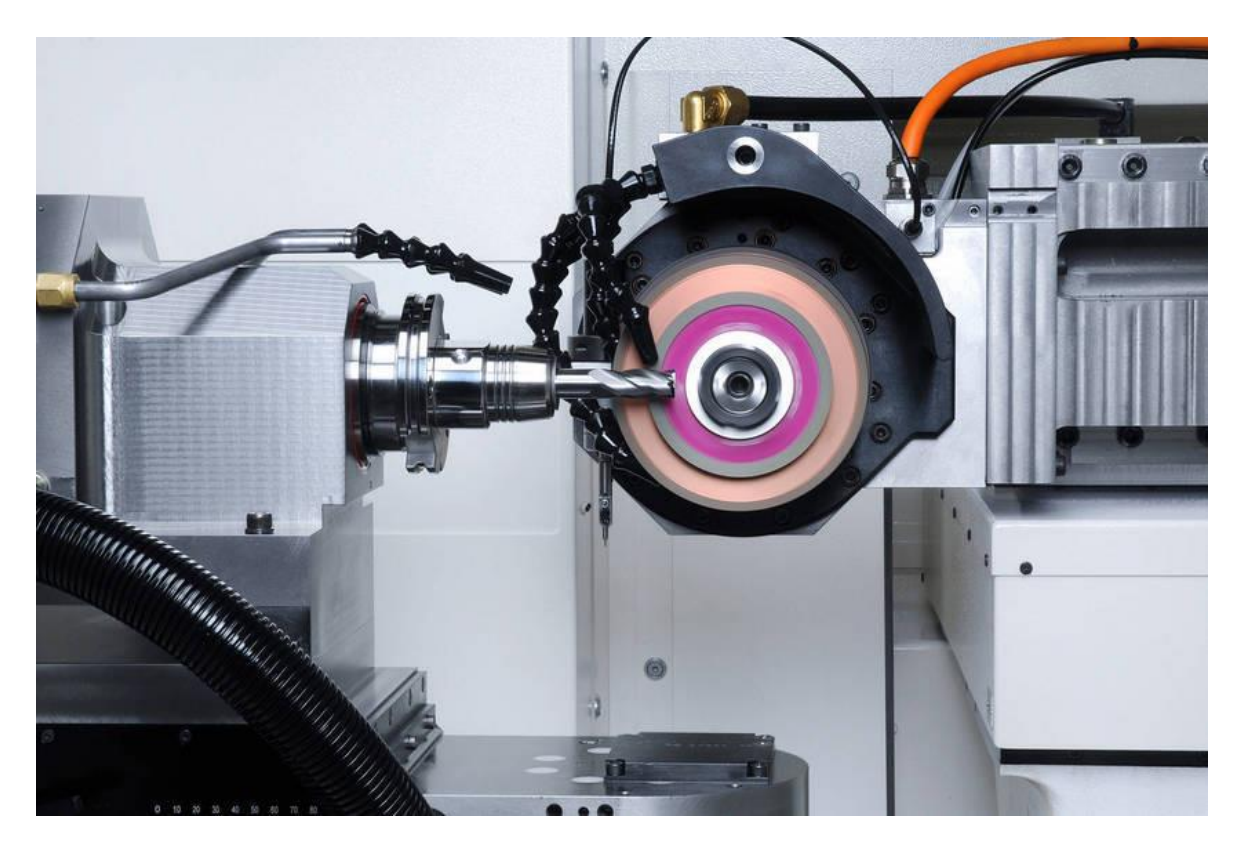

Σχήμα 2.2.5 : Δημιουργία ακμών κοπής.

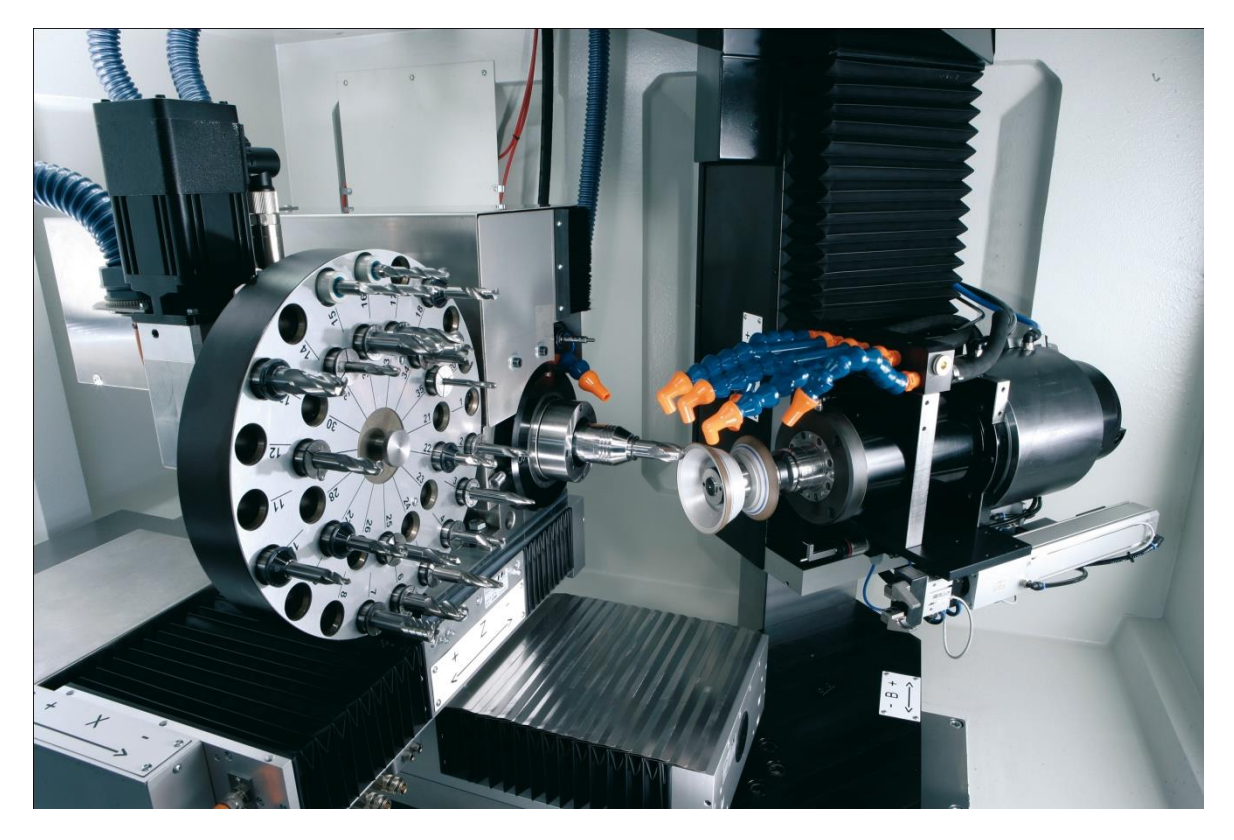

Σχήμα 2.2.6 : Δημιουργία άκρης κοπής

Πολλές εταιρείες του χώρου, δίνουν μαζί με τους αυτόματους CNC Grinders, ειδικά προγράμματα (σχήμα 2.2.7) μέσω των οποίων ο χρήστης μπορεί να σχεδιάσει κονδύλια, χωρίς ιδιέταιρα μεγάλο βαθμό επεμβασιμότητας στα πρωτότυπα σχέδια κονδυλίων, και αυτά με τη σειρά τους να τα μετατρέψουν σε G κώδικα.

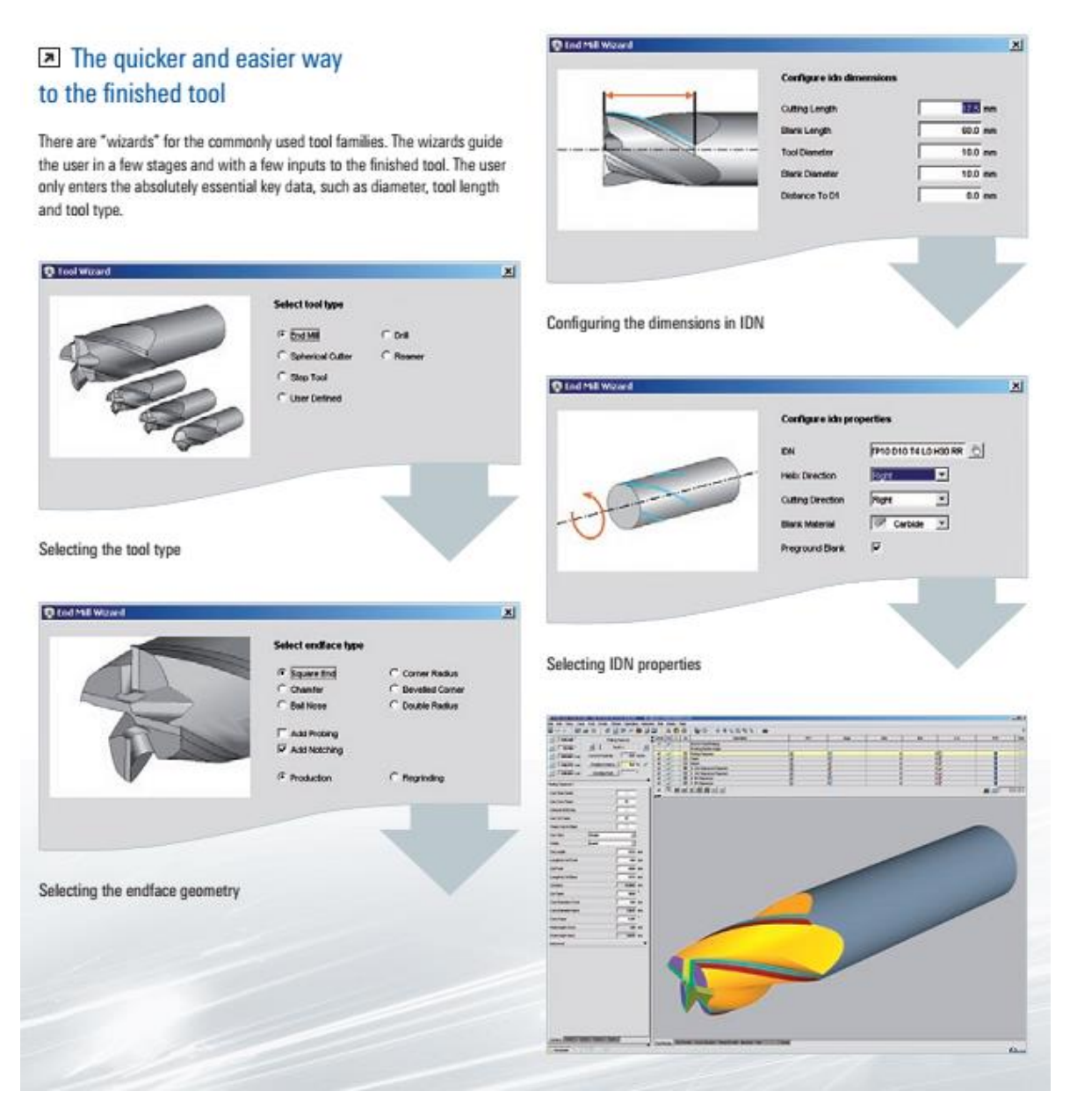

Σχήμα 2.2.7 : Το πρόγραμμα σχεδίασης κονδυλίων της εταιρίας Helitronic.

.

## **2.3 Γεωμετρία των κονδυλίων και μέθοδοι απεικόνισης της**

Το πρώτο που παρατηρείται εξετάζοντας ένα κονδύλι είναι ότι το κύριο σχήμα του είναι κυλινδρικό. Στη συνέχεια εμφανίζεται μία ελικοειδής μορφή που αν παρατηρηθεί η τομή της σχηματίζεται η μορφή που φαίνεται στο σχήμα 2.3.1.

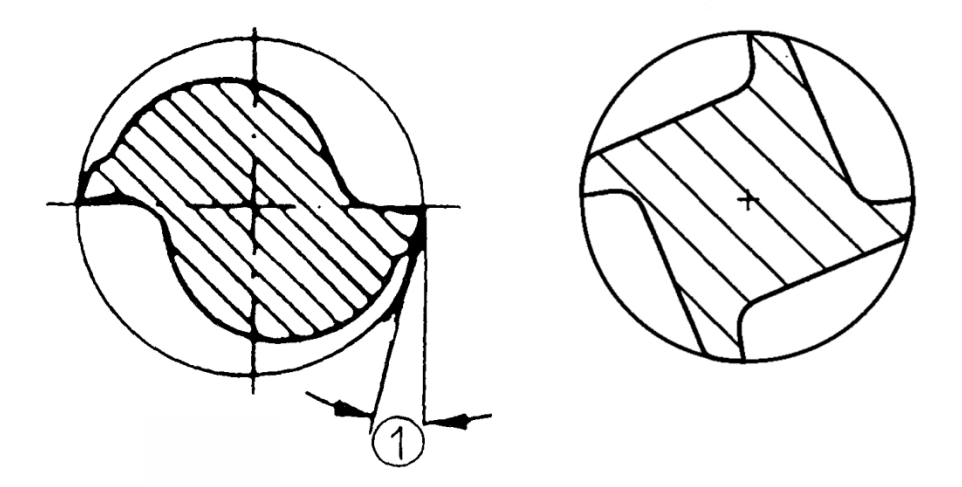

Σχήμα 2.3.1 : Τομή της έλικας για δύο και τέσσερις ακμές κοπής.

Σε μεγαλύτερη ακρίβεια το σχήμα που προκύπτει πρέπει να μοιάζει με την τομή του εργαλείου στο σχήμα 2.3.2 ,καθώς εμφανίζονται διάφορες γωνίες, όπως η γωνία (1) στο σχήμα 2.3.1.

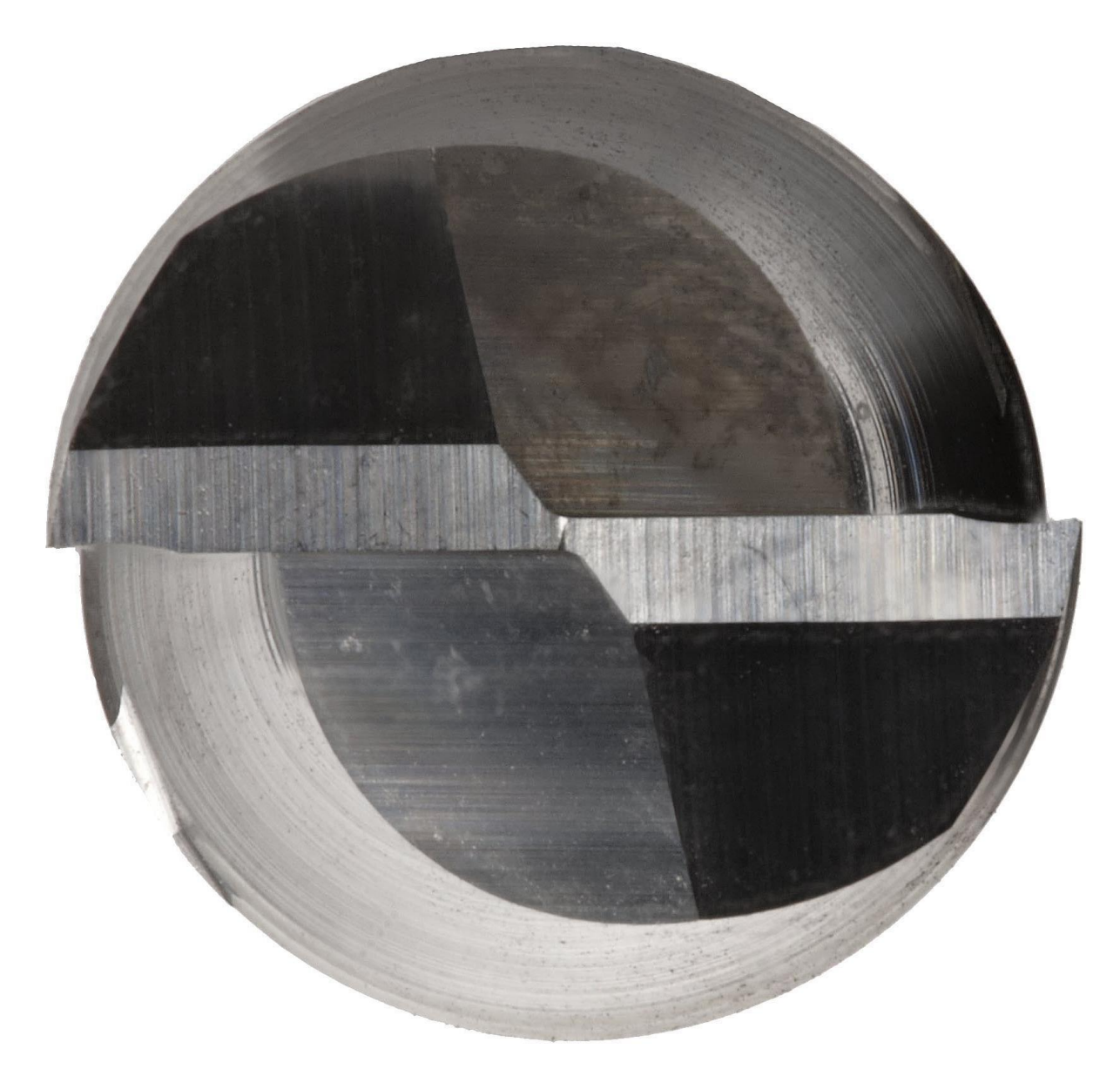

Σχήμα 2.3.2 : Άκρη από κονδύλι Cylindrical δύο ακμών κοπής.

Η σωστή αποτύπωση της τομής του κονδυλίου είναι ένα μεγάλο ζήτημα για πολλούς ερευνητές, με καθέναν να παρουσιάζει διαφορετικά το μοντέλο του, και να μην είναι, σχεδόν ποτέ, σωστή αποτύπωση της τομής. Από τη μία, η τομές των εργαλείων διαφέρουν μεταξύ τους, και είναι θεωρητικά σωστές μόνο για ένα συγκεκριμένο εργαλείο που τυχόν εξετάζεται. Από την άλλη όμως, καθώς πολλοί προσπαθούν να παρουσιάσουν το μοντέλο τους σε ψευδοτρισδιάστατη απεικόνιση, τα μοντέλα είναι χωρίς την πολύπλοκη δομή που αναγνωρίζεται σε ένα εργαλείο στην πραγματικότητα. Γι' αυτό παρατηρείται πολύ μεγάλη απόκλιση στα μοντέλα μεταξύ ερευνητών του χώρου, ακόμα και αν μελετούν το ίδιο αντικείμενο, για παράδειγμα, ένα Ball κονδύλι. Μπορεί εύκολα κάποιος να παρατηρήσει τα λάθη στη γεωμετρία του κοπτικού του σχήματος 2.3.3.

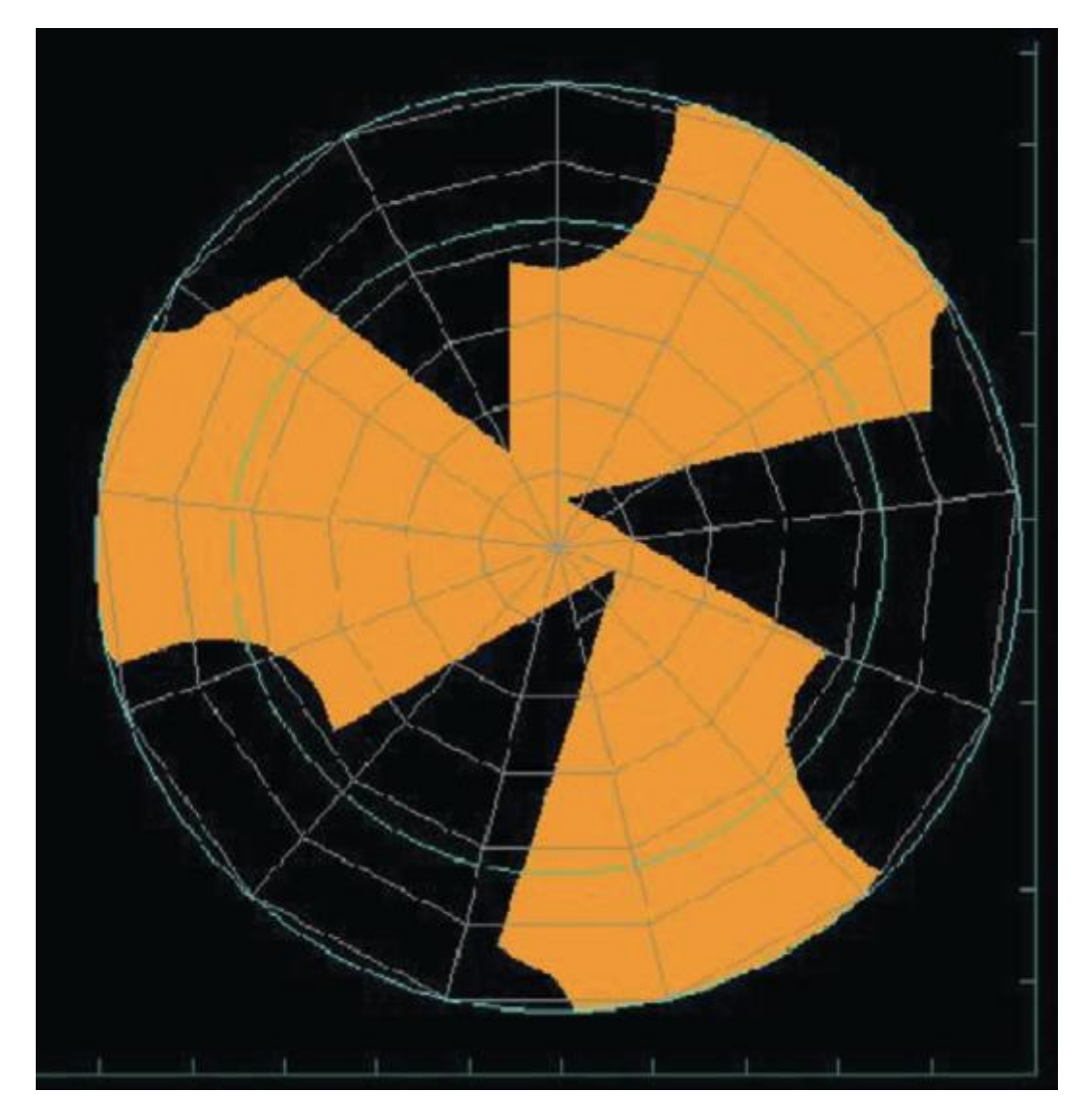

Σχήμα 2.3.3 : Παρουσίαση μοντέλου τομής κονδυλίου τριών ακμών κοπής από ερευνητή.

Ένα άλλο πρόβλημα που εμφανίζεται επίσης, είναι η αποτύπωση της άκρης του εργαλείου. Λίγοι είναι οι ερευνητές που έχουν καταφέρει να αποτυπώσουν στο μοντέλο τους επακριβώς τη μορφή της, συνήθως μέσω προσομοίωσης του grinding του εργαλείου. Πολλοί είναι αυτοί που επιλέγουν τη δημιουργία ενός Cylindrical κονδυλίου, έτσι ώστε να αποφύγουν την πολυπλοκότητα των υπολοίπων ειδών. Η μέθοδος ης προσομοίωσης του grinding επιφέρει θετικά αποτελέσματα, αλλά είναι μια εξαιρετικά πολύπλοκη διαδικασία, με ποικίλες παραμέτρους που αφορούν το μέγεθος και τη μορφή των δίσκων του grinding, την απόσταση μεταξύ τους και φυσικά τη διαδρομή που πρέπει ο κάθε δίσκος να ακολουθήσει αφαιρώντας υλικό από το υπό επεξεργασία μοντέλο (σχήμα 2.3.4). Υπάρχουν έρευνες όμως, που έχουν αναπτύξει βάσεις δεδομένων με τις σωστές παραμέτρους για κάθε κονδύλι.

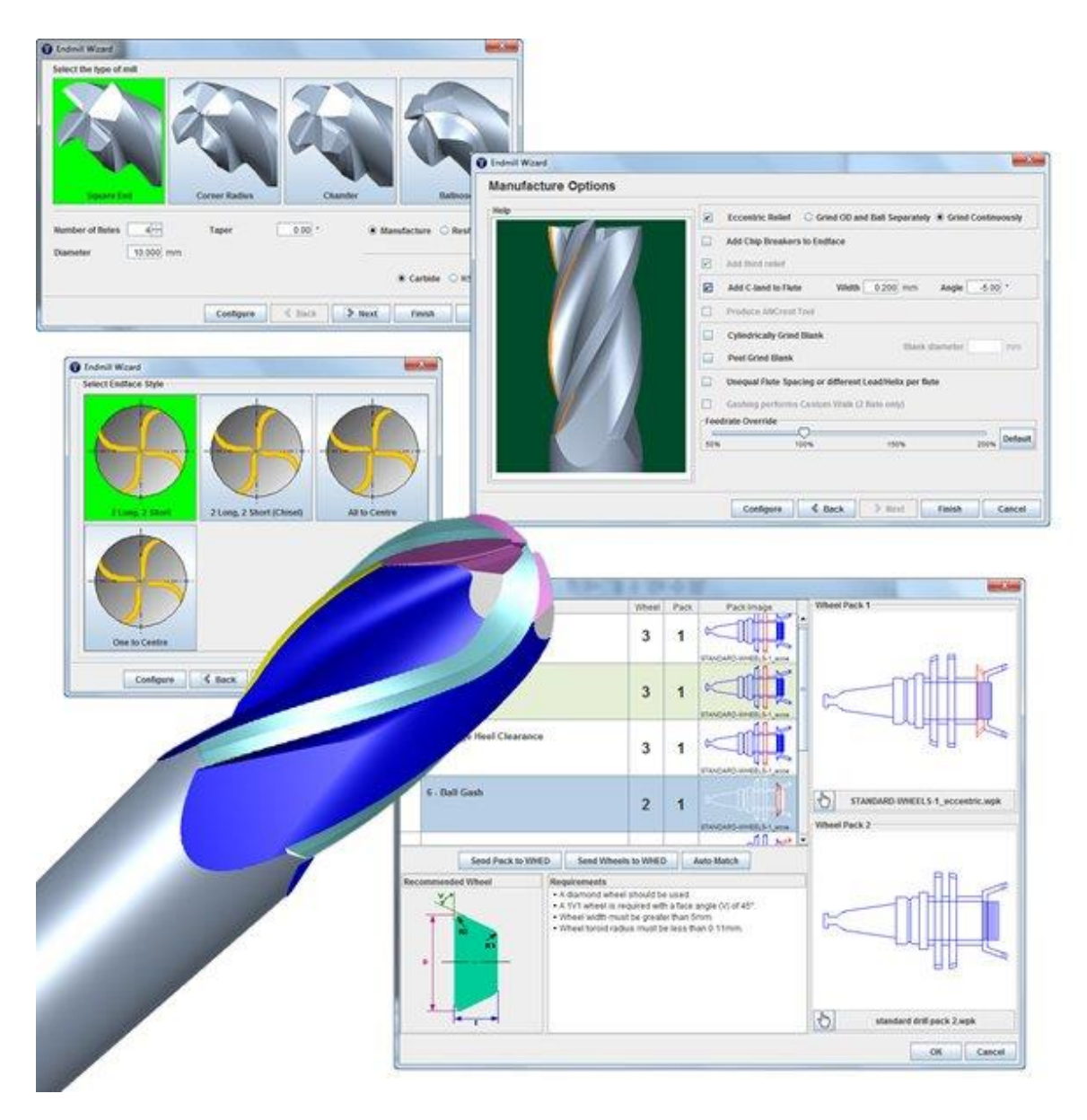

Σχήμα 2.3.4 : Προσομοίωση μεθόδου Grinding στο πρόγραμμα ANCA Toolroom 2012.

Επομένως, έχει υπάρξει μια ευρεία έρευνα στο χώρο των grinders που αφορά τα γεωμετρικά χαρακτηριστικά τους και τη μορφή που αποκτά το κονδύλι στην τομή του, μετά την προσομοίωση (σχήμα 2.2.5).

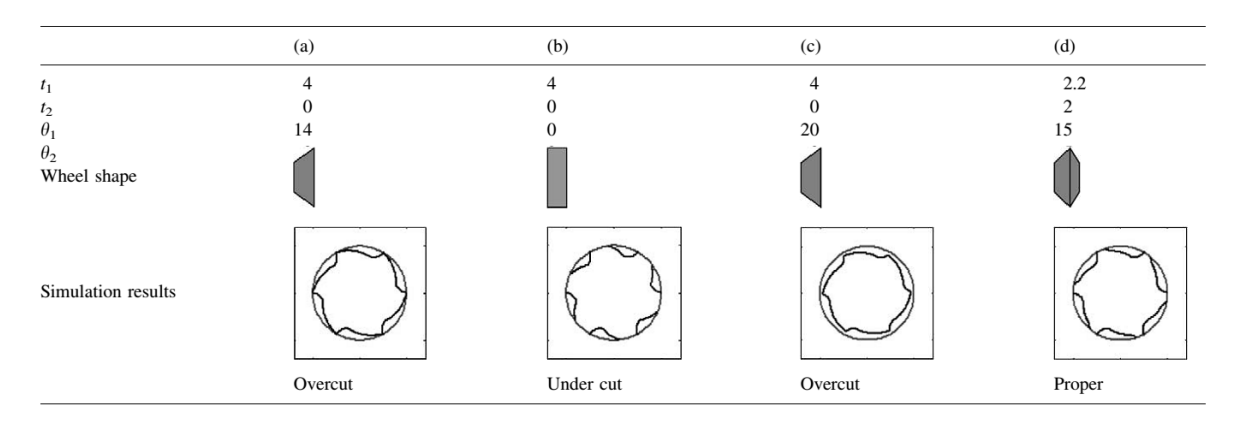

Σχήμα 2.3.5 : Απεικόνιση της επίδρασης της γεωμετρίας του grinder στο κονδύλι.

Μία ακόμα μέθοδος απεικόνισης, είναι αυτή μέσω μαθηματικών τύπων, που περιγράφουν τη γεωμετρία του εργαλείου. Ύστερα, είτε μέσω πεπερασμένων στοιχείων, είτε μέσω γραμμικής απεικόνισης, παρουσιάζεται η τελική μορφή του εργαλείου. Είναι η πιο ευρέως διαδεδομένη μέθοδος, που επιφέρει τα βέλτιστα αποτελέσματα, βάσει συγκρίσεων ψηφιακών μοντέλων, με πραγματικά κονδύλια. Είναι μία μέθοδος όμως που απαιτεί ισχυρή υπολογιστική δύναμη, λόγω των πολύπλοκων πράξεων που χρειάζονται, ώστε να απεικονιστεί επακριβώς οι γεωμετρία της άκρης κοπής και της ακμής κοπής, με το ελικοειδές σχήμα της.

Οι πιο ευρέως διαδεδομένοι μαθηματικοί τύποι, είναι αυτοί των S. Engin και Y. Altintas, που περιγράφουν την μέθοδο που τα προγράμματα CAD-CAM χρησιμοποιούν για να αναγνωρίσουν τη μορφή του χρησιμοποιούμενου εργαλείου στη προσομοίωση κατεργασίας ενός μοντέλου. Αρχικά, παρουσιάζουν τη γεωμετρική μορφή της άκρης κοπής των διαφόρων τύπων κονδυλίων και αναφέρουν τις διάφορες παραμέτρους που επηρεάζουν τη μορφή τους, όπως για παράδειγμα η διάμετρος του εργαλείου. Επίσης, έχουν χωρίσει το κονδύλι σε ζώνες, όπου οι τύποι λόγω της γεωμετρίας αλλάζουν. Τα αποτελέσματά τους φαίνονται στο σχήμα 2.3.6.

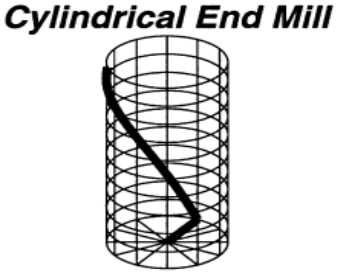

 $D\neq 0$ ,  $R=0$ ,  $R_r=D/2$  $R_z=0$ ,  $\alpha=\beta=0$ ,  $h\neq 0$ 

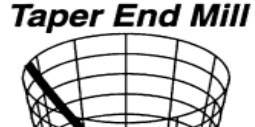

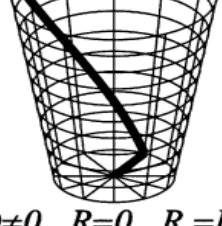

 $D\neq 0$ ,  $R=0$ ,  $R_r=D/2$  $R_z=0$ ,  $\alpha=0$ ,  $\beta\neq 0$ ,  $h\neq 0$ 

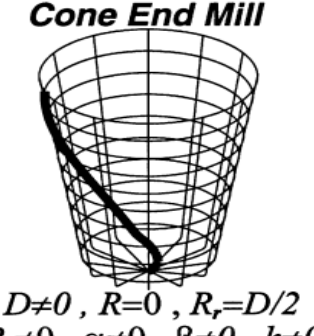

 $R_z\neq 0$ ,  $\alpha\neq 0$ ,  $\beta\neq 0$ ,  $h\neq 0$ 

**Ball End Mill** 

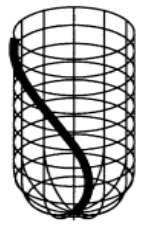

 $D\neq 0$ ,  $R=R_z=D/2$ ,  $R_r=0$  $\alpha = \beta = 0$ .  $h \neq 0$ 

# **Taper Ball End Mill**

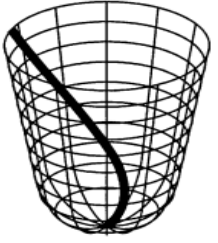

 $D\neq 0$  ,  $R=R_z\neq 0$  ,  $R_r=0$  $\alpha = 0$ ,  $\beta \neq 0$ ,  $h \neq 0$ 

**Rounded End Mill** 

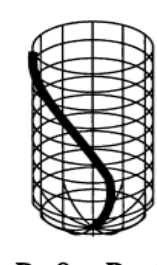

 $\alpha = 0$  ,  $\beta = 0$  ,  $h \neq 0$ 

# **Bull Nose End Mill**

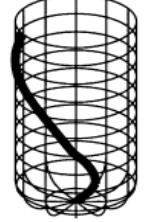

 $D\neq 0$ ,  $R=R_r=R_z=D/4$  $\alpha = \beta = 0$ .  $h \neq 0$ 

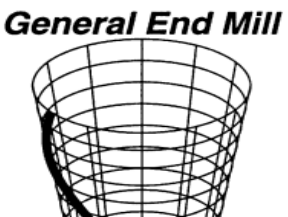

 $D\neq 0$ ,  $R\neq 0$ ,  $R_r\neq 0$ ,  $R_z\neq 0$  $\alpha \neq 0$ ,  $\beta \neq 0$ ,  $h \neq 0$ 

**Inverted Cone End Mill** 

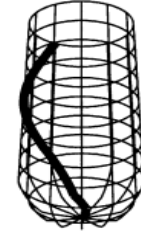

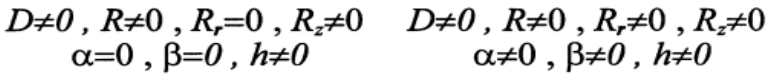

Σχήμα 2.3.6 : Αποτελέσματα της έρευνας των Engin και Altintas

## **2.4 Η γλώσσα προγραμματισμού Visual Basic και το Computer Aided Design (CAD)**

Η Visual Basic (VB) είναι γλώσσα προγραμματισμού τρίτης γενιάς, οδηγούμενη από συμβάντα (event driven) και έχει ολοκληρωμένο περιβάλλον ανάπτυξης (IDE) από τη Microsoft® για το μοντέλο προγραμματισμού COM. Η VB θεωρείται επίσης μία σχετικά εύκολη γλώσσα προγραμματισμού στην εκμάθηση και τη χρησιμοποίηση, λόγω των χαρακτηριστικών της, καθώς έχει Γραφικό Περιβάλλον Χρήστη και συγγένεια με την γλώσσα προγραμματισμού BASIC. Η Visual Basic προέρχεται από τη BASIC και επιτρέπει την ταχεία ανάπτυξη εφαρμογών (RAD) με Γραφικό Περιβάλλον Χρήστη (GUI), πρόσβαση σε βάσεις δεδομένων χρησιμοποιώντας αντικείμενα (Data Access Objects, Remote Data Objects, ή ActiveX Data Objects), και τη δημιουργία στοιχείων ελέγχου ActiveX και αντικειμένων. Οι γλώσσες προγραμματισμού τύπου "scripting", όπως η VBA και VBScript συντακτικά είναι παρόμοιες με τη Visual Basic, αλλά έχουν διαφορετικές επιδόσεις. Ένας προγραμματιστής μπορεί να ολοκληρώσει μια εφαρμογή χρησιμοποιώντας τα στοιχεία που παρέχονται με την Visual Basic. Προγράμματα γραμμένα σε Visual Basic μπορούν, επίσης, να χρησιμοποιήσουν το Windows API, αλλά κάτι τέτοιο απαιτεί δηλώσεις εξωτερικών συναρτήσεων.

Όπως και η γλώσσα προγραμματισμού BASIC, η Visual Basic έχει σχεδιαστεί για να είναι εύκολη στην εκμάθηση και το χειρισμό. Η γλώσσα δεν επιτρέπει στους προγραμματιστές να δημιουργήσουν μόνο απλές εφαρμογές GUI , αλλά μπορούν, επίσης, να αναπτύξουν πολύπλοκες εφαρμογές. Ο προγραμματισμός σε VB συνίσταται από τον οπτικό συνδυασμό στοιχείων ή ελέγχων σε μια φόρμα, τον προσδιορισμό χαρακτηριστικών και ενεργειών αυτών των στοιχείων και την σύνταξη επιπλέον γραμμών κώδικα για αυξημένη λειτουργικότητα. Καθώς υπάρχουν προεπιλεγμένα χαρακτηριστικά και ενέργειες για τα επιμέρους στοιχεία, μπορεί να δημιουργηθεί ένα απλό πρόγραμμα χωρίς ο προγραμματιστής να γράψει πολλές γραμμές κώδικα. Στις προηγούμενες εκδόσεις υπήρχαν προβλήματα επιδόσεων, αλλά με τους ταχύτερους υπολογιστές και τη μεταγλώττιση εγγενούς κώδικα αυτό παύει να είναι ένα τόσο σημαντικό ζήτημα.

Οι φόρμες δημιουργούνται χρησιμοποιώντας τεχνικές "σύρε κι άσε" (drag-and-drop). Χρησιμοποιείται ένα εργαλείο για την τοποθέτηση στοιχείων ελέγχου (π.χ. πλαίσια κειμένου, κουμπιά, κλπ.) στη φόρμα (παράθυρο). Τα στοιχεία ελέγχου έχουν χαρακτηριστικά και χειριστές συμβάντων συνδεδεμένους με αυτά. Οι προεπιλεγμένες τιμές παρέχονται όταν δημιουργείται το στοιχείο ελέγχου, αλλά μπορούν να τροποποιηθούν από τον προγραμματιστή. Πολλές τιμές χαρακτηριστικών είναι δυνατό να τροποποιηθούν κατά το χρόνο εκτέλεσης από ενέργειες του χρήστη ή αλλαγές του περιβάλλοντος, παρέχοντας έτσι μια δυναμική εφαρμογή. Για παράδειγμα, μπορεί να εισαχθεί κώδικας στον χειριστή συμβάντων αλλαγής διαστάσεων της φόρμας, ώστε ένα στοιχείο ελέγχου να παραμένει πάντα στο κέντρο της φόρμας ή να μεγαλώσει ώστε να την γεμίσει, κλπ. Με την προσθήκη κώδικα μέσα σε ένα χειριστή συμβάντων για το πάτημα των πλήκτρων σε ένα πλαίσιο κειμένου, το πρόγραμμα μπορεί αυτόματα να μετατρέψει το εισαγόμενο κείμενο σε κεφαλαία ή πεζά ή ακόμα και να εμποδίσει ορισμένους από τους χαρακτήρες να εμφανιστούν. Στο σχήμα 2.4.1 παρουσιάζεται ένα παράδειγμα φόρμας σε VB, το οποίο προσθέτει δύο αριθμούς.

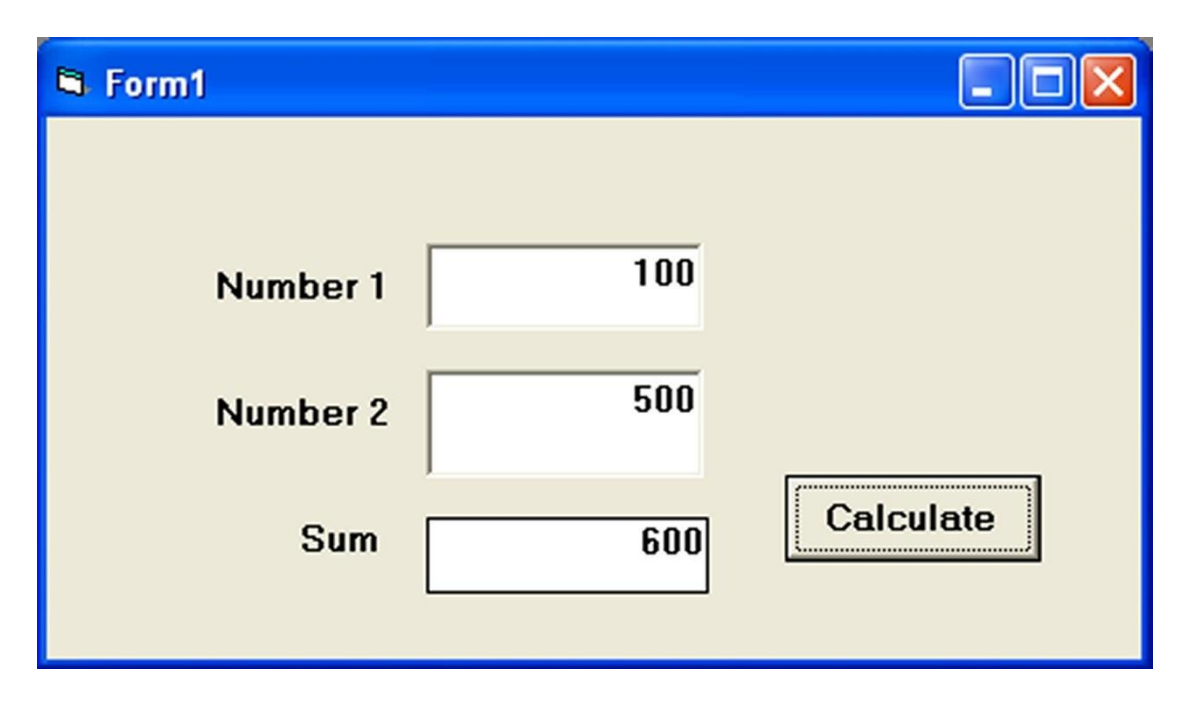

Σχήμα 2.4.1 : Πρόσθεση μέσω φόρμας σε VB.

Η σχεδίαση με τη βοήθεια Η/Υ, ή Computer Aided Design (CAD), είναι η χρήση υπολογιστικών συστημάτων στη δημιουργία, μετατροπή, ανάλυση ή βελτιστοποίηση ενός σχεδίου. Τα προγράμματα CAD χρησιμοποιούνται στην αύξηση της παραγωγικότητας ενός σχεδιαστή, στην βελτιστοποίηση της ποιότητας ενός σχεδίου, στην βελτιστοποίηση της επικοινωνίας μέσω αρχειοποίησης και τη δημιουργία βάσεων δεδομένων για την παραγωγή. Χρησιμοποιείται σε πολλούς τομείς, όπως η σχεδίαση ηλεκτρονικών, μηχανολογικών, τεχνικών και άλλων τομέων της βιομηχανίας. Υπάρχουν πολλά προγράμματα στην αγορά για τη χρήση τους σε CADκαι ο αγώνας για αύξηση της παραγωγικότητας, μαζί με την υπολογιστική δύναμη, έχει οδηγήσει τα προγράμματα CADναι είναι ολοκληρωμένα προγράμματα ανάπτυξης προϊόντων, από την αρχική σχεδίασή τους, τη μέθοδο παραγωγής τους, μέχρι τη βελτιστοποίηση μετά την παραγωγή. Είναι ένα αναπόσπαστο εργαλείο για τη σύγχρονη βιομηχανία. Τα πιο διαδεδομένα προγράμματα στο χώρο σχεδίασης πρωτοτύπων στη μηχανολογία είναι το Autodesk Inventor, το Catia, το Solidworks και το Pro-Engineer.

# **3. ΤΟ ΠΡΟΓΡΑΜΜΑ AUTODESK©INVENTOR®**

Το πρόγραμμα Inventorαναπτύχθηκε από την Autodesk, το έτος 1999. Είναι ένα πλήρες πρόγραμμα τρισδιάστατου σχεδιασμού, που χρησιμοποιείται για τη σχεδίαση, αποτύπωση και προσομοίωση πρωτοτύπων. Στην έκδοση 2014 που χρησιμοποιήθηκε στην εκπόνηση αυτής της εργασίας, περιλαμβάνει νέους τύπους περιορισμών (constraints) των διαστάσεων στη σχεδίαση, καθώς επίσης διάφορα είδη προσομοίωσης, όπως φορτία δυνάμεων (stress load), και μεγάλη βάση δεδομένων υλικών.

#### **3.1 Παρουσίαση του GUI**

Το γραφικό περιβάλλον (Graphics User Interface - GUI) του Inventor, είναι αρκετά απλό στην εκμάθηση και χρήση. Αρχικά επιλέγεται το New, και στη συνέχεια το Metric, Standard(mm), όπως στο σχήμα 3.1.1.

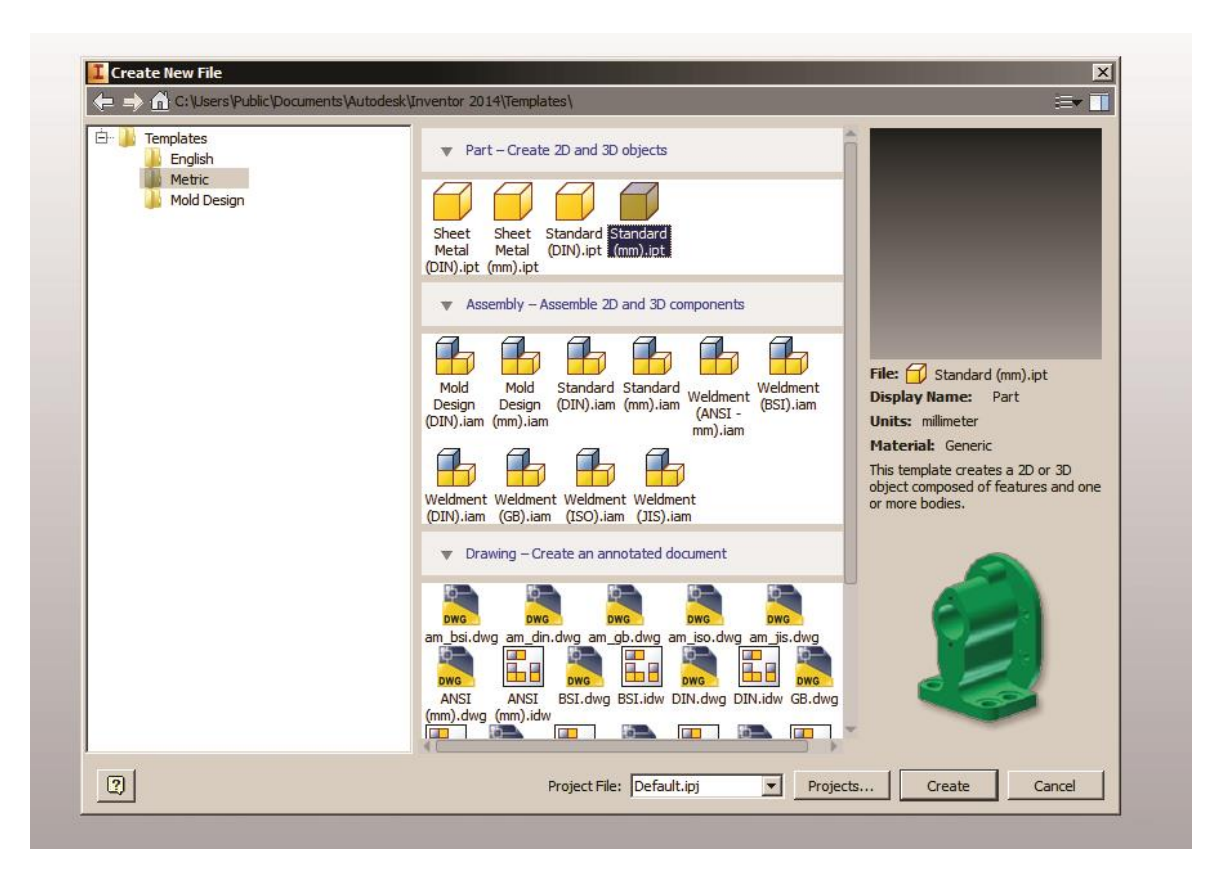

Σχήμα 3.1.1 : Δημιουργία νέου Project.

Στο σχήμα 3.1.2 παρουσιάζεται το περιβάλλον χρήστη του προγράμματος. Η μπάρα εντολών βρίσκεται το αριστερά πάνω μέρος της οθόνης και περιλαμβάνει όλες τις εντολές σχεδίασης. Στα δεξιά βρίσκεται ο κύβος προσανατολισμού και στα αριστερά βρίσκεται η μπάρα περιήγησης. Στο κέντρο εμφανίζονται οι τρεις άξονες σχεδίασης, x, y, και z, μαζί με τα επίπεδα που δημιουργούνται μεταξύ τους..

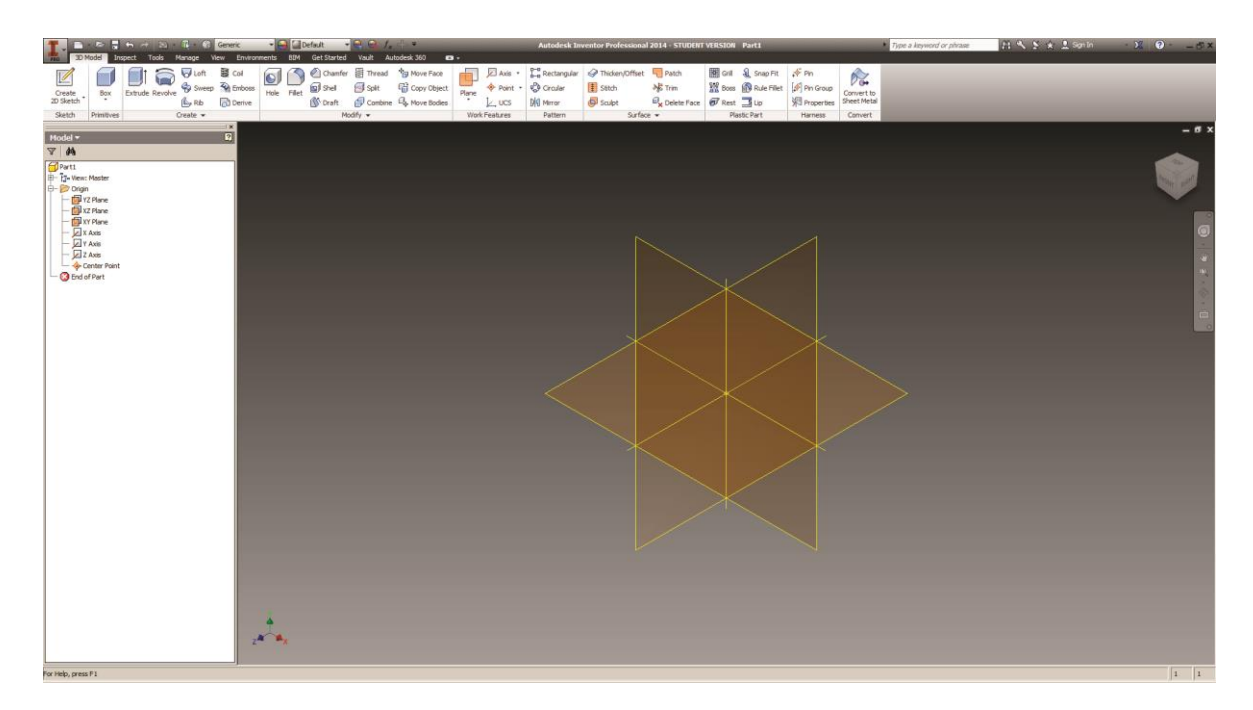

Σχήμα 3.1.2 : Γραφικό περιβάλλον χρήσης.

Το βασικότερο εργαλείο του Inventor είναι το Sketch, είτε δύο διαστάσεων, είτε τριών. Για το 2D Sketch, αρχικά επιλέγεται το επίπεδο σχεδίασης, XY, YZ, XZ, και στη συνέχεια μπορεί εύκολα να παρατηρήσει κάποιος πως οι μπάρα εντολών αλλάζει, όπως στο σχήμα 3.1.3. Εύκολα μπορεί να σχεδιαστεί οποιοδήποτε σχήμα με τα εργαλεία που προσφέρονται, δίνοντας πάντα διαστάσεις, όπου αυτές χρειάζονται. Πατώντας το finish sketch, επανέρχεται η αρχική μπάρα εντολών με τα εργαλεία extrude, revolve, coil, chamfer και λοιπά, και το σχέδιο που δημιουργήθηκε εμφανίστηκε στη μπάρα περιήγησης. Για να χρησιμοποιηθεί, τις περισσότερες φορές, κάποιο από τα εργαλεία της αρχικής μπάρας επιλογών, όπως το extrude, πρέπει να υπάρχει πάντα αντίστοιχο σχέδιο προς χρήση.

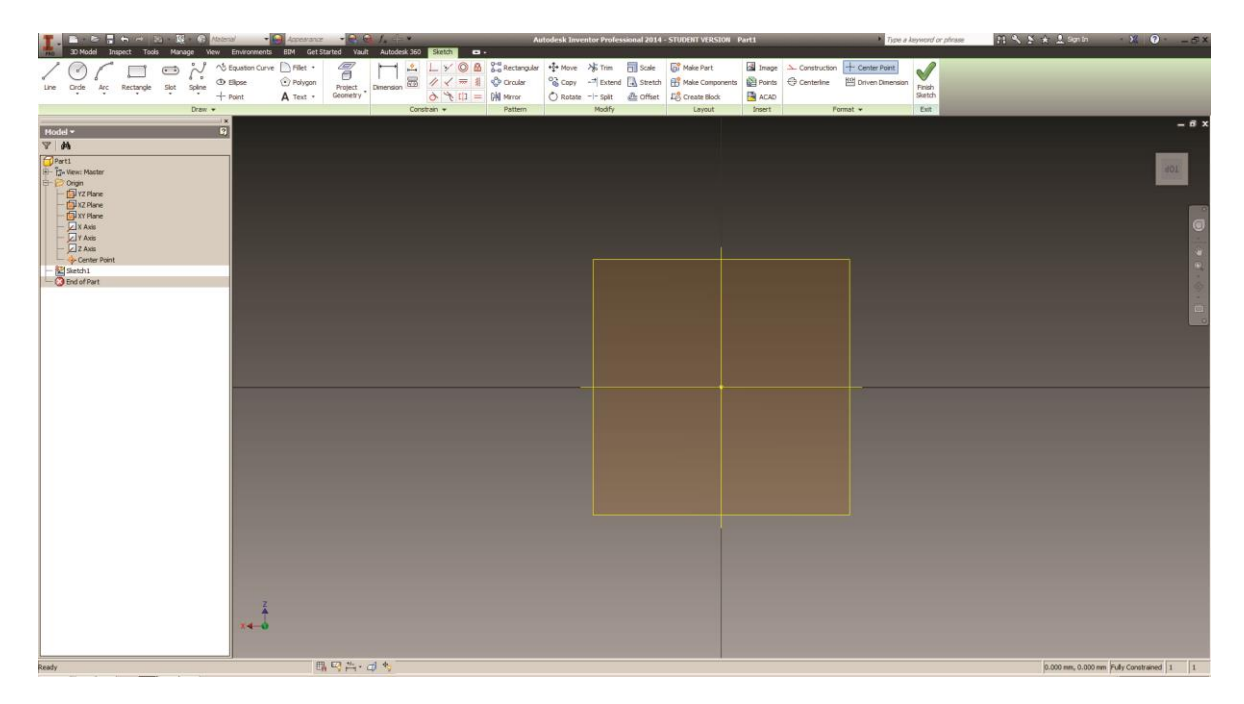

Σχήμα 3.1.3 : Γραφικό περιβάλλον κατά τη σχεδίαση.

Ένα σημαντικό εργαλείο του Inventor είναι το VBA Editor. Το εργαλείο αυτό, δίνει στο χρήστη τη δυνατότητα μέσω της γλώσσας VB, να αναπτύσσει κώδικες προγραμματισμού που βελτιστοποιούν την παραγωγικότητα, και αυτοματοποιούν διαδικασίες που μπορεί να είναι αρκετά χρονοβόρες και πολύπλοκες, όπως η ανάθεση υλικών σε ένα πρωτότυπο, ή η σχεδίαση και επεξεργασία κάποιου μοντέλου. Αρκετά προγράμματα CAD δίνουν πια τη δυνατότητα χρήσης ενός τέτοιου εργαλείου στο χρήστη τους, αλλά το Inventorείναι το πιο φιλικό και εύκολο στη χρήση. Η εκτέλεση του εργαλείου είναι πολύ εύκολη, όπως φαίνεται στο σχήμα 3.1.4.

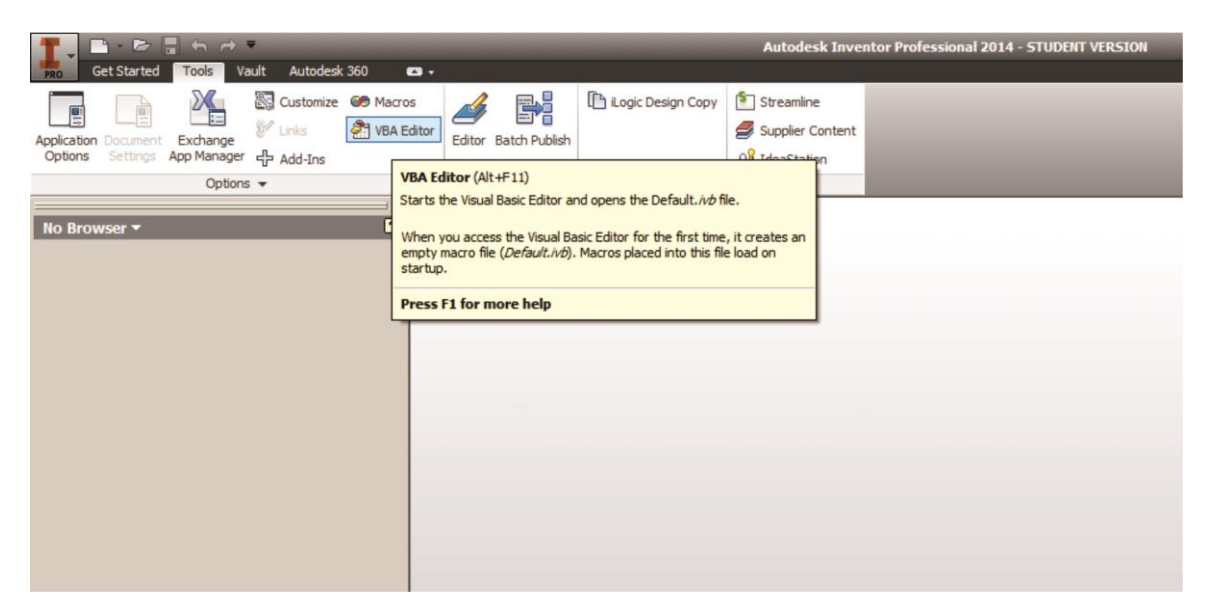

Σχήμα 3.1.4 : Εκτέλεση του VBA Editor.

## **3.2 Το εργαλείο VB και εντολές**

Το εργαλείο VB περιλαμβάνει ένα λιτό γραφικό περιβάλλον, με τη μπάρα εντολών στο πάνω αριστερό μέρος της οθόνης. Το πρόγραμμα περιλαμβάνει το module που περιέχει τον κώδικα και το user form που περιέχει τη φόρμα εργασίας.

Αρχικό όρισμα στον κώδικα είναι οι υπό-ρουτίνες (subs) ορισμένες μαζί με το επίπεδο προστασίας τους σε μετατροπές από το πρόγραμμα (public, privateκαι protected). Επόμενο βήμα είναι ο ορισμός του Inventor ως η εφαρμογή προς χρήση. Αυτό συμβαίνει, γιατί η VB δίνει τη δυνατότητα προσπέλασης οποιασδήποτε εφαρμογής θέλει ο χρήστης και βρίσκεται στο υπολογιστικό σύστημα που χρησιμοποιείται. Για παράδειγμα, μπορεί το υπό κατασκευή πρόγραμμα να ανοίγει φύλλα Excel. Ο ορισμός σε οτιδήποτε περιλαμβάνεται στο πρόγραμμα, γίνεται με τις εντολές Dim ( και το όνομα που ορίζει ο χρήστης ), και Set ακολουθούμενο από τον κώδικα που χρειάζεται κάθε φορά στο όρισμα. Επόμενο όρισμα πρέπει να είναι το είδος του αρχείου προς επεξεργασία, που ονομάζεται PartDocument. Στο παράδειγμα 3.2.1 παρουσιάζεται ο κώδικας που χρειάζεται, έτσι ώστε να εμφανιστεί ένα παράθυρο που δείχνει πόσα αρχεία έχει ο χρήστης ανοικτά στην εφαρμογή του Inventor.

Παράδειγμα 3.2.1 Public Sub Example321()

> Dim oApp As Inventor.Application Set oApp = ThisApplication MsgBox "There are "&oApp.Documents.Count& "open."

End Sub

Αυτό που παρατηρείται, είναι πως οι εντολές είναι συνδεμένες μεταξύ τους, και πως είναι αλυσιδωτές.

Εάν εισαχθεί τώρα η εντολή partdocument, ο κώδικας θα δημιουργήσει ένα καινούριο projectστον Inventor. Γενικά, είναι πιο χρηστικό το να ορίζονται με συντομογραφίες τα μέρη του κώδικα. Επόμενο όρισμα είναι το ComponentDefinition, που ορίζει το είδος της εντολής στον Inventor. Για παράδειγμα, ένα componentείναι το sketch. Αρχικά διευκρινίζεται αν το sketch είναι σε δύο διαστάσεις (planar sketch) ή σε τρεις ( 3D sketch), και στη συνέχεια ορίζεται το επίπεδο που σχεδιάζεται ( workplane ). Προσοχή χρειάζεται στο ότι ο Inventorαναγνωρίζει στη VB τις μονάδες μήκους σε εκατοστά και τις γωνίες σε ακτίνια. Επίσης, τα σημεία ορίζονται σε καρτεσιανές συντεταγμένες. Στο παράδειγμα 3.2.2, παρουσιάζεται ο κώδικας σχεδίασης ενός κύκλου, στο επίπεδο ΧΥ, με κέντρο το σημείο Ο (0,0), και ακτίνα1 εκατοστό.

Παράδειγμα 3.2.2 Public Sub Example322()

> Dim oApp As Inventor.Application Set oApp = ThisApplication

Dim oCompDef As ComponentDefinition Set oCompDef = oPartDoc.ComponentDefinition

Dim oSketch As PlanarSketch Set oSketch = oPartDoc.ComponentDefinition.Sketches.Add (oPartDoc.ComponentDefinition.WorkPlanes.Item(3))

Dim oTransGeom As TransientGeometry Set oTransGeom = ThisApplication.TransientGeometry Dim oCircAsSketchCircle Set oCirc = oSketch.SketchCircles.AddByCenterRadius (oTransGeom.CreatePoint2d(0, 0), 1)

**EndSub** 

Χρησιμοποιώντας αυτόν τον κώδικα, ο χρήστης έχει τη δυνατότητα να επεξεργαστεί τον κύκλο που δημιούργησε, προσθέτοντας τις εξής γραμμές κώδικα, εάν επιθυμεί να δημιουργήσει έναν στερεό τρισδιάστατο κύλινδρο μήκους 5 εκατοστών, με φορά στο αρνητικό του άξονα z, μέσω της εντολής extrude (παράδειγμα 3.2.3).

Παράδειγμα 3.2.3 Public Sub Example323()

> Dim oApp As Inventor.Application Set oApp = ThisApplication

Dim oCompDef As ComponentDefinition Set oCompDef = oPartDoc.ComponentDefinition

Dim oSketch As PlanarSketch Set oSketch = oPartDoc.ComponentDefinition.Sketches.Add (oPartDoc.ComponentDefinition.WorkPlanes.Item(3))

Dim oTransGeom As TransientGeometry Set oTransGeom = ThisApplication.TransientGeometry

Dim oCircAsSketchCircle Set oCirc = oSketch.SketchCircles.AddByCenterRadius (oTransGeom.CreatePoint2d(0, 0), 1)

Dim oProfile As Profile Set oProfile = oSketch.Profiles.AddForSolid

Dim oExtrudeDef As ExtrudeDefinition SetoExtrudeDef= oCompDef.Features.ExtrudeFeatures.CreateExtrudeDefinition (oProfile, kJoinOperation) Call oExtrudeDef.SetDistanceExtent(5, kNegativeExtentDirection)

Dim oExtrude As ExtrudeFeature Set oExtrude = oCompDef.Features.ExtrudeFeatures.Add(oExtrudeDef)

**EndSub** 

Στο προηγούμενο παράδειγμα παρατηρείται η εντολή AddForSolid, που δημιουργεί ένα προφίλ, προερχόμενο από ένα κλειστό sketch, που μπορεί ο χρήστης να το χρησιμοποιήσει για τη δημιουργία στερεών αντικειμένων. Είναι απαραίτητη εντολή για τη δημιουργία τους, καθώς επίσης είναι βασική η προϋπόθεση το σχέδιο που δημιουργήθηκε, να είναι κλειστό σε όλες του τις άκρες.

Η VB περιέχει ακόμα λογικές εντολές που απαντώνται και σε άλλες γλώσσες προγραμματισμού, όπως η C. Οι κύριες εντολές από αυτές είναι οι For, If καιWhile, οι οποίες στη δήλωσή τους, πρέπει να εμπεριέχουν μια λογική πρόταση. Στη δημιουργία φόρμας εργασίας, ο Inventor προσφέρει διάφορα είδη οπτικών μέσων, όπως Labels, Textboxes, Combo boxes, List boxes, Checkboxes, Option buttons, Toggle buttons, Frames, Command buttons, Tab strips, Multi pages, Scrollbars, Spin buttons και Image boxes. Το καθένα από αυτά, είναι απόλυτα ευέλικτα στις επιθυμίες του χρήστη σε θέματα ονομασίας, μεγέθους, χρώματος, γραμματοσειράς κ.α. Τέλος η VBδίνει τη δυνατότητα αντιμετώπισης συμβάντων που έχουν να κάνουν με τη διαδραστικότητα του χρήστη και του προγράμματος, όπως το πάτημα ενός κουμπιού.

# **4. ΑΝΑΠΤΥΞΗ ΤΟΥ ΚΩΔΙΚΑ**

Έχοντας λάβει υπ' όψιν όλα τα προαναφερθέντα, η μέθοδος που χρησιμοποιήθηκε για τη δημιουργία των μοντέλων των κονδυλίων, είναι μία υβριδική, ανάμεσα σε μαθηματική αποτύπωση και προσομοίωση grinding. Ένα αρκετά δύσκολο κομμάτι στη διατριβή αυτή, ήταν η μετατροπή των πολικών συντεταγμένων που εισάγει ο χρήστης, σε καρτεσιανές που αναγνωρίζει ο Inventor.

#### **4.1 Μεθοδολογία**

Παίρνοντας βήμα βήμα τη δομή του κώδικα, αρχικά πρέπει εισάγονται οι ακτίνα του κονδυλίου, το συνολικό μήκος της ακμής κοπής και ο αριθμός τους. Στη συνέχεια, καθορίζεται η γεωμετρία του κάθε δοντιού ανάλογα με την ακτίνα του κονδυλίου. Επιλέχθηκε να είναι σταθερή η γεωμετρία και να μην επιδέχεται αλλαγές από το χρήστη, καθώς τα μήκη των γραμμών και οι γωνίες που σχηματίζονται, έχουν πολύ λεπτές ισορροπίες ανάμεσά τους και έχουν ακρίβεια πέντε δεκαδικών ψηφίων. Επομένως, υπήρχε ο κίνδυνος μιας λάθος εντολής από το χρήστη, να μη μπορεί να εκτελεστεί το πρόγραμμα. Στα σχήματα 4.1.1 και 4.1.2 παρουσιάζεται η γεωμετρία του "δοντιού" για δύο και τέσσερα, αντίστοιχα.

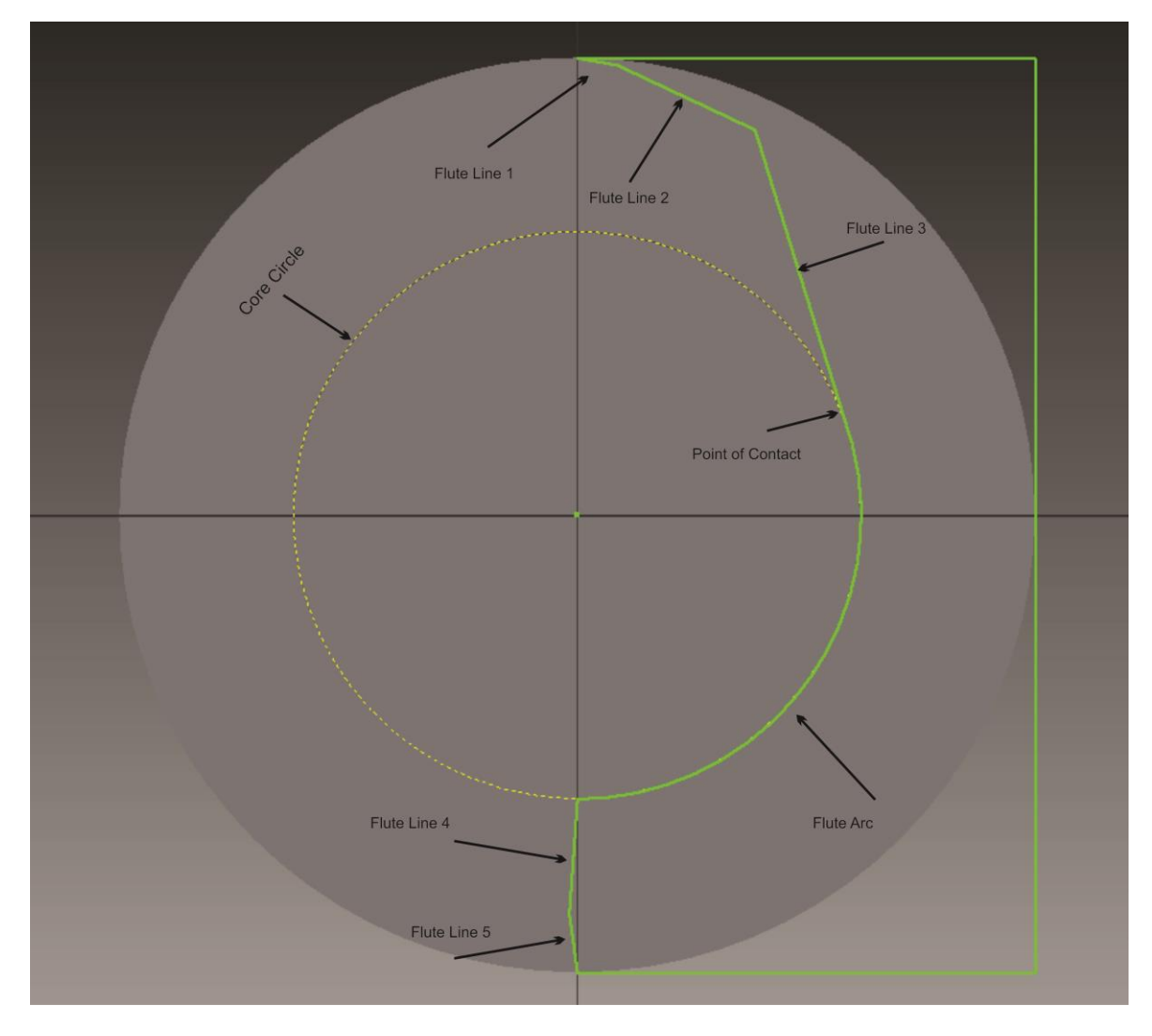

Σχήμα 4.1.1 : Γεωμετρία κονδυλίου δύο ακμών κοπής

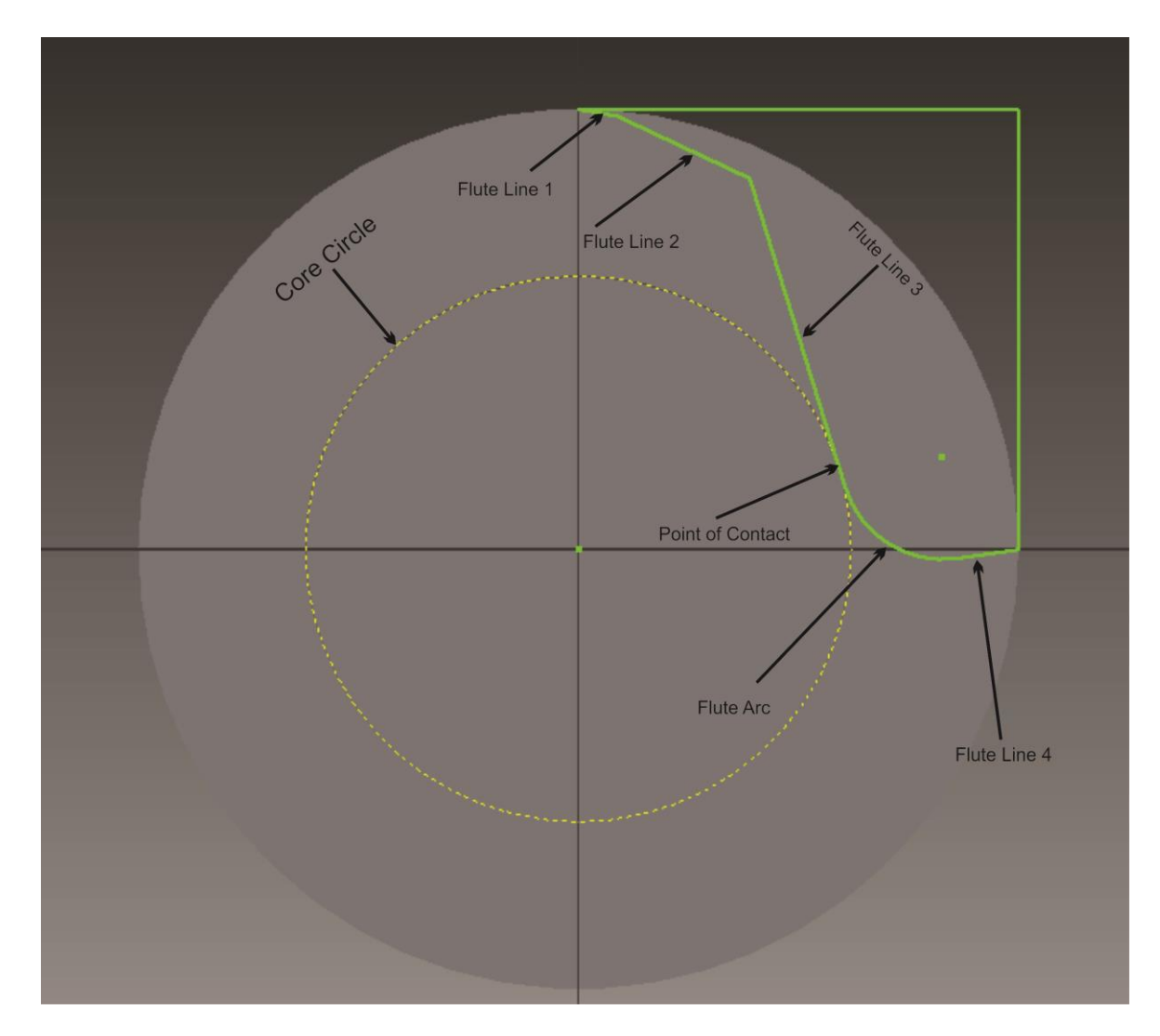

Σχήμα 4.1.2 : Γεωμετρία κονδυλίου τεσσάρων ακμών κοπής

Αφού δημιουργηθεί αυτό το κλειστό σχήμα, χρησιμοποιείται η εντολή Coil του Inventor, και αφαιρείται υλικό, σπειρωτά. μέχρι το δοσμένο μήκος κοπής. Στη συνέχεια, η γεωμετρία που παρουσιάζεται, αντιγράφεται γύρω από τον z άξονα, δύο ή τέσσερις φορές, ανάλογα το τον αριθμό των "δοντιών". Επόμενο βήμα είναι το είδος της άκρης κοπής. Αρχικά, όπως έχει προαναφερθεί σε προηγούμενο κεφάλαιο, τα είδη που εστιάζεται η διατριβή, είναι οκτώ. Στο σχήμα 4.1.3 εμφανίζονται τα οκτώ είδη. Κατά σειρά, 1 – Bull Nose, 2 - Cone, 3 - Ball, 4 - Rounded, 5 - General, 6 - Taper End, 7 - Taper Ball και8 - Cylindrical κονδύλια.

Όταν δημιουργείται η άκρη κοπής σε ένα κοπτικό εργαλείο, αφαιρείται υλικό από αυτό, μέχρι να εμφανιστεί το επιθυμητό σχήμα. Με την ίδια λογική, στη μέθοδο που επιλέχθηκε, σχεδιάζεται η μορφή του υλικού προς αφαίρεση, και περιστρέφοντας το σχέδιο γύρω από τον άξονα z, παίρνει μορφή η άκρη κοπής (σχήμα 4.1.3). Οι μεταβλητές που ορίζουν την άκρη κοπής, έχουν ως πρότυπο την έρευνα των Engin και Altintas, όπως φαίνεται στα σχήματα 4.1.4 και 4.1.5, με μικροδιαφορές στην ονομασία τους (για παράδειγμα, το hονομάστηκε NL, για να μην υπάρχει σύγκρουση ονομασίας, καθώς hονομάστηκε το μήκος της ακμής κοπής), αλλά και διαφορές υπολογισμού (η γωνία b, για παράδειγμα, είναι η γωνία που σχηματίζει το SN στο σχήμα 4.1.4 με το ευθύγραμμο τμήμα που περνά από το Sκαι είναι παράλληλο στον άξονα z).

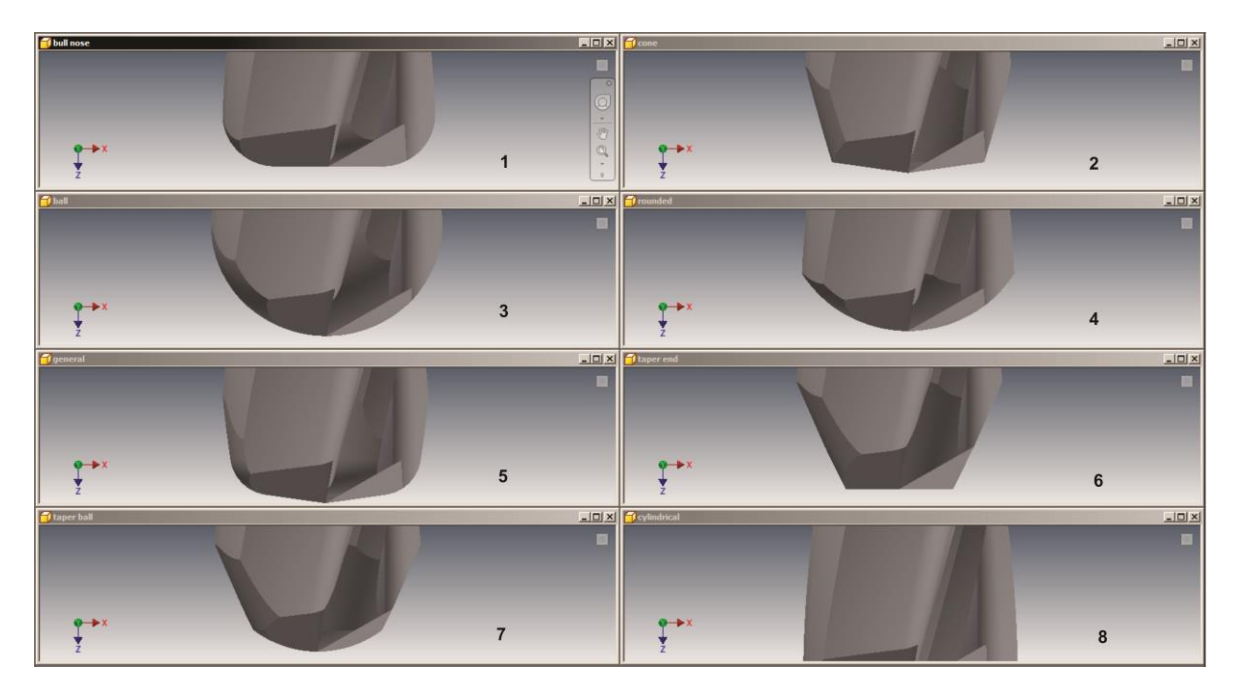

Σχήμα 4.1.3 : Τα είδη άκρης κοπής των κονδυλίων.

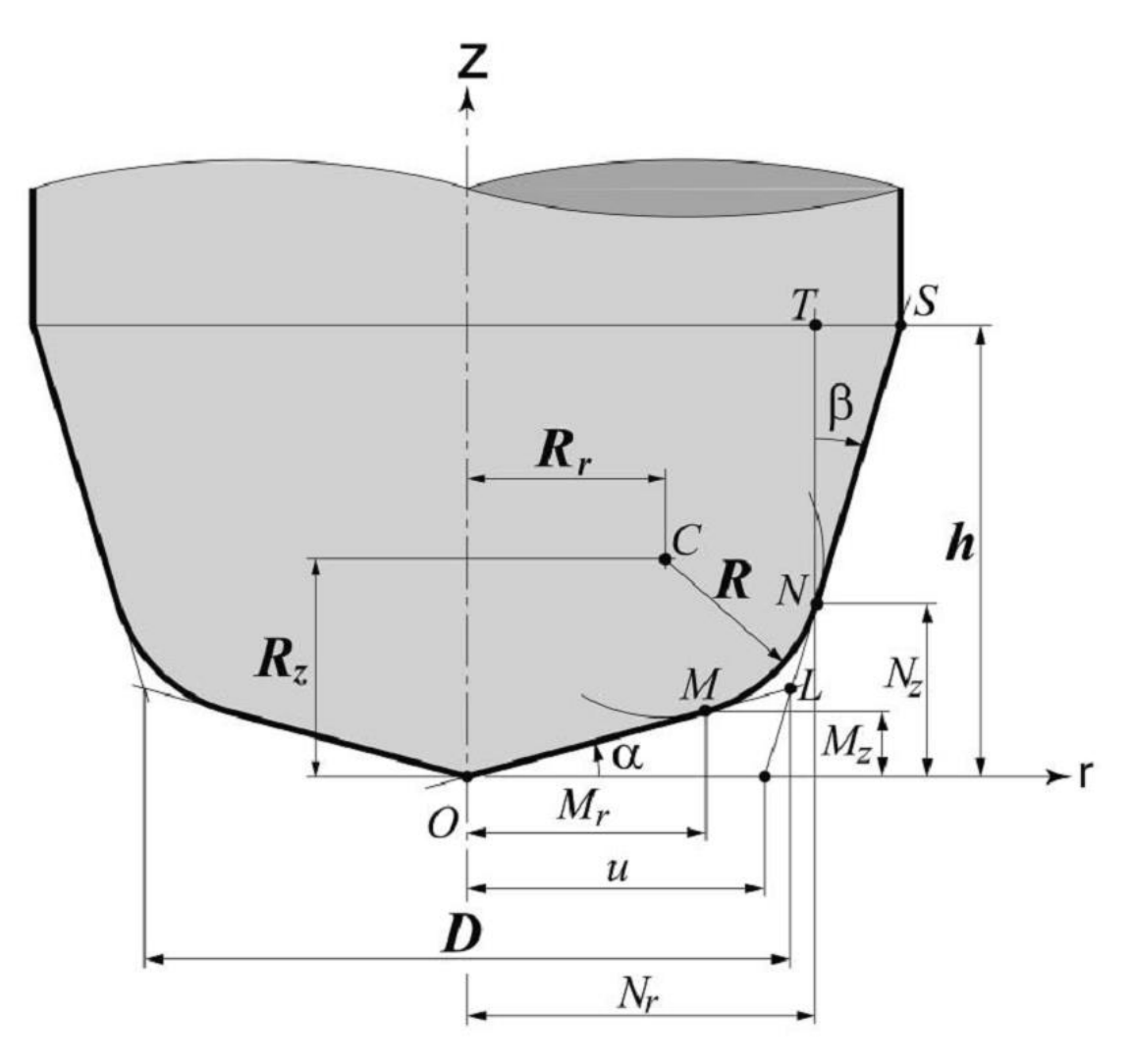

Σχήμα 4.1.4 : Οι μεταβλητές που ορίζουν τη μορφή της άκρης κοπής σε General κονδύλι, σύμφωνα με τους Engin και Altintas.

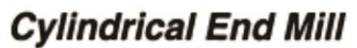

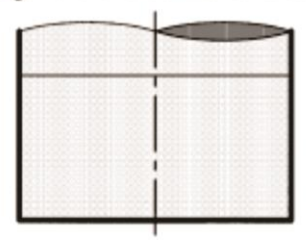

 $R_z=0$ ,  $\alpha=\beta=0$ ,  $h\neq 0$ 

**Taper End Mill** 

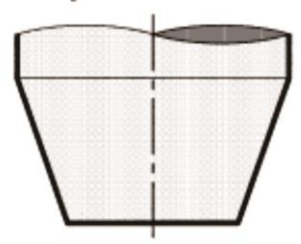

 $R_z=0$ ,  $\alpha=0$ ,  $\beta\neq 0$ ,  $h\neq 0$ 

**Cone End Mill** 

**Ball End Mill** 

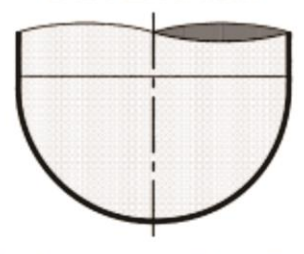

 $D\neq 0$ ,  $R=0$ ,  $R_r=D/2$   $D\neq 0$ ,  $R=R_r=D/2$ ,  $R_r=0$   $D\neq 0$ ,  $R=R_r=R_r=D/4$  $\alpha = \beta = 0$ ,  $h \neq 0$ 

**Taper Ball End Mill** 

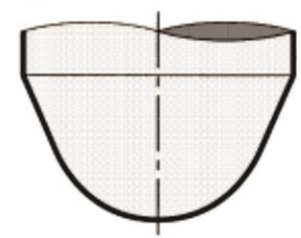

**Rounded End Mill** 

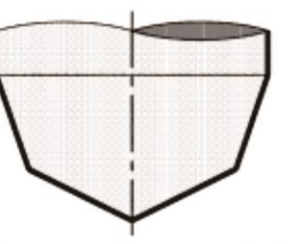

 $R_z\neq 0$ ,  $\alpha\neq 0$ ,  $\beta\neq 0$ ,  $h\neq 0$   $\alpha=0$ ,  $\beta=0$ ,  $h\neq 0$ 

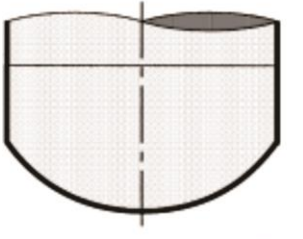

 $D\neq 0$ ,  $R=0$ ,  $R_r=D/2$   $D\neq 0$ ,  $R\neq 0$ ,  $R_r=0$ ,  $R_z\neq 0$ 

Σχήμα 4.1.5 : Οι μεταβλητές που ορίζουν την άκρη κοπής σε όλα τα είδη, σύμφωνα με τους Engin και Altintas.

Επόμενο βήμα, είναι η δημιουργία των διαφόρων χαρακτηριστικών που υπάρχουν σε κάθε άκρη κοπής, ανάλογα με τον αριθμό των ακμών κοπής. Συγκεκριμένα, παρακολουθώντας τη μέθοδο του grindενός εργαλείου, παρατηρήθηκε πως ο grinder αφαιρεί υλικό ακριβώς στην άκρη κοπής, στα σημεία που η εσωτερική γεωμετρία της ακμής κοπής, συναντά τον κύλινδρο πυρήνα (σχήματα 4.1.1 και 4.1.2). Το υλικό που αφαιρείται, σε δισδιάστατη μορφή, είναι ένα τρίγωνο, το οποίο σε τρισδιάστατη μορφή, αφαιρείται γραμμικά (σχήμα 4.1.6). Στην περίπτωση τεσσάρων ακμών κοπής, τα ομοαξονικά τρίγωνα (για παράδειγμα τα τρίγωνα στον xx' άξονα), έχουν την ίδια γωνία **α,**  αντίθετα με τα εταιροαξονικά (το ένα τρίγωνο στον xx' και το άλλο στον yy')που διαφέρουν. Συγκεκριμένα τα τρίγωνα που σχεδιάζονται στον xx', είναι μεγαλύτερα από αυτά στον yy'. Αυτά τα τρίγωνα δίνουν την "αιχμηρή" όψη στην άκρη, και βοηθούν στην

**Bull Nose End Mill** 

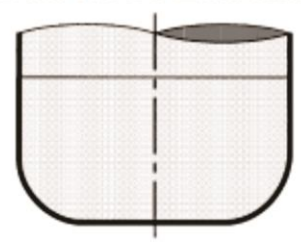

 $\alpha = \beta = 0$ ,  $h \neq 0$ 

**General End Mill** 

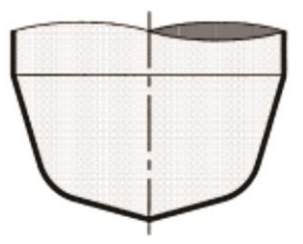

 $D\neq 0$ ,  $R=0$ ,  $R_r=D/2$   $D\neq 0$ ,  $R=R_z\neq 0$ ,  $R_r=0$   $D\neq 0$ ,  $R\neq 0$ ,  $R_r\neq 0$ ,  $R_z\neq 0$  $\alpha=0$ ,  $\beta\neq 0$ ,  $h\neq 0$   $\alpha\neq 0$ ,  $\beta\neq 0$ ,  $h\neq 0$ 

ψύξη του κοπτικού. Επίσης, αυτό που παρατηρήθηκε, είναι πως χρειάζεται να γίνει μια διόρθωση από το χρήστη στα σημεία που αφαιρέθηκαν τα τρίγωνα αυτά, λόγω της γωνίας ελίκωσης με τον άξονα z. (σχήμα 4.1.7). Αυτό επιτυγχάνεται κάνοντας Revolve το προφίλ που έχει δημιουργηθεί και αφαιρώντας το υλικό. Συνήθως αυτή η γωνία είναι πολύ μικρή, περί των 10 μοιρών.

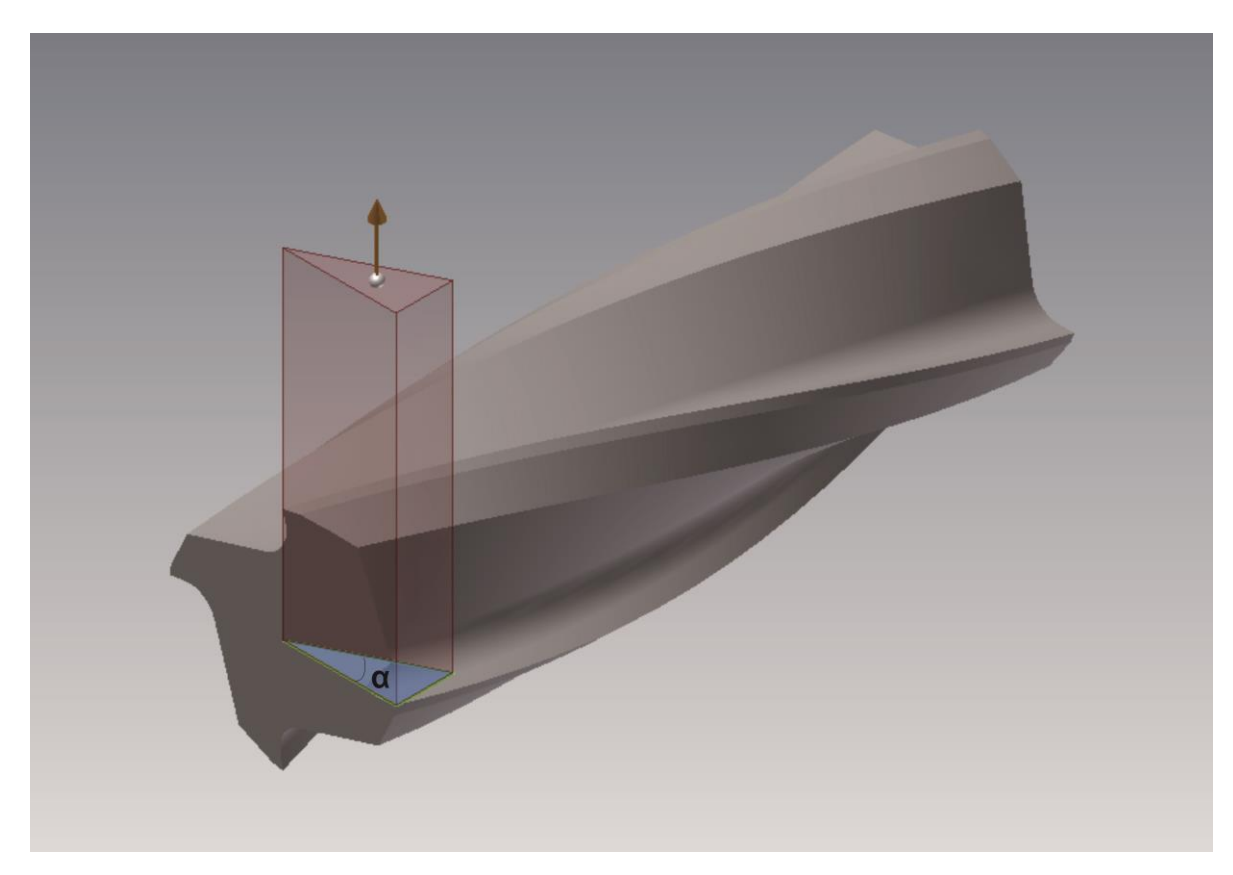

Σχήμα 4.1.6 : Τρίγωνο προς αφαίρεση

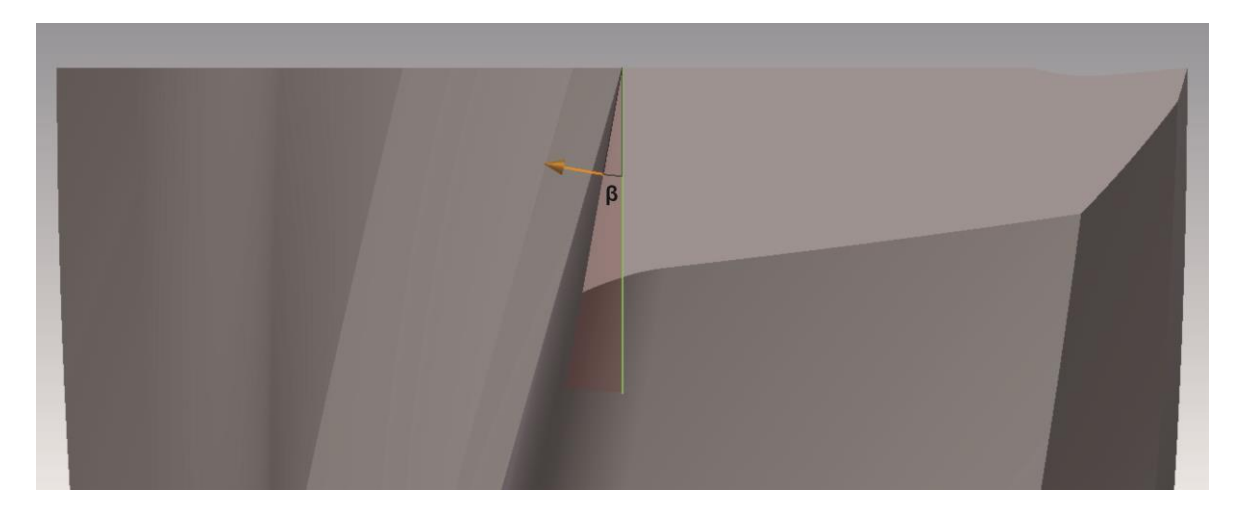

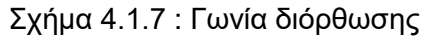

Αυτό που παρατηρήθηκε στα εργαλεία είναι ότι υπάρχουν όσα τρίγωνα όσες και οι ακμές κοπής. Ένα τελευταίο χαρακτηριστικό που αφορά τα εργαλεία με δύο ακμές κοπής, είναι ότι αφαιρείται ένα τελευταίο τρίγωνο από την άκρη τους, που βοηθά την ψύξη του εργαλείου. Αυτό στην πραγματικότητα, επιτυγχάνεται με ένα πέρασμα του grinder από απόσταση. Προσομοιώνεται έτσι αυτή η κίνηση, ονομάζοντας αυθαίρετα αυτή τη μορφή του σχηματίζεται ως release του εργαλείου (σχήμα 4.1.7).

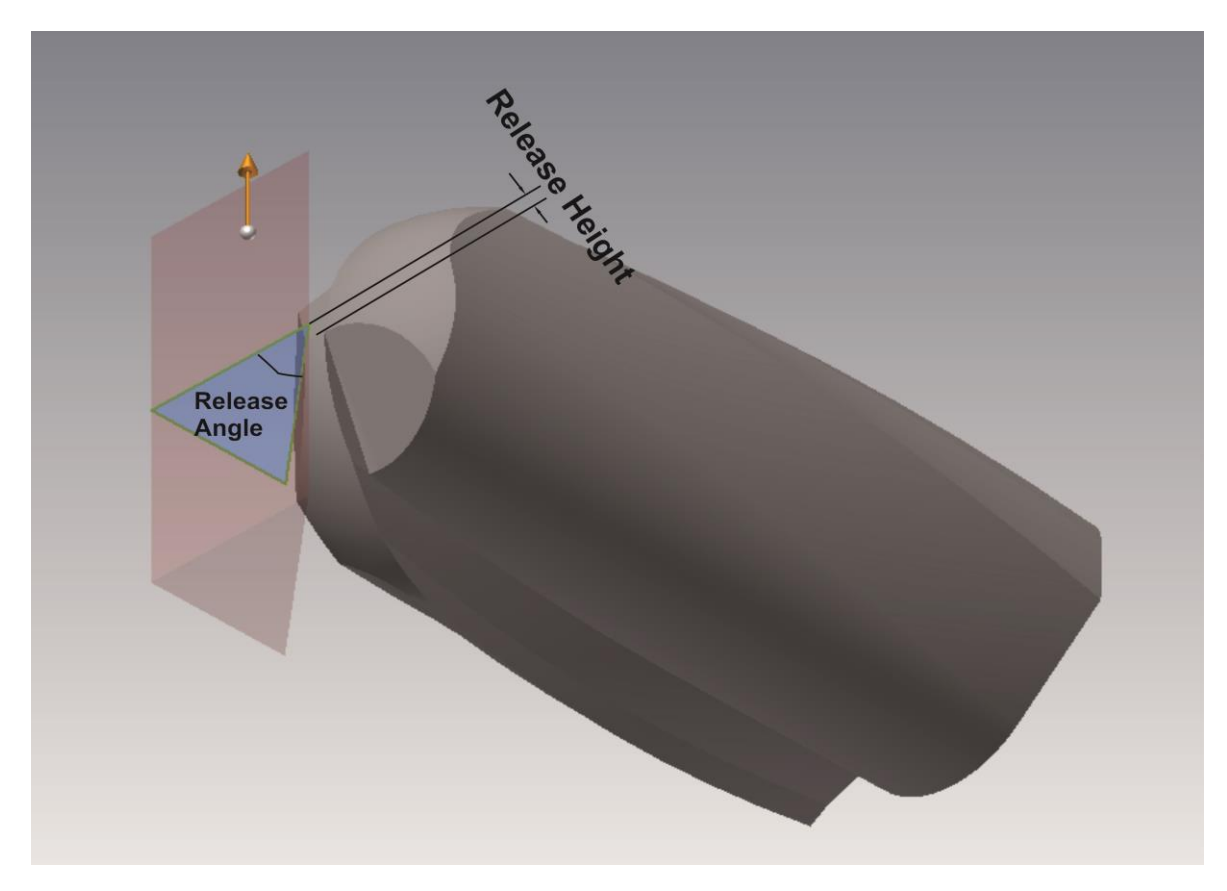

Σχήμα 4.1.7 : Η μορφή του Release του κοπτικού δύο ακμών κοπής

Τέλος, αυτό που σχηματίζεται είναι το Shank(στέλεχος) του εργαλείου, με ένα απλό extrude ενός κύκλου, στο επιθυμητό μήκος, από το τέλος των ακμών κοπής (σχήμα 4.1.8).

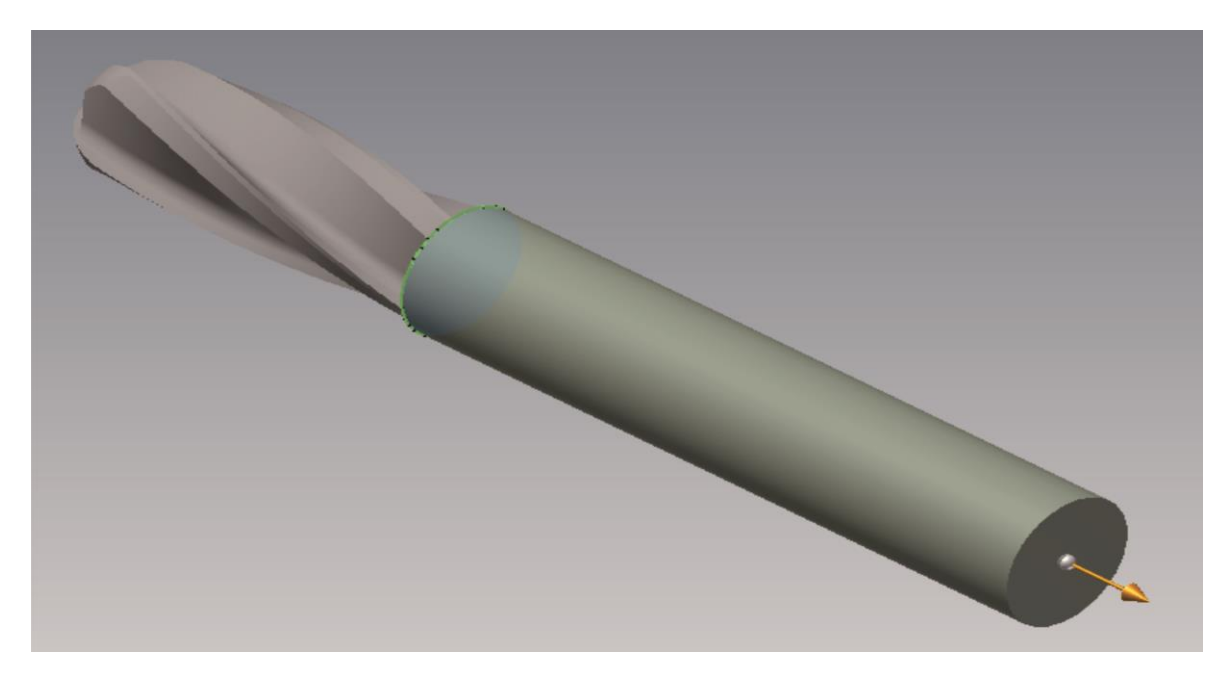

Σχήμα 4.1.8 : Δημιουργία του στελέχους

#### **4.2 Υλοποίηση του προγράμματος**

Σε αυτό το κεφάλαιο παρουσιάζεται αναλυτικά ο κώδικας που δημιουργήθηκε και επεξηγείται αναλυτικά.

#### 'Αρχικά ορίσματα

Dim oApp As Inventor.Application Set oApp = ThisApplication Dim oPartDoc As PartDocument Set oPartDoc=oApp.Documents.Add(kPartDocumentObject,oApp.GetTemplateFile (kPartDocumentObject)) Dim oCompDef As ComponentDefinition Set oCompDef = oPartDoc.ComponentDefinition Dim oSketch As PlanarSketch Set oSketch= oPartDoc.ComponentDefinition.Sketches.Add(oPartDoc.Component Definition.orkPlanes.Item(3)) Dim oTransGeom As TransientGeometry Set oTransGeom = ThisApplication.TransientGeometry Dim oUOM As UnitsOfMeasure Set oUOM = oApp.ActiveDocument.UnitsOfMeasure oUOM.LengthUnits = UnitsTypeEnum.kCentimeterLengthUnits

Σε αυτό το σημείο ξεκινά ο ορισμός των παραμέτρων του κονδυλίου από το χρήστη '---------------------------------------------- '---------------DATA----------------------- '--------------------------------------------- r = radius.Value 'Ακτίνα του εργαλείου h = cuttinglength.Value 'Μήκος κοπής

pi = 3.14159265359 'Ο αριθμός π deg = 4 \* Atn(1) / 180 'Μετατροπή μοίρες σε ακτίνια

If fl4.Value = True Then  $n = 4$ Else Έλεγχος για τον αριθμό των ακμών κοπής  $n = 2$ EndIf

'Ορίσματα εσωτερικής γεωμετρίας του "δοντιού"

OD0angle =  $8 *$  deg OD0width = 0.1295 \* r OD1angle =  $10 *$  deg OD1width = 0.08798 \* r OD2angle = 22 \* deg OD2width = 0.41816 \* r  $CCR = 0.62 * r$ CCRangle =  $14.72 * deg$ 

'Σε περίπτωση τεσσάρων ακμών, ορίζεται η καμπύλη στην εσωτερική γεωμετρία, καθώς και γωνία που ορίζει δεύτερο τρίγωνο που αφαιρείται στην άκρη κοπής. If  $n = 4$  Then ArcRad =  $0.23202 * r$ oNLinesAangle = noseangle2.Value \* deg End If

ha = helixangle.Value \* deg 'Γωνία ελίκωσης

oNLinesBangle = noseangle1.Value \* deg 'Γωνία τριγώνου που αφαιρείται από την άκρη

oNlinesBangle2 = erremoveangle.Value \* deg 'Γωνία περιστροφής του προφίλ για τη διόρθωση του λάθους από το επίπεδο

#### 'Έλεγχος είδους άκρης κοπής If Ball.Value = True Then

 $to$ oltype =  $1$ 

ElseIf Bullnose.Value = True Then  $to$ oltype  $= 2$ 

ElseIf General.Value = True Then  $to$ oltype =  $3$ 

ElseIf Taperball.Value = True Then tooltype  $= 4$ 

ElseIf Cone.Value = True Then tooltype  $= 5$ 

ElseIf Rounded.Value = True Then tooltype  $= 6$ 

ElseIf Taperend.Value = True Then tooltype  $= 7$ 

ElseIf Cylindrical.Value = True Then tooltype  $= 8$ 

Else MsgBox ("Please select a Nose Type") End If

Dim rad, Rz,Rr, a, b, NL, L1, L2 As Double D = r \* 2 'Διάμετρος

'Ορισμός παραμέτρων ανάλογα το είδος της άκρης κοπής If tooltype = 1 Then 'Ball rad =  $D / 2$  $Rz = D/2$  $Rr = 0$  $a = 0$  $b = 0$ Elself tooltype  $= 2$  Then 'Bull Nose rad =  $D/4$  $Rz = D/4$  $Rr = D / 4$  $a = 0$  $b = 0$ ElseIf tooltype = 3 Then 'General  $rad = rad$ ength. Value a = aangle.Value \* deg b = bangle.Value \* deg

L1 = l1length.Value  $L2 = 12$ length. Value NL = nllength.Value  $Rr = L1 * \text{Cos}(a)$  $Rz = NL - L2 * Cos(b)$ Elself tooltype  $=$  4 Then 'Taper Ball  $Rr = r$  $Rz = r$  $a = 0$ b = bangle.Value \* deg NL = nllength.Value Elself tooltype  $= 5$  Then 'Cone rad  $= 0$  $Rz = 0$  $Rr = D / 2$ a = aangle.Value \* deg b = bangle.Value \* deg  $NL = n$ llength. Value ElseIf tooltype = 6 Then 'Rounded  $rad = radlength$ . Value  $Rz = rad$  $Rr = 0$  $a = 0$  $b = 0$ ElseIf tooltype = 7 Then 'Taper End rad  $= 0$  $Rz = 0$  $Rr = D / 2$  $a = 0$ b = bangle.Value \* deg NL = nllength.Value ElseIf tooltype = 8 Then 'Cylindrical rad  $= 0$  $Rz = 0$  $Rr = D / 2$  $a = 0$  $h = 0$ EndIf

'Παράμετροι γεωμετρίας για το αφαιρούμενο τρίγωνο σε περίπτωση όπου n=2 If  $n = 2$  Then Rheight = releaseheight.Value Relangle = releaseangle.Value \* deg End If Shanklength = shank.Value 'Μήκος στελέχους

#### 'Δημιουργία του κυλίνδρου που θα αποτελεί την άκρη κοπής

Dim oCircAsSketchCircle Set oCirc = oSketch.SketchCircles.AddByCenterRadius(oTransGeom.CreatePoint2d(0,  $(0)$ , r) Dim oProfile As Profile Set oProfile = oSketch.Profiles.AddForSolid Dim oExtrudeDef As ExtrudeDefinition Set oExtrudeDef = oCompDef.Features.ExtrudeFeatures.CreateExtrudeDefinition (oProfile, kJoinOperation) Call oExtrudeDef.SetDistanceExtent(h, kNegativeExtentDirection)

Dim oExtrude As ExtrudeFeature Set oExtrude = oCompDef.Features.ExtrudeFeatures.Add(oExtrudeDef)

'Σε αυτό το σημείο ξεκινά ο σχεδιασμός και η υλοποίηση της ακμής κοπής του κονδυλίου

'---------------------------------------------- '---------------FLUTE---------------------

'----------------------------------------------

'Δημιουργία επιπέδου αναφοράς

Dim oWorkPlaneAsWorkPlane<br>Set oWorkPlane = oCompDef.WorkPlanes.AddByPlaneAndOffset(oCompDef. WorkPlanes.Item(3), 0)

oWorkPlane.Visible = False

#### 'Βοηθητικές μεταβλητές

 $c = OD2$ width  $* Cos(OD2)$ D = r - OD2width \* Sin(OD2angle)

'Σχεδιασμός της ακμής κοπής ανάλογα τον αριθμό τους

Για δύο ακμές κοπής If  $n = 2$  Then

Dim oSk2 As PlanarSketch Set oSk2 = oCompDef.Sketches.Add(oWorkPlane)

#### 'Σχεδιασμός Core Circle

Dim oCCirc As SketchCircle

Set oCCirc = oSk2.SketchCircles.AddByCenterRadius(oTransGeom.CreatePoint2d(0, 0), CCR)

oCCirc.Construction = True

#### 'Σχεδιασμός γραμμών που αποτελούν την εσωτερική γεωμετρία της ακμής κοπής

Dim oFLs As SketchLines

- Set oFLs = oSk2.SketchLines
- Dim oFL(1 To 8) As SketchLine
- Set oFL(1) = oFLs.AddByTwoPoints(oTransGeom.CreatePoint2d(0, r), oTransGeom. CreatePoint2d(OD1width \* Cos(OD1angle), r - OD1width \* Sin(OD1angle)))
- Set oFL(2) = oFLs.AddByTwoPoints(oFL(1).EndSketchPoint, oTransGeom. CreatePoint2d(c, D))
- Set oFL(3) = oFLs.AddByTwoPoints(oFL(2).EndSketchPoint, oTransGeom.CreatePoint2d (CCR \* Cos(CCRangle), CCR \* Sin(CCRangle)))
- Set oFL(4) = oFLs.AddByTwoPoints(oTransGeom.CreatePoint2d(0, -r), oTransGeom. CreatePoint2d(-OD0width \* Sin(OD0angle), -r + OD0width \* Cos(OD0angle)))

Dim oA1 As SketchArc

Set oA1 = oSk2.SketchArcs.AddByCenterStartEndPoint(oTransGeom.CreatePoint2d(0, 0), oTransGeom.CreatePoint2d(0, -CCR), oFL(3).EndSketchPoint, True)

'Βοηθητικές γραμμές που κλείνουν το σχέδιο

- Set oFL(5) = oFLs.AddByTwoPoints(oFL(1).StartSketchPoint, oTransGeom. CreatePoint2d(r, r))
- Set oFL(6) = oFLs.AddByTwoPoints(oFL(4).StartSketchPoint, oTransGeom .CreatePoint2d(r, -r))

Set oFL(7) = oFLs.AddByTwoPoints(oFL(6).EndSketchPoint, oFL(5).EndSketchPoint) Set oFL(8) = oFLs.AddByTwoPoints(oFL(4).EndSketchPoint, oA1.StartSketchPoint)

#### 'Για τέσσερις ακμές κοπής Else

Dim oSketch2 As PlanarSketch Set oSketch2 = oCompDef.Sketches.Add(oWorkPlane)

## 'Σχεδιασμός Core Circle

Dim oCoreCirc As SketchCircle Set oCoreCirc = oSketch2.SketchCircles.AddByCenterRadius(oTransGeom. CreatePoint2d(0, 0), CCR) oCoreCirc.Construction = True

'Σχεδιασμός γραμμών που αποτελούν την εσωτερική γεωμετρία της ακμής κοπής

Dim oFLines As SketchLines Set oFLines = oSketch2.SketchLines Dim oFLine(1 To 6) As SketchLine

- Set oFLine(1) = oFLines.AddByTwoPoints(oTransGeom.CreatePoint2d(0, r), oTrans Geom.CreatePoint2d(OD1width \* Cos(OD1angle), r - OD1width \* Sin(OD1angle)))
- Set oFLine(2) = oFLines.AddByTwoPoints(oFLine(1).EndSketchPoint, oTrans Geom.CreatePoint2d(c, D))
- Set oFLine(3) = oFLines.AddByTwoPoints(oFLine(2).EndSketchPoint, oTrans Geom.CreatePoint2d(CCR \* Cos(CCRangle), CCR \* Sin(CCRangle)))
- Set oFLine(4) = oFLines.AddByTwoPoints(oTransGeom.CreatePoint2d(r, 0), oTrans Geom.CreatePoint2d(r - OD0width \* Cos(OD0angle), -OD0width \* Sin(OD0angle)))

Dim oArc As SketchArc

Set oArc = oSketch2.SketchArcs.AddByFillet(oFLine(3), oFLine(4), ArcRad, oFLine(3) .EndSketchPoint.Geometry, oFLine(4).EndSketchPoint.Geometry)

## 'Βοηθητικές γραμμές που κλείνουν το σχέδιο

- Set oFLine(5) = oFLines.AddByTwoPoints(oFLine(1).StartSketchPoint, oTransGeom .CreatePoint2d(r, r))
- Set oFLine(6) = oFLines.AddByTwoPoints(oFLine(4).StartSketchPoint, oFLine (5).EndSketchPoint)

**EndIf** 

'Δημιουργία της ακμής κοπής '----------------------------------------------

'-----------FLUTE CREATION---------

'---------------------------------------------- 'Εύρεση του Pitch (Lead) της έλικας If  $Tan(ha) \leq 0$  Then Pitch =  $2 * pi * r / Tan(ha)$ Else MsgBox ("Helix angle error") EndIf

#### 'Δημιουργία προφίλ για το τρισδιάστατο

Dim oProfile2 AsProfile If  $n = 2$  Then Set oProfile2 = oSk2.Profiles.AddForSolid Else

Set oProfile2 = oSketch2.Profiles.AddForSolid End If

'Μέσω της εντολής Coil παίρνει μορφή η ακμή κοπής, αφαιρώντας υλικό

Dim oCoil As CoilFeature

Set oCoil = oPartDoc.ComponentDefinition.Features.CoilFeatures.AddByPitchAndHeight (oProfile2, oCompDef.WorkAxes.Item(3), Pitch, h, kCutOperation, True, False) Dim oFluteCollect As ObjectCollection

Set oFluteCollect = ThisApplication.TransientObjects.CreateObjectCollection Call oFluteCollect.Add(oCoil)

'Αντιγραφή της γεωμετρίας, ανάλογα με τον αριθμό n

Dim oFlutePattern As CircularPatternFeature

Set oFlutePattern = oPartDoc.ComponentDefinition.Features.CircularPattern Features.Add(oFluteCollect, oCompDef.WorkAxes.Item(3), False, n, (360 \* 4 \* Atn(1) / 180) / n, False, kAdjustToModelCompute)

'Σχεδιασμός και υλοποίηση τριγώνων της άκρης κοπής

'----------------------------------------------

'-----------NOSE FEATURES---------

'----------------------------------------------

'Σχεδιασμός δεύτερου τριγώνου που εμφανίζεται στην περίπτωση τεσσάρων ακμών κοπής

If  $n = 4$  Then

Dim oSketch3 As PlanarSketch

Set oSketch3 = oCompDef.Sketches.Add(oCompDef.WorkPlanes.Item(2))

Dim oNLinesA As SketchLines

Set oNLinesA = oSketch3.SketchLines

Dim oNLineA(1 To 3) As SketchLine

- Set oNLineA(1) = oNLinesA.AddByTwoPoints(oTransGeom.CreatePoint2d(0, 0), oTransGeom.CreatePoint2d(-r, 0))
- Set oNLineA(2) = oNLinesA.AddByTwoPoints(oNLineA(1).EndSketchPoint, oTransGeom. CreatePoint2d(-r, -r \* Sin(oNLinesAangle)))
- Set oNLineA(3) = oNLinesA.AddByTwoPoints(oNLineA(1).StartSketchPoint, oNLineA(2).EndSketchPoint)

Dim oNProf1 As Profile

Set oNProf1 = oSketch3.Profiles.AddForSolid

- Dim oExtrudeDef1 As ExtrudeDefinition
- Set oExtrudeDef1 = oCompDef.Features.ExtrudeFeatures.CreateExtrudeDefinition (oNProf1, kCutOperation)

Call oExtrudeDef1.SetDistanceExtent(r + 1, kPositiveExtentDirection)

Dim oNExtrude1 As ExtrudeFeature

Set oNExtrude1 = oCompDef.Features.ExtrudeFeatures.Add(oExtrudeDef1) EndIf

'Σχεδιασμός βασικού τριγώνου άκρης κοπής

Dim oSketch4 As PlanarSketch Set oSketch4 = oCompDef.Sketches.Add(oCompDef.WorkPlanes.Item(1))

Dim oNLinesB As SketchLines Set oNLinesB = oSketch4.SketchLines Dim oNLineB(1 To 3) As SketchLine

Set oNLineB(1) = oNLinesB.AddByTwoPoints(oTransGeom.CreatePoint2d(0, 0), oTransGeom.CreatePoint2d(-r, 0))

- Set oNLineB(2) = oNLinesB.AddByTwoPoints(oNLineB(1).EndSketchPoint, oTransGeom .CreatePoint2d(-r, -r \* Sin(oNLinesBangle)))
- Set oNLineB(3) = oNLinesB.AddByTwoPoints(oNLineB(1).StartSketchPoint, oNLineB(2).EndSketchPoint)

Dim oNProf2 As Profile

Set oNProf2 = oSketch4.Profiles.AddForSolid

Dim oExtrudeDef2 As ExtrudeDefinition

Set oExtrudeDef2 = oCompDef.Features.ExtrudeFeatures.CreateExtrude Definition(oNProf2, kCutOperation)

Call oExtrudeDef2.SetDistanceExtent(r + 1, kPositiveExtentDirection)

Dim oNExtrude2 As ExtrudeFeature

Set oNExtrude2 = oCompDef.Features.ExtrudeFeatures.Add(oExtrudeDef2)

'Αφαίρεση υλικού λόγω της γωνίας ελίκωσης και του επιπέδου

Dim oRevFeatureNose As RevolveFeature

Set oRevFeatureNose = oPartDoc.ComponentDefinition.Features.RevolveFeatures. AddByAngle(oNProf2, oNLineB(1), oNlinesBangle2, kNegativeExtentDirection, kCutOperation)

'Αντιγραφή της γεωμετρίας, ανάλογα με τον αριθμό n

Dim oNoseCollect As ObjectCollection

Set oNoseCollect = ThisApplication.TransientObjects.CreateObjectCollection Call oNoseCollect.Add(oNExtrude2) Call oNoseCollect.Add(oRevFeatureNose)

If  $n = 4$  Then Call oNoseCollect.Add(oNExtrude1) End If

Dim oNosePattern As CircularPatternFeature

Set oNosePattern = oPartDoc.ComponentDefinition.Features.CircularPatternFeatures .Add(oNoseCollect, oCompDef.WorkAxes.Item(3), False, n, (360 \* 4 \* Atn(1) / 180) / n, False, kAdjustToModelCompute)

'Σχεδιασμός άκρης κοπής

'---------------------------------------------- '-------------NOSE TYPE---------------- '----------------------------------------------

Dim oSk As PlanarSketch

Set oSk = oPartDoc.ComponentDefinition.Sketches.Add(oPartDoc.ComponentDefinition. WorkPlanes.Item(2))

Dim oA(1 To 2) As SketchArc Dim oLns(1 To 5) As SketchLine

## Έλεγχος είδους της άκρης και σχεδιασμός της γεωμετρίας

If tooltype = 1 Then 'Για Ball κονδύλι

- Set oA(1) = oSk.SketchArcs.AddByCenterStartEndPoint(oTransGeom.CreatePoint2d(Rr, -Rz), oTransGeom.CreatePoint2d(0, 0), oTransGeom.CreatePoint2d(r, -Rz), False)
- Set oLns(2) = oSk.SketchLines.AddByTwoPoints(oA(1).EndSketchPoint, oTrans Geom.CreatePoint2d(r, 0))
- Set oLns(3) = oSk.SketchLines.AddByTwoPoints(oLns(2).EndSketchPoint, oA(1).StartSketchPoint)

ElseIf tooltype = 2 Then 'Για Bull Nose κονδύλι

Set oA(1) = oSk.SketchArcs.AddByCenterStartEndPoint(oTransGeom.CreatePoint2d(r -Rr, -Rz), oTransGeom.CreatePoint2d(r - Rr, 0), oTransGeom.CreatePoint2d(r, - Rz), False)

- Set oLns(2) = oSk.SketchLines.AddByTwoPoints(oA(1).EndSketchPoint, oTrans Geom.CreatePoint2d(r, 0))
- Set oLns(3) = oSk.SketchLines.AddByTwoPoints(oLns(2).EndSketchPoint, oA(1).StartSketchPoint)

ElseIf tooltype = 3 Then 'Για General κονδύλι

Set oLns(2) = oSk.SketchLines.AddByTwoPoints(oTransGeom.CreatePoint2d(0, 0), oTransGeom.CreatePoint2d(L1 \* Cos(a), -L1 \* Sin(a)))

Set oLns(3) = oSk.SketchLines.AddByTwoPoints(oTransGeom.CreatePoint2d(r, -NL), oTransGeom.CreatePoint2d(r - L2 \* Sin(b), -L2 \* Cos(b)))

Set oLns(4) = oSk.SketchLines.AddByTwoPoints(oLns(2).StartSketchPoint, oTransGeom.CreatePoint2d(r, 0))

Set oLns(5) = oSk.SketchLines.AddByTwoPoints(oLns(4).EndSketchPoint, oLns(3).StartSketchPoint)

Set oA(1) = oSk.SketchArcs.AddByFillet(oLns(2), oLns(3), rad, oLns(2).EndSketchPoint.Geometry, oLns(3).EndSketchPoint.Geometry)

ElseIf tooltype = 4 Then 'Για Taper Ball κονδύλι Set oLns(1) = oSk.SketchLines.AddByTwoPoints(oTransGeom.CreatePoint2d(r, 0), oTransGeom.CreatePoint2d(r, -NL)) Set oLns(2) = oSk.SketchLines.AddByTwoPoints(oLns(1).EndSketchPoint, oTransGeom.CreatePoint2d(Sin(b) \* NL, 0)) Set oLns(3) = oSk.SketchLines.AddByTwoPoints(oLns(2).EndSketchPoint, oLns(1).StartSketchPoint)

ElseIf tooltype = 5 Then 'Για Cone κονδύλι

Set oLns(1) = oSk.SketchLines.AddByTwoPoints(oTransGeom.CreatePoint2d(0, 0), oTransGeom.CreatePoint2d((-NL + r \* Cot(b)) / (Cot(b) + Tan(-a)), -h + (Tan(-a) \*  $(-NL + r * \text{Cot}(b)) + (\text{Cot}(b) + \text{Tan}(-a)) * h) / (\text{Cot}(b) + \text{Tan}(-a))$ 

 $Tan(pi/2 +x) = -\text{Cot}(x), \ y1 = \tan(-a)^{x}x1 + h, \ y2 = -\cot(b)^{x}x2 + h-NL+r^{x}\cot(b)$ 

- Set oLns(2) = oSk.SketchLines.AddByTwoPoints(oLns(1).EndSketchPoint, oTrans Geom.CreatePoint2d(r, -NL))
- Set oLns(3) = oSk.SketchLines.AddByTwoPoints(oLns(2).EndSketchPoint, oTransGeom .CreatePoint2d(r, 0))
- Set oLns(4) = oSk.SketchLines.AddByTwoPoints(oLns(3).EndSketchPoint, oLns(1) .StartSketchPoint)

ElseIf tooltype = 6 Then 'Για Rounded κονδύλι

Set oA(1) = oSk.SketchArcs.AddByCenterStartSweepAngle(oTransGeom .CreatePoint2d(0, -Rz), rad, 90 \* deg, -90 \* deg)

Set oLns(2) = oSk.SketchLines.AddByTwoPoints(oA(1).EndSketchPoint, oTransGeom .CreatePoint2d(rad, 0))

Set oLns(3) = oSk.SketchLines.AddByTwoPoints(oLns(2).EndSketchPoint, oA(1) .StartSketchPoint)

```
ElseIf tooltype = 7 Then 'ΓιαTaper End κονδύλι
Set oLns(1) = oSk.SketchLines.AddByTwoPoints(oTransGeom.CreatePoint2d(r, 0),
oTransGeom.CreatePoint2d(r, -NL))<br>Set oLns(2) = oSk.Sk
```
- oLns(2) = oSk.SketchLines.AddByTwoPoints(oLns(1).EndSketchPoint, oTransGeom.CreatePoint2d(Sin(b) \* NL, 0))
- Set oLns(3) = oSk.SketchLines.AddByTwoPoints(oLns(2).EndSketchPoint, oLns(1).StartSketchPoint)

End If

## 'Δημιουργία γεωμετρίας

If tooltype<> 8 Then Dim oEndProf As Profile Set oEndProf = oSk.Profiles.AddForSolid Dim oRevFeature As RevolveFeature Set oRevFeature = oPartDoc.ComponentDefinition.Features.RevolveFeatures.AddFull (oEndProf, oCompDef.WorkAxes.Item(3), kCutOperation)

EndIf

# 'Ιδιεταιρίτητα του Taper Ball και δημιουργία γεωμετρίας του

If tooltype  $=$  4 Then

Dim oSkTB As PlanarSketch

- Set oSkTB = oPartDoc.ComponentDefinition.Sketches.Add(oPartDoc.Component Definition.WorkPlanes.Item(2))
- Set oA(2) = oSkTB.SketchArcs.AddByCenterStartEndPoint(oTransGeom.CreatePoint 2d(0, -Rz), oTransGeom.CreatePoint2d(0, 0), oTransGeom.CreatePoint2d(r, -Rz), False)
- Set oLns(4) = oSkTB.SketchLines.AddByTwoPoints(oA(2).EndSketchPoint, oTrans Geom.CreatePoint2d(r, 0))
- Set oLns(5) = oSkTB.SketchLines.AddByTwoPoints(oLns(4).EndSketchPoint, oA(2) .StartSketchPoint)

Dim oEndProf1 As Profile

Set oEndProf1 = oSkTB.Profiles.AddForSolid

Dim oRevFeature1 As RevolveFeature

Set oRevFeature1 = oPartDoc.ComponentDefinition.Features.RevolveFeatures .AddFull(oEndProf1, oCompDef.WorkAxes.Item(3), kCutOperation)

**EndIf** 

'Σχεδιασμός γεωμετρίας με αφαίρεση υλικού από την άκρη κοπής στην περίπτωση δύο ακμών κοπής

'----------------------------------------------

'----------RELEASE FEATURE------- '----------------------------------------------

If  $n = 2$  Then

Dim oRelease As PlanarSketch

Set oRelease = oPartDoc.ComponentDefinition.Sketches.Add(oPartDoc.Component Definition.WorkPlanes.Item(2))

Dim oRLns(1 To 3) As SketchLine

- Set oRLns(1) = oRelease.SketchLines.AddByTwoPoints(oTransGeom.CreatePoint2d(0, Rheight), oTransGeom.CreatePoint2d(r, Rheight))
- Set oRLns(2) = oRelease.SketchLines.AddByTwoPoints(oRLns(1).EndSketchPoint, oTransGeom.CreatePoint2d(r, -Tan(Relangle) \* r))

Set oRLns(3) = oRelease.SketchLines.AddByTwoPoints(oRLns(2).EndSketchPoint, oRLns(1).StartSketchPoint)

Dim oRelProf As Profile

Set oRelProf = oRelease.Profiles.AddForSolid

Dim oExtrudeRel As ExtrudeDefinition

Set oExtrudeRel = oPartDoc.ComponentDefinition.Features.ExtrudeFeatures .CreateExtrudeDefinition(oRelProf, kCutOperation)

Call oExtrudeRel.SetDistanceExtent(2 \* r, kSymmetricExtentDirection)

Dim oRelExtrude As ExtrudeFeature

Set oRelExtrude = oPartDoc.ComponentDefinition.Features.ExtrudeFeatures .Add(oExtrudeRel)

Dim oReleaseCollect As ObjectCollection Set oReleaseCollect = ThisApplication.TransientObjects.CreateObjectCollection Call oReleaseCollect.Add(oRelExtrude)

Dim oReleasePattern As CircularPatternFeature

Set oReleasePattern = oPartDoc.ComponentDefinition.Features.CircularPatternFeatures .Add(oReleaseCollect, oCompDef.WorkAxes.Item(3), False, n, (360 \* 4 \* Atn(1) / 180) / n, False, kAdjustToModelCompute)

**EndIf** 

'Δημιουργία στελέχους του κονδυλίου

 $-1.4\pm0.01$  and  $-1.4\pm0.01$  and  $-1.4\pm0.01$  and  $-1.4\pm0.01$ '---------------SHANK---------------------

'----------------------------------------------

Dim oShankp As WorkPlane

Set oShankp = oCompDef.WorkPlanes.AddByPlaneAndOffset(oCompDef. WorkPlanes.Item(3), -h)

oShankp.Visible = False

Dim oShankSk As PlanarSketch Set oShankSk = oPartDoc.ComponentDefinition.Sketches.Add(oShankp) Dim oShankCirc AsSketchCircle Dim oShankProf As Profile Dim oExtrude3 As ExtrudeFeature Dim oExtrudeDef3 As ExtrudeDefinition

Set oShankCirc = oShankSk.SketchCircles.AddByCenterRadius(oTransGeom. CreatePoint2d(0, 0), r)

Set oShankProf = oShankSk.Profiles.AddForSolid

Set oExtrudeDef3 = oCompDef.Features.ExtrudeFeatures.CreateExtrudeDefinition (oShankProf, kJoinOperation)

Call oExtrudeDef3.SetDistanceExtent(Shanklength, kNegativeExtentDirection) Set oExtrude3 = oCompDef.Features.ExtrudeFeatures.Add(oExtrudeDef3)

'Εμφάνιση του κονδυλίου σε πλήρη οθόνη oApp.ActiveView.Fit

End Sub 'Τέλος προγράμματος

Public Function Cot(x As Variant) As Variant 'Συνάρτηση της Συνεφαπτωμένης

 $\text{Cot} = \text{Cos}(x) / \text{Sin}(x)$ End Function

# **4.3 Παρουσίαση αποτελεσμάτων**

Τρέχοντας το πρόγραμμα, και θέτοντας συγκεκριμένες παραμέτρους, προκύπτουν τα εξής αποτελέσματα :

Για Ball κονδύλι τεσσάρων ακμών κοπής (σχήματα 4.3.1 και 4.3.2) :

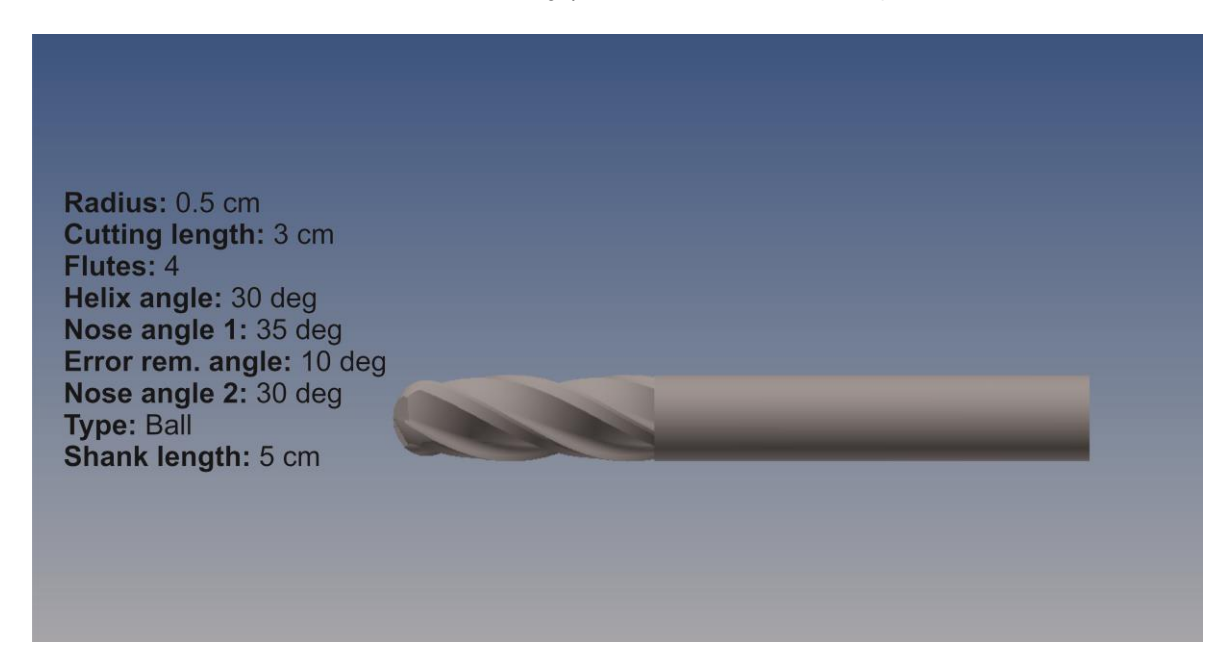

Σχήμα 4.3.1 : Ball κονδύλι τεσσάρων ακμών κοπής (1)

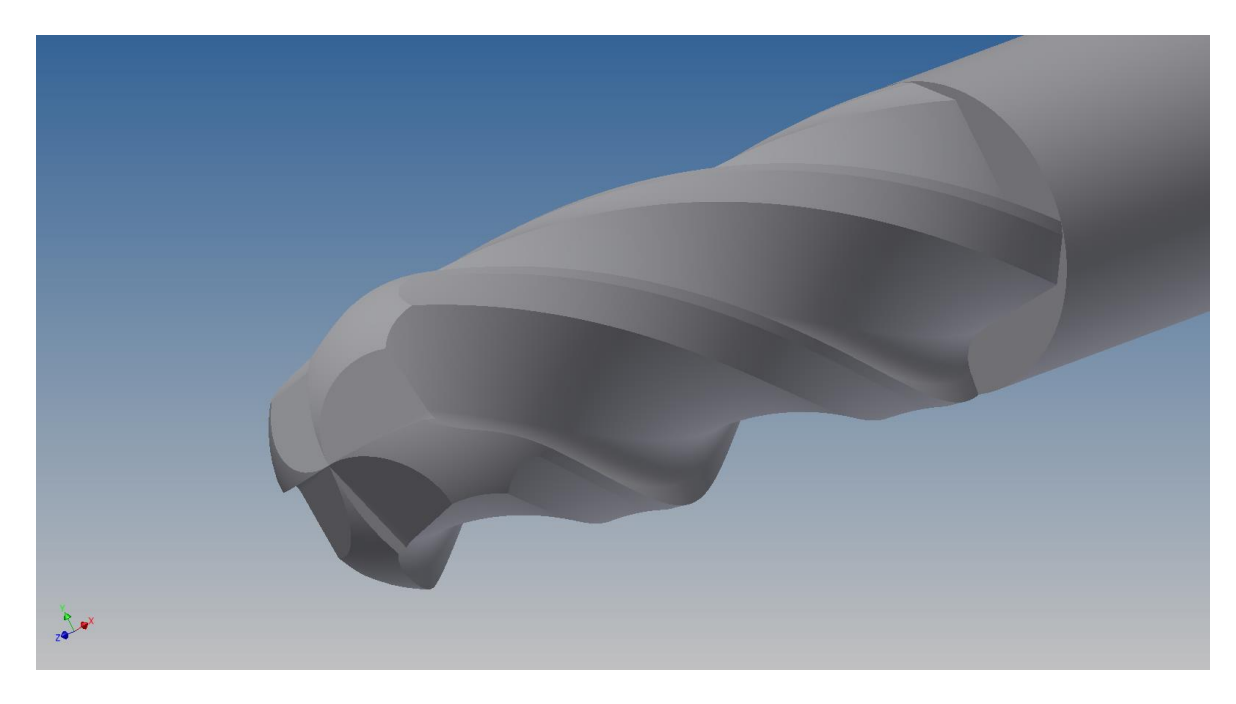

Σχήμα 4.3.2 : Ball κονδύλι τεσσάρων ακμών κοπής (2)

Στη συνέχεια σχεδιάστηκε το πιο πολύπλοκο από τα κονδύλια, το General, που περιέχει γεωμετρίες από όλα τα υπόλοιπα. Οι παράμετροι της άκρης κοπής του, φαίνονται στο σχήμα 4.3.3.

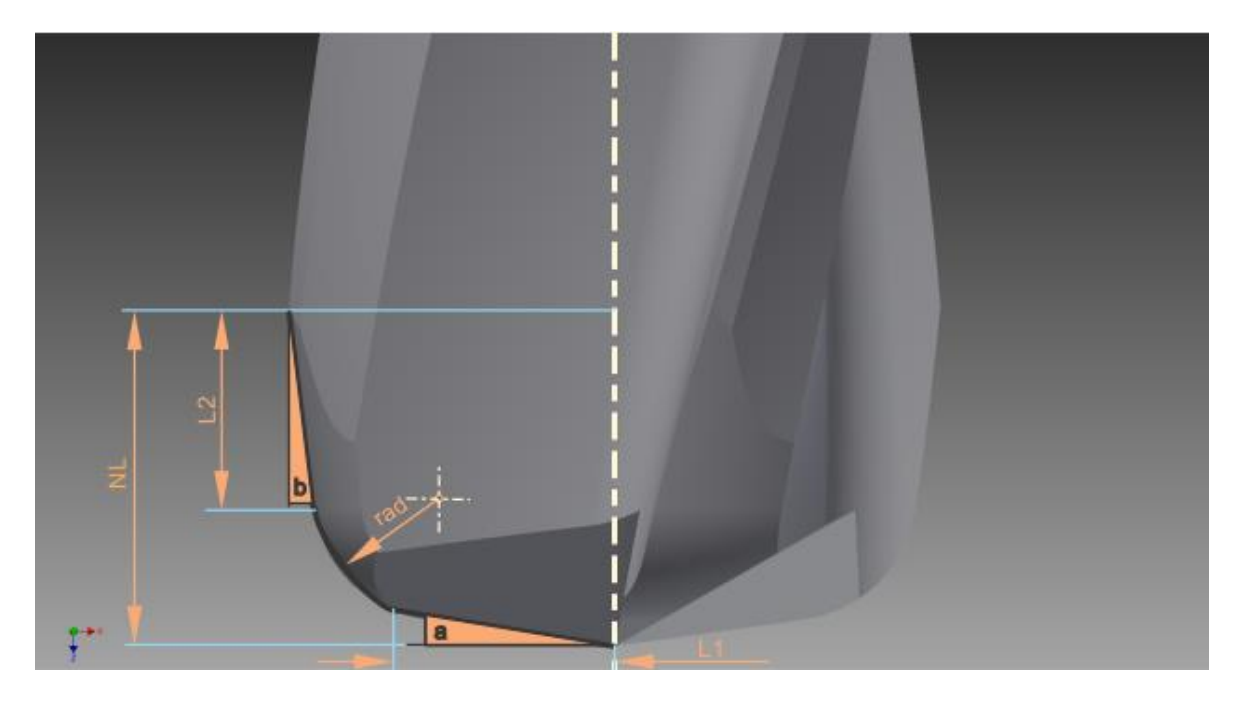

Σχήμα 4.3.3 : Παράμετροι άκρης κοπής General κονδυλίου

Για το κονδύλι που δημιουργήθηκε χρησιμοποιήθηκαν οι εξής παράμετροι και εμφανίστηκε το εξής αποτέλεσμα (σχήματα 4.3.4 και 4.3.5).

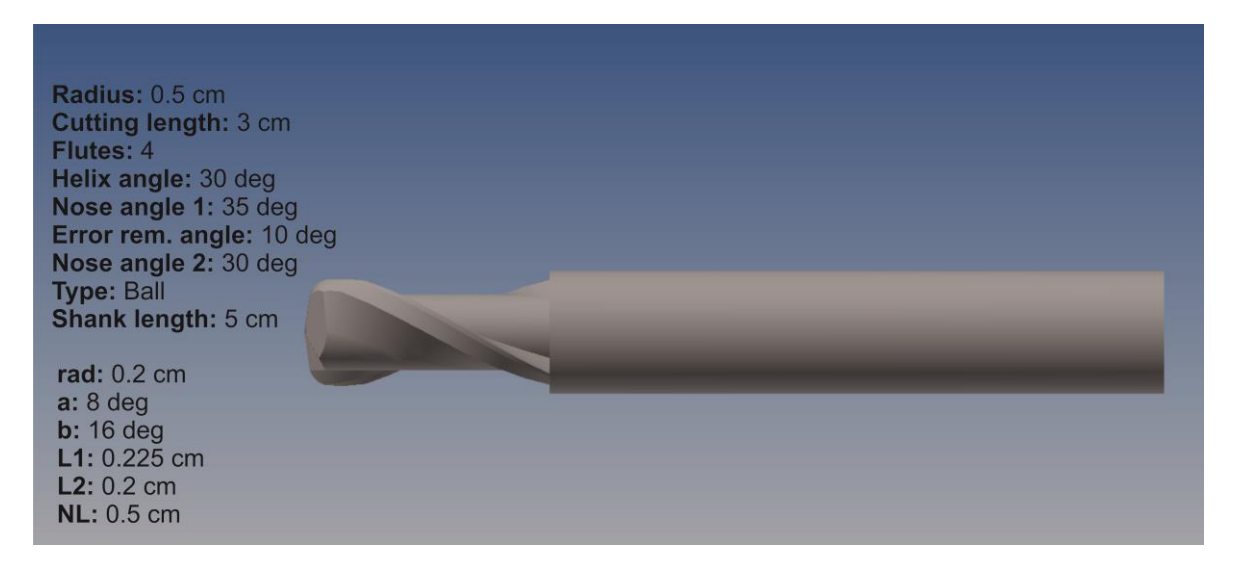

Σχήμα 4.3.4 : General κονδύλι δύο ακμών κοπής (1)

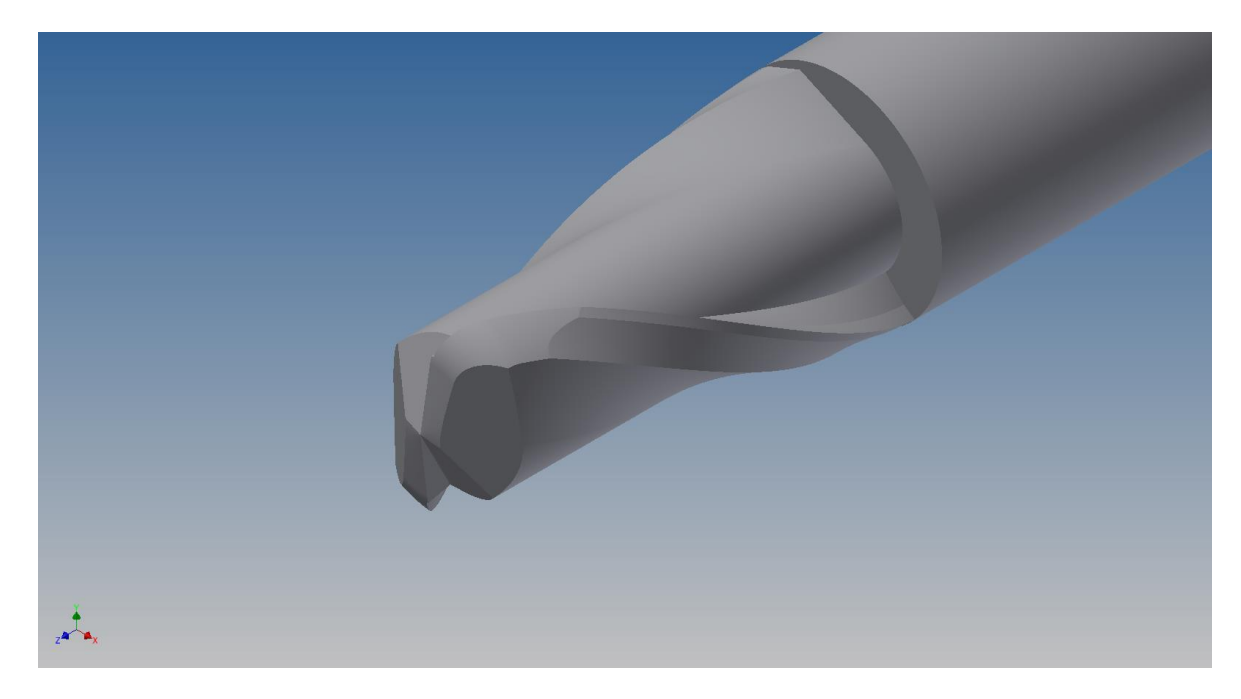

Σχήμα 4.3.5 : General κονδύλι δύο ακμών κοπής (2)

Στη συνέχεια, γίνεται σύγκριση των παραγόμενων μοντέλων, με κονδύλια γνωστών εταιριών, για επαλήθευση της ορθότητας της μεθόδου που ακολουθήθηκε (σχήματα 4.3.6 έως και 4.3.9).. Οι παράμετροι των κονδυλίων που χρησιμοποιήθηκαν, βρίσκονται στους καταλόγους της εκάστοτε εταιρίας.

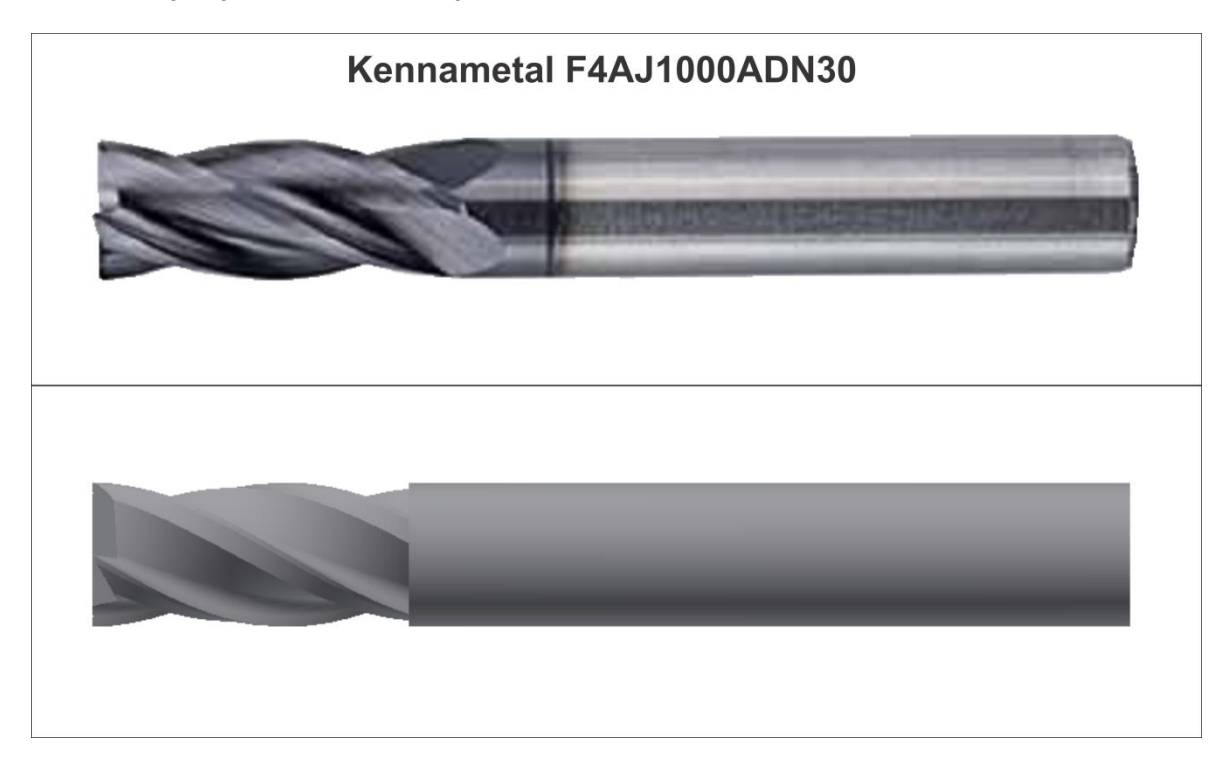

Σχήμα 4.3.6 : Σύγκριση πραγματικού - παραγόμενου κονδυλίου (1)

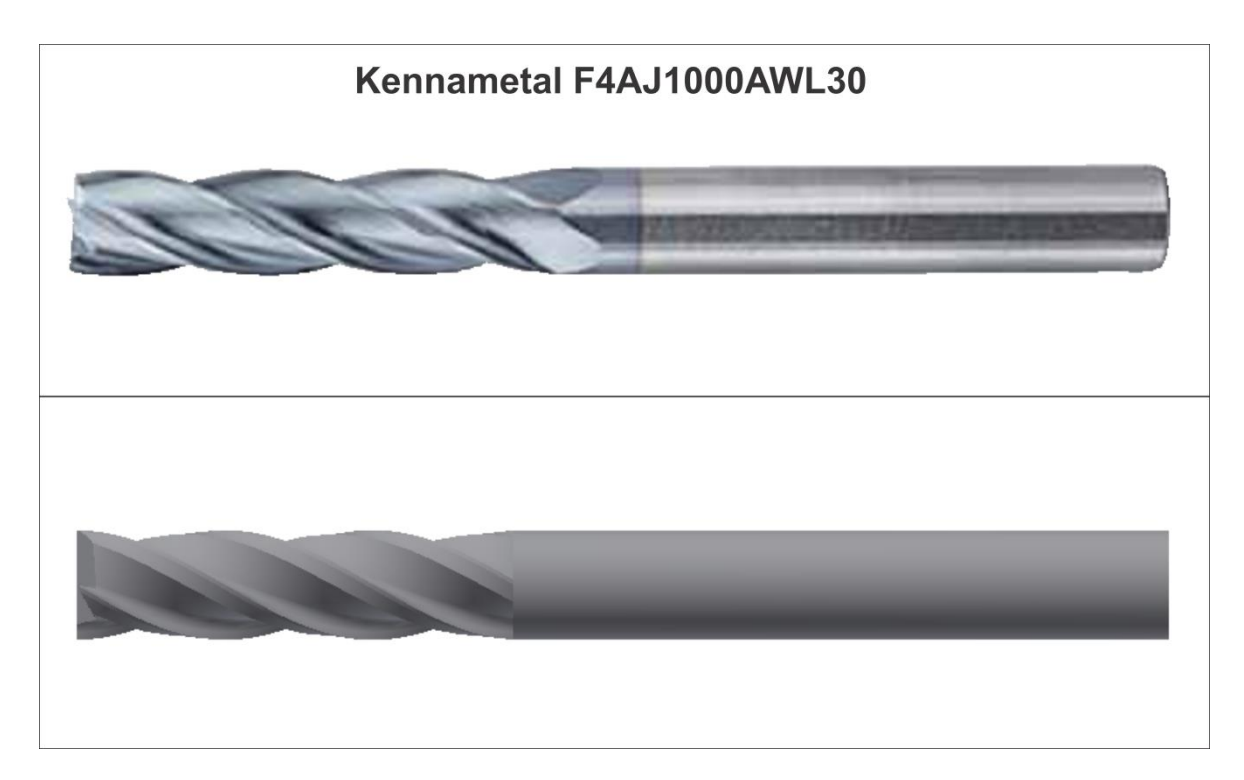

Σχήμα 4.3.7 : Σύγκριση πραγματικού - παραγόμενου κονδυλίου (2)

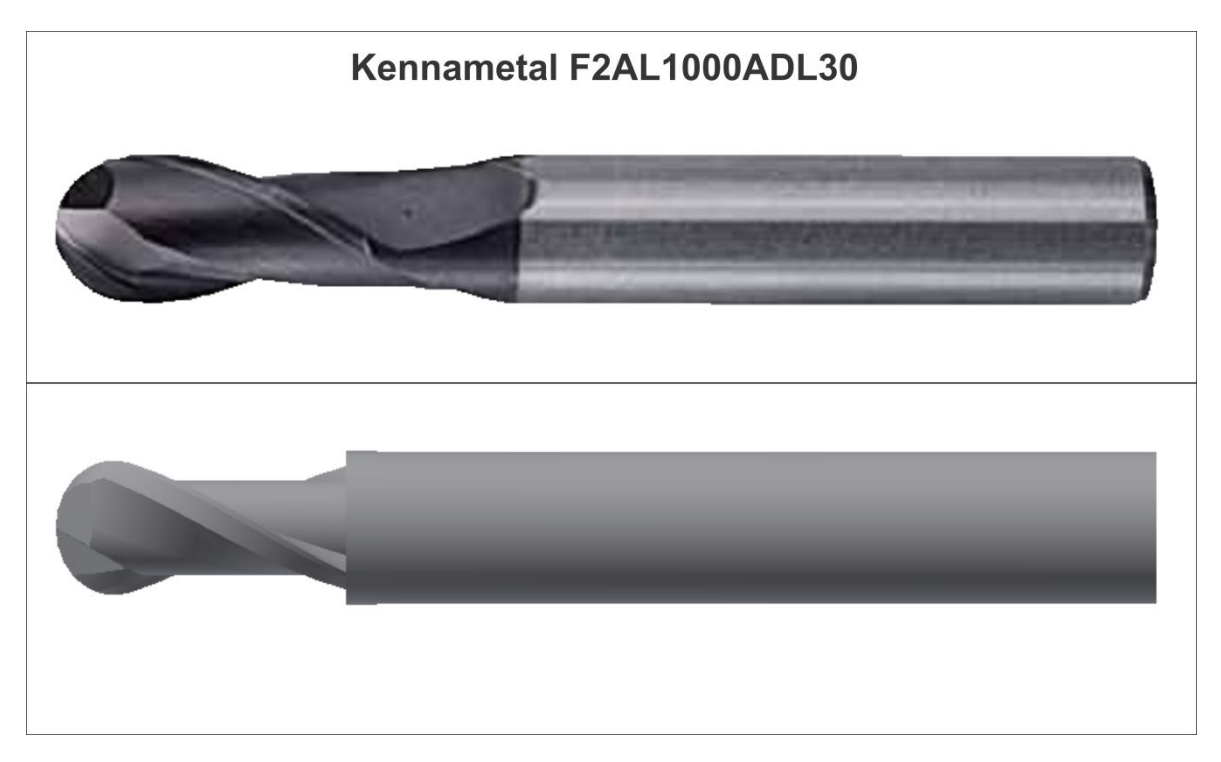

Σχήμα 4.3.8 : Σύγκριση πραγματικού - παραγόμενου κονδυλίου (3)

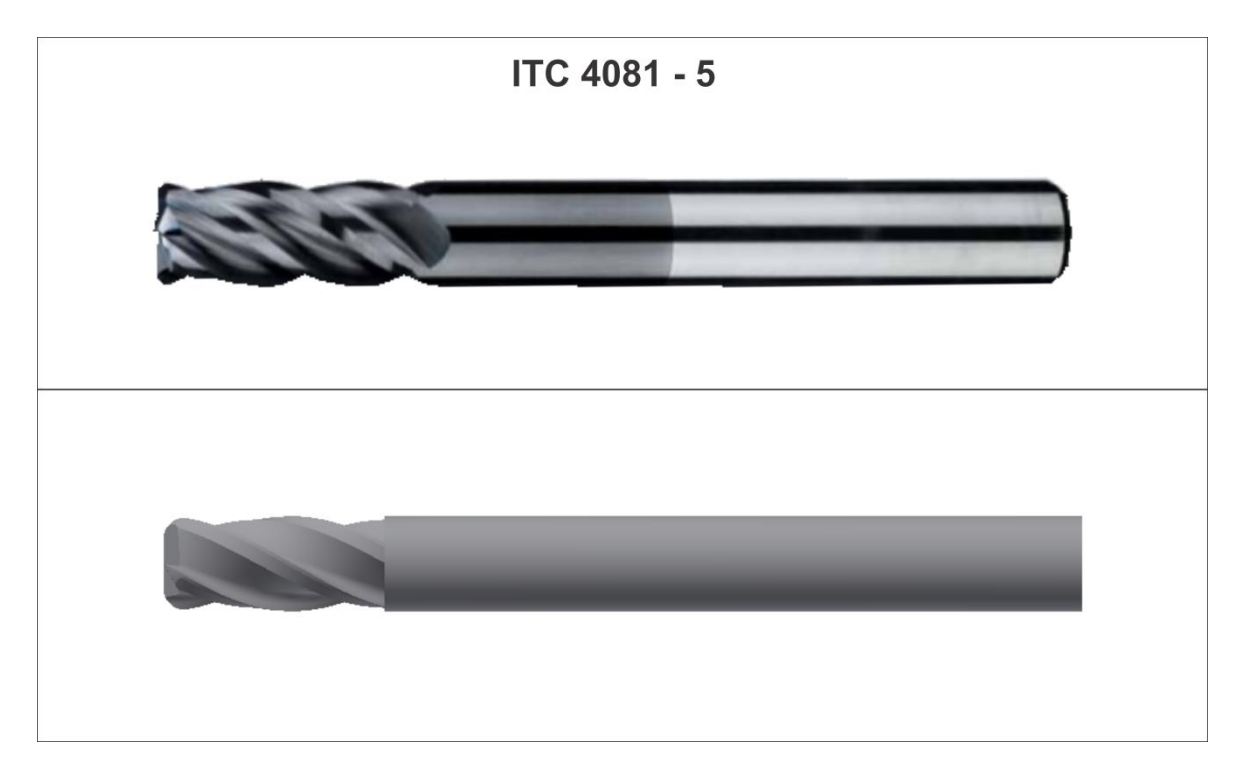

Σχήμα 4.3.9 : Σύγκριση πραγματικού - παραγόμενου κονδυλίου (4)

# **5. ΔΗΜΙΟΥΡΓΙΑ ΦΟΡΜΑΣ ΕΡΓΑΣΙΑΣ**

Αφού τα αποτελέσματα είναι σωστά, αποφασίστηκε να δημιουργηθεί φόρμα εργασίας μέσω του VBA editor, με σκοπό την εύκολη χρήση του προγράμματος από το χρήστη. Για να εκτελεστεί η φόρμα, πρέπει να εισαχθεί στο VBA editor του Inventor και στη συνέχεια να εκτελεστεί μέσω Debug, είτε πατώντας το πλήκτρο F5 στο πληκτρολόγιο. Επίσης, για να εμφανιστούν οι εικόνες της φόρμας, πρέπει ο φάκελος του προγράμματος με το όνομα "M3 Endmill Creator", να εισαχθεί στη διεύθυνση : C:/ Program files.

## **5.1 Αυτοματοποίηση της λειτουργίας**

Στο σχήμα 5.1.1 εμφανίζεται η μορφή της φόρμας που εκπονήθηκε.

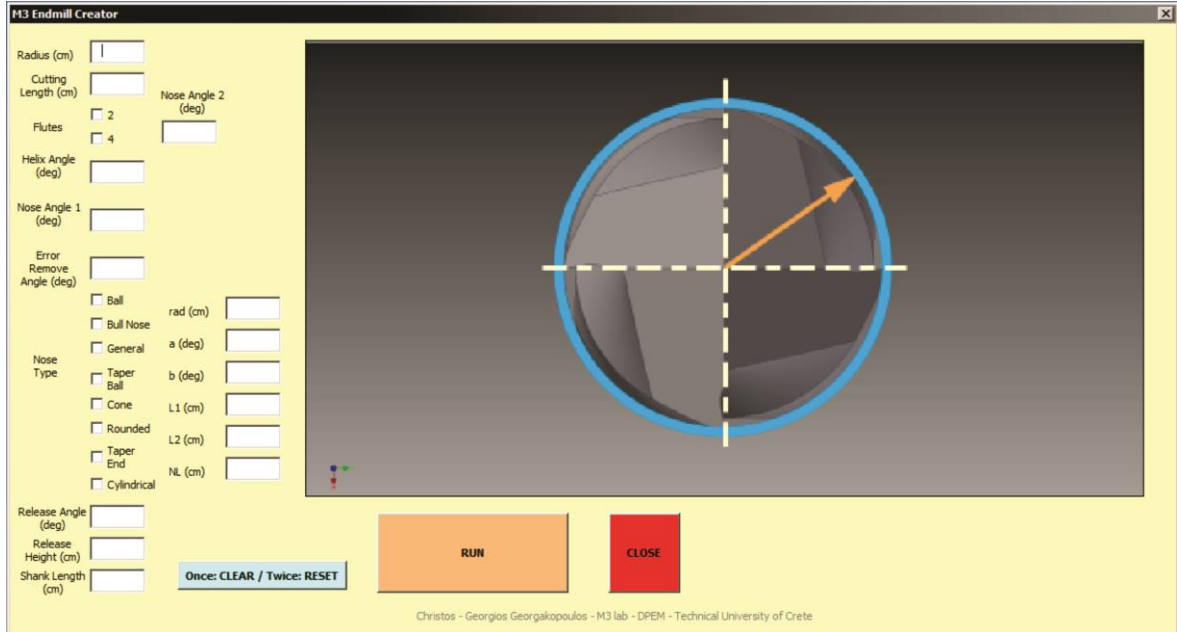

Σχήμα 5.1.1 : Η μορφή της φόρμας

Τα μέρη της φόρμας είναι τα διάφορα textboxes, στα οποία ο χρήστης εισάγει τις μεταβλητές του προγράμματος, όπως για παράδειγμα την ακτίνα του εργαλείου. Ακόμη, υπάρχουν checkboxes, στα οποία ο χρήστης διαλέγει συγκεκριμένες παραμέτρους της μορφής του κονδυλίου, όπως τον αριθμό των ακμών κοπής, ή το είδος της άκρης κοπής. Κάθε μέρος αυτής της διαδικασίας, περιλαμβάνει ταμπέλες (labels),για να μπορεί ο χρήστης να εισάγει τη σωστή παράμετρο στο κάθε κουτί. Στη συνέχεια , με τη βοήθεια του προγράμματος Corel Draw, σχεδιάστηκαν σχήματα που απεικονίζουν την παράμετρο που εισάγεται κάθε φορά πάνω στο εργαλείο, με σκοπό την περεταίρω κατανόηση και αποφυγή λαθών κατά την εισαγωγή των δεδομένων (σχήματα 5.1.2 έως 5.1.20). Τέλος, Δημιουργήθηκαν τρία κουμπιά στη φόρμα, τα οποία "τρέχουν" και κλείνουν τη φόρμα, και "καθαρίζουν" τα στοιχεία που έχουν εισαχθεί για περεταίρω χρήση της φόρμας, χωρίς να χρειάζεται ο χρήστης να κλίσει το πρόγραμμα, και να το εκτελέσει ξανά.

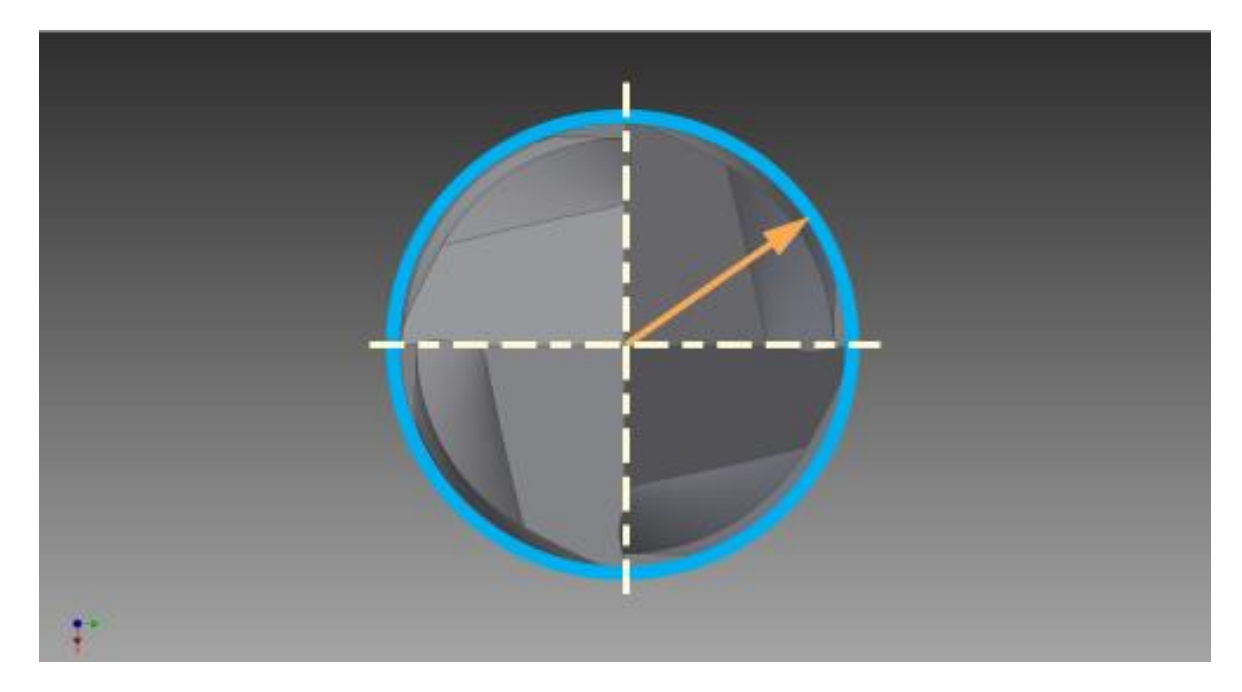

Σχήμα 5.1.2 : Η ακτίνα του κονδυλίου, όπως εμφανίζεται στη φόρμα

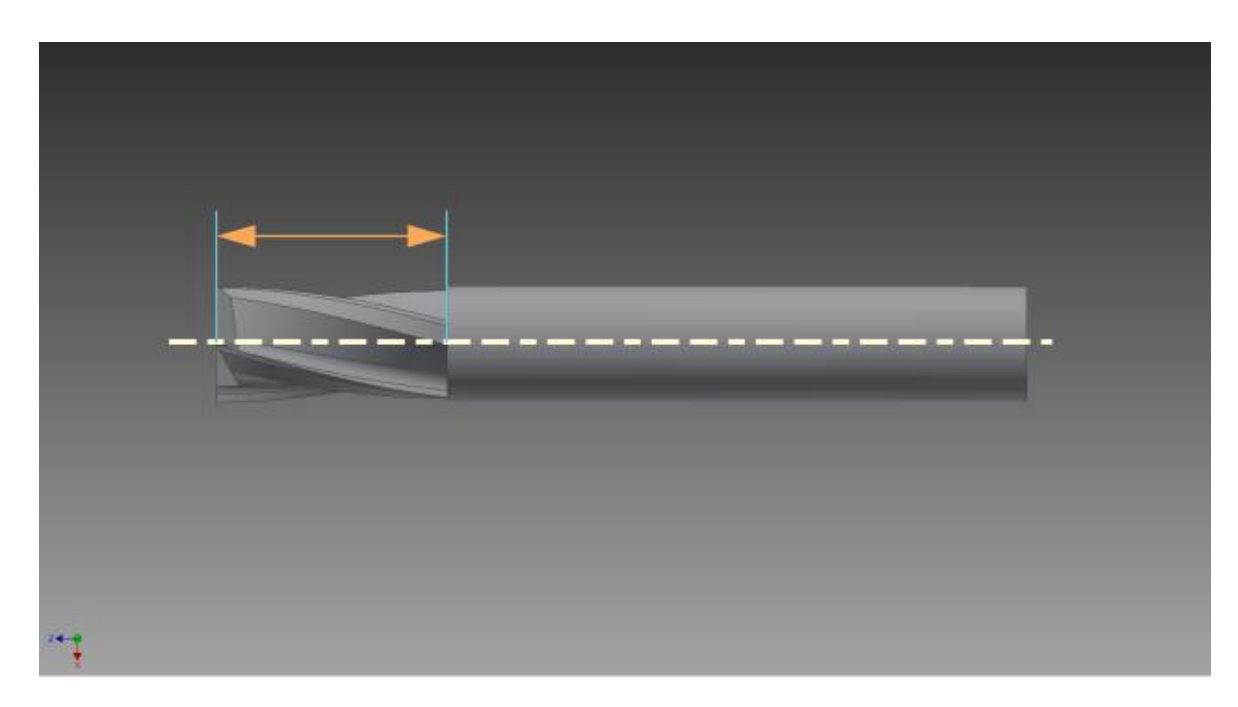

Σχήμα 5.1.3 : Το μήκος κοπής, όπως εμφανίζεται στη φόρμα

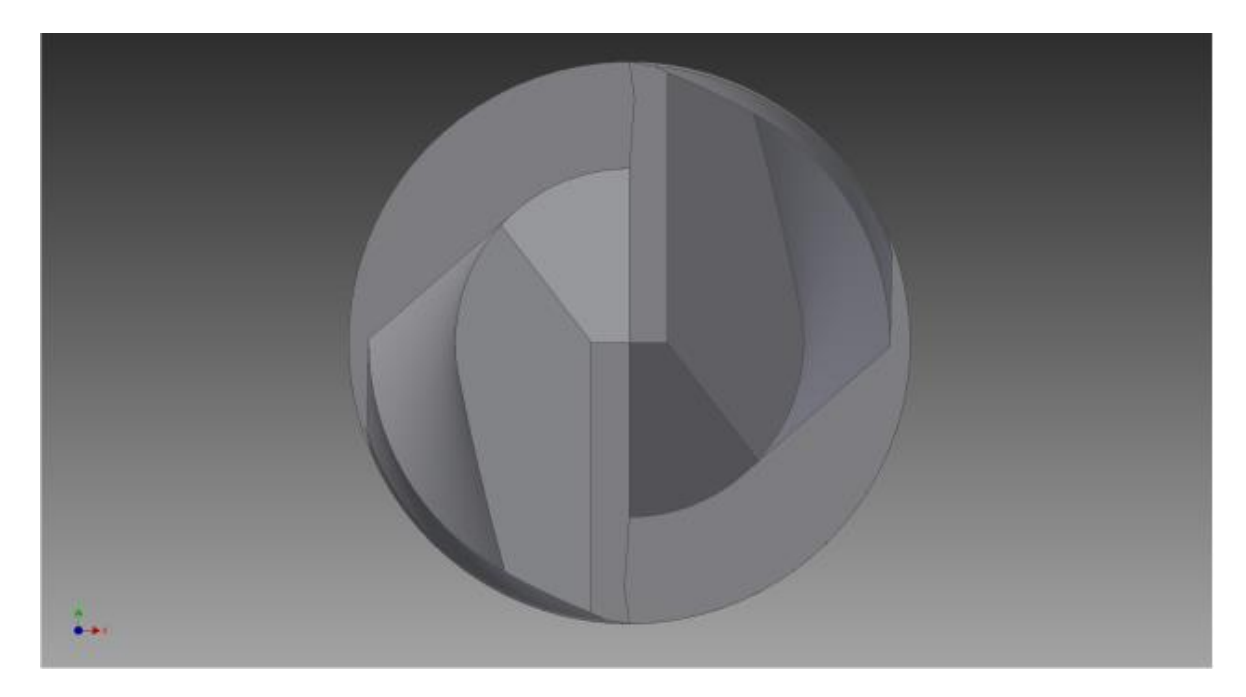

Σχήμα 5.1.4 : Η γεωμετρία του κονδυλίου δύο ακμών κοπής, όπως εμφανίζεται στη φόρμα

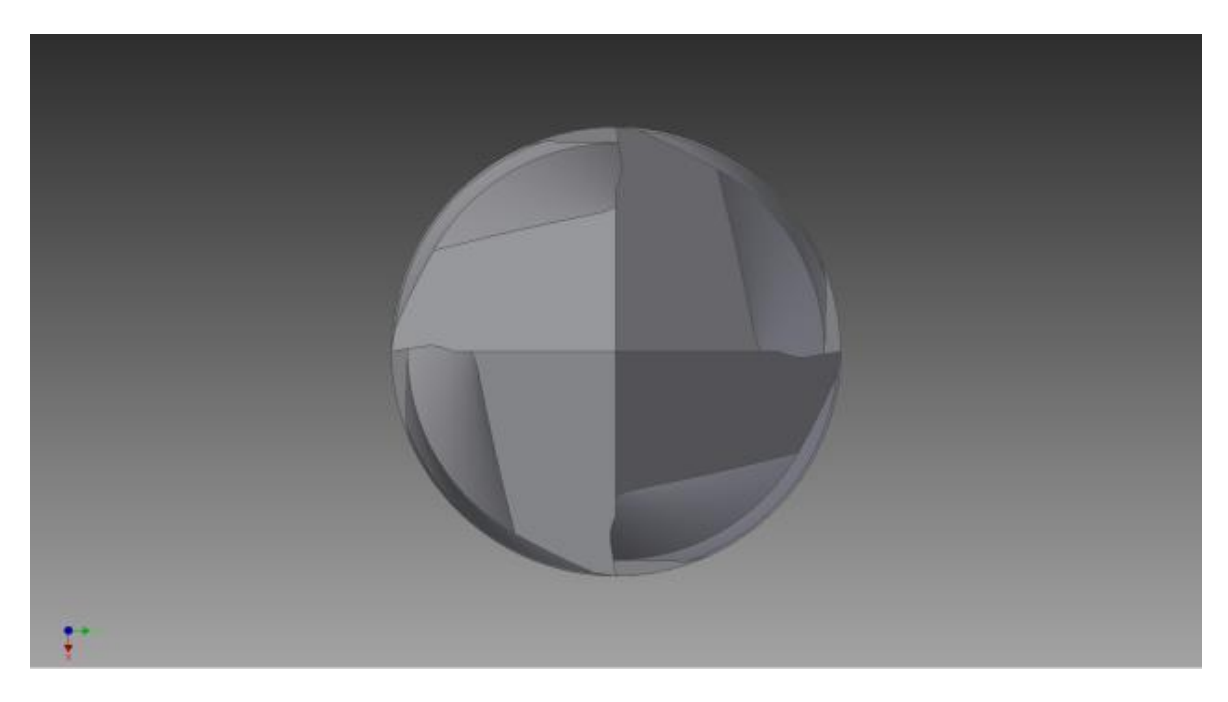

Σχήμα 5.1.5 : Η γεωμετρία του κονδυλίου τεσσάρων ακμών κοπής, όπως εμφανίζεται στη φόρμα

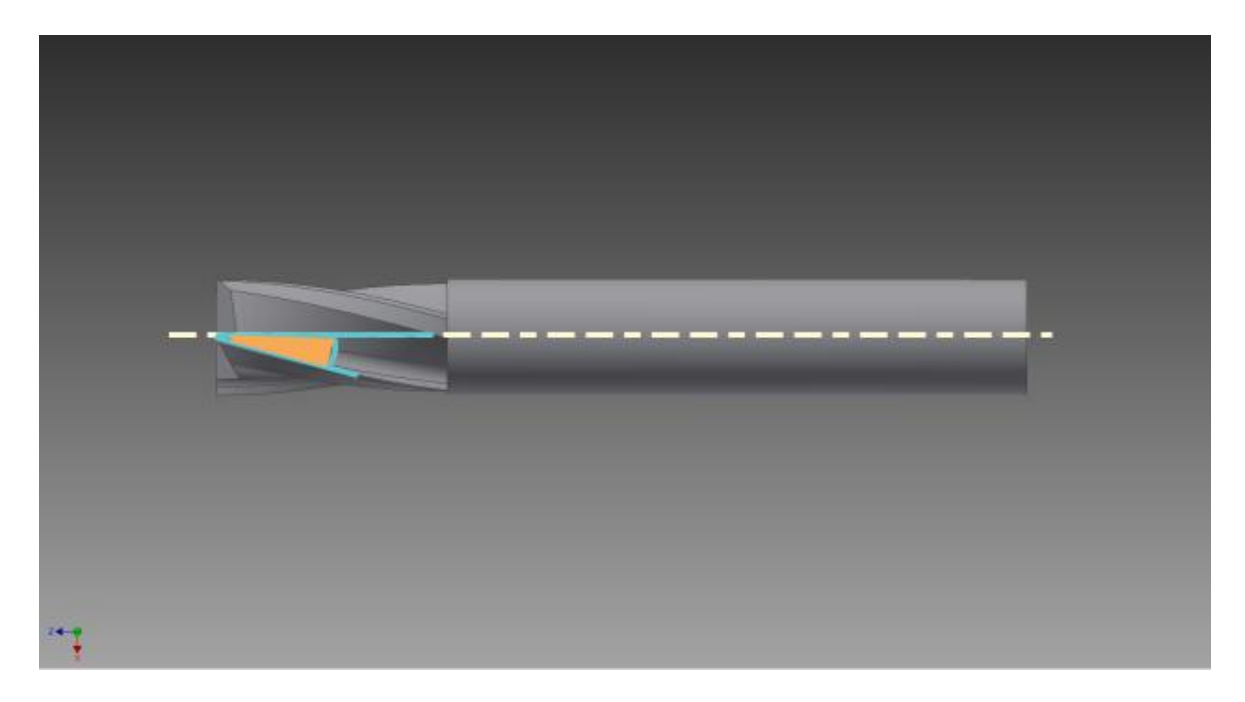

Σχήμα 5.1.6 : Η γωνία ελίκωσης, όπως εμφανίζεται στη φόρμα

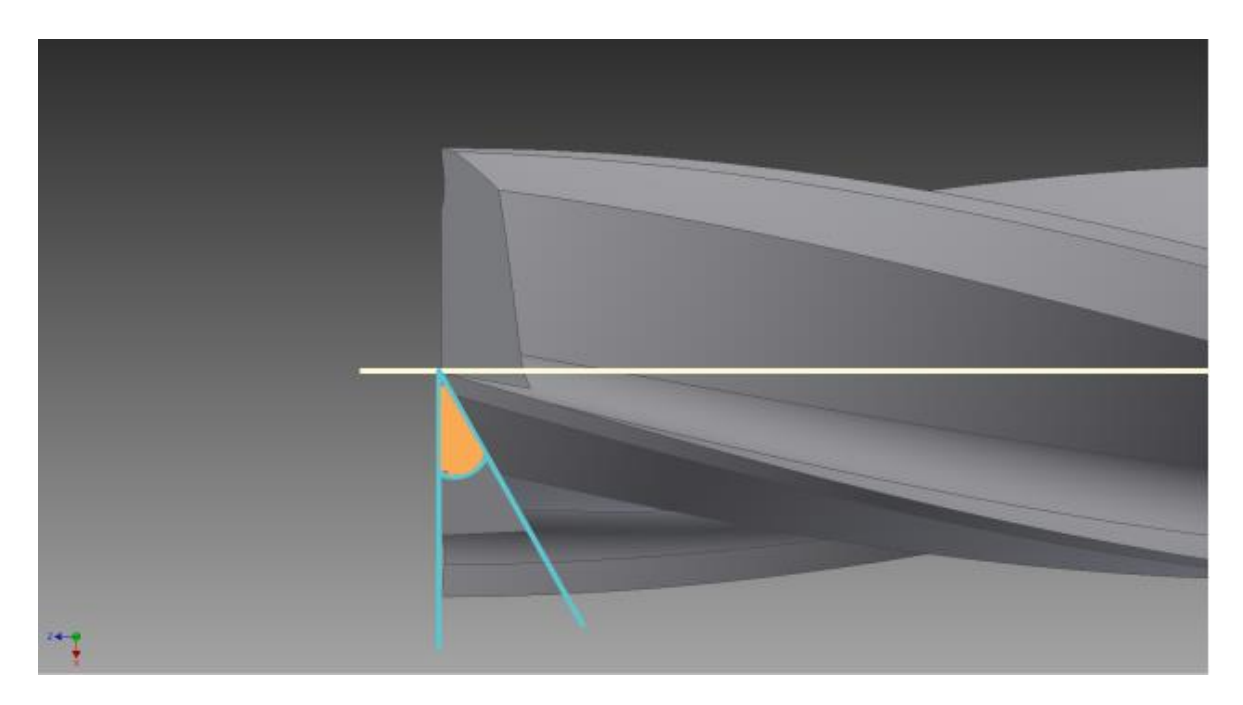

Σχήμα 5.1.7 : Η γωνία του τριγώνου που αφαιρείται από την άκρη κοπής, όπως εμφανίζεται στη φόρμα

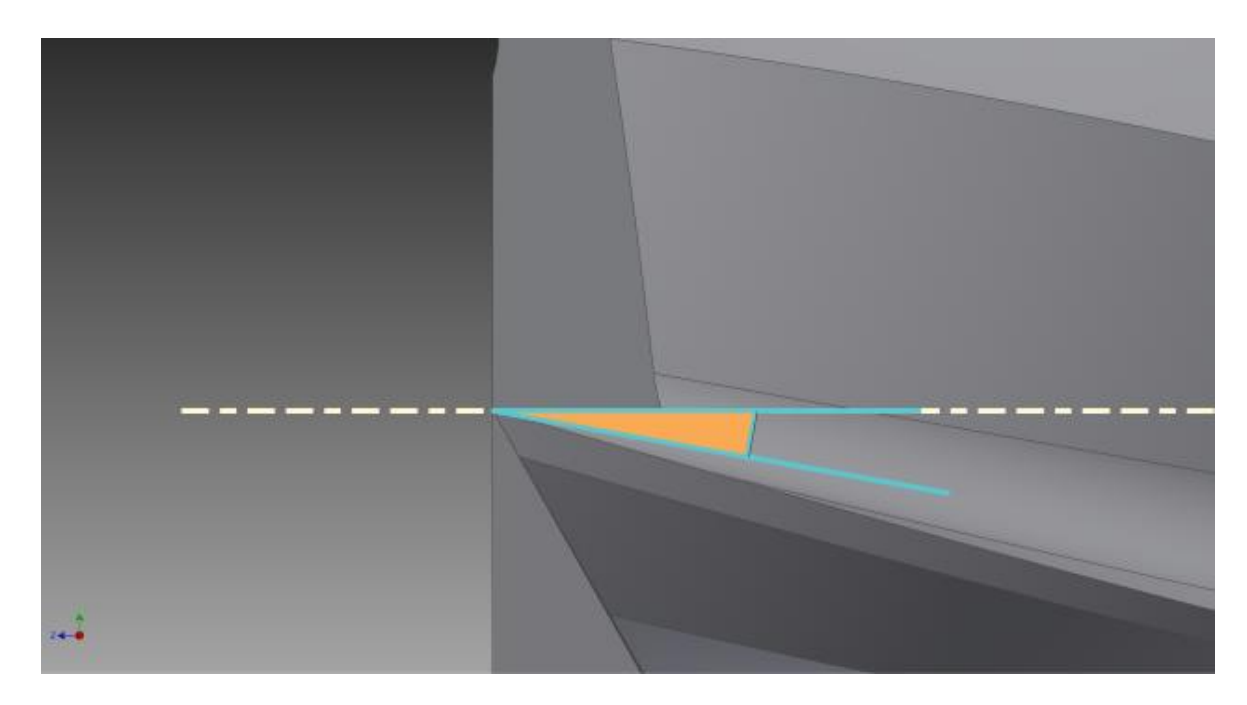

Σχήμα 5.1.8 : Η γωνία διόρθωσης με το επίπεδο, όπως εμφανίζεται στη φόρμα

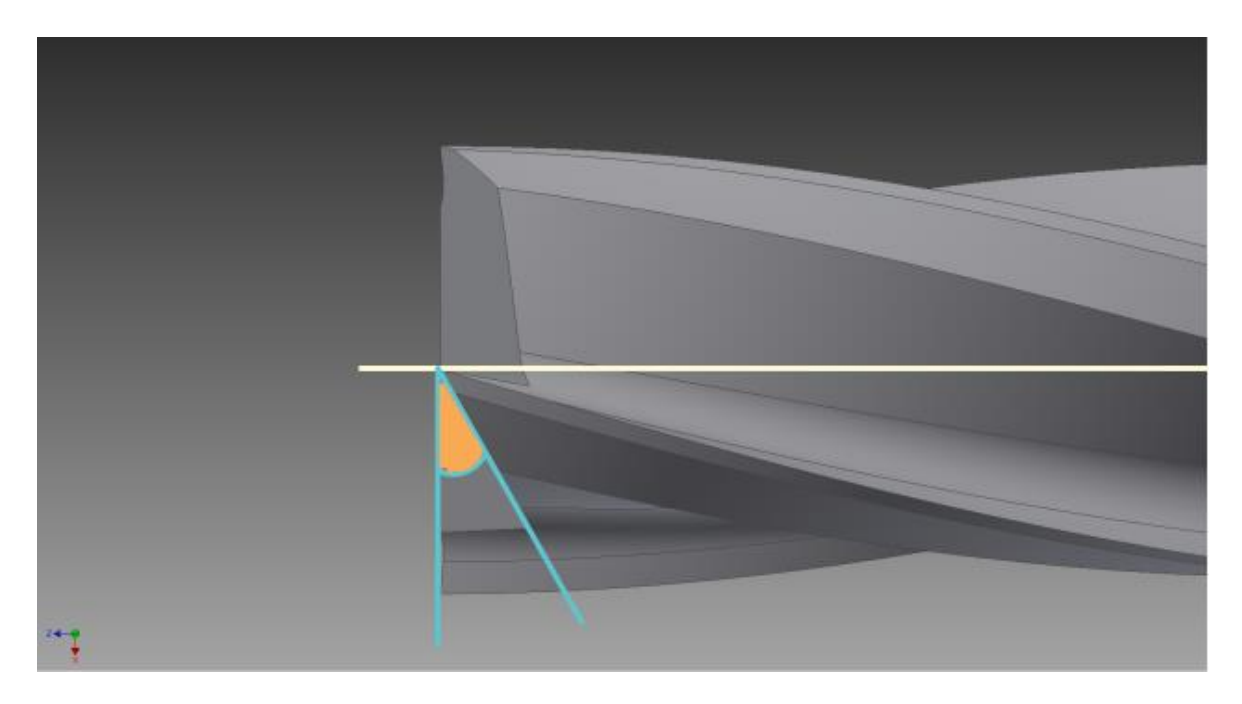

Σχήμα 5.1.9 : Η γωνία του τριγώνου που αφαιρείται από την άκρη κοπής για την περίπτωση τεσσάρων ακμών κοπής, όπως εμφανίζεται στη φόρμα

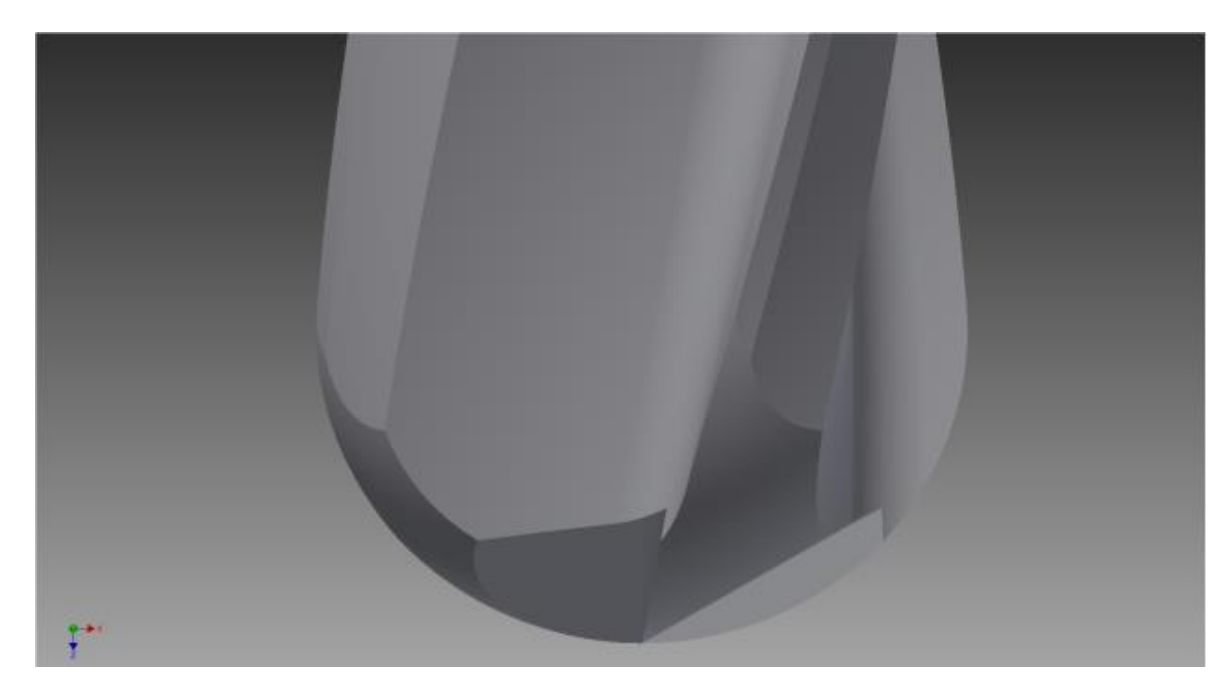

Σχήμα 5.1.10 : Η γεωμετρία του Ball κονδυλίου, όπως εμφανίζεται στη φόρμα

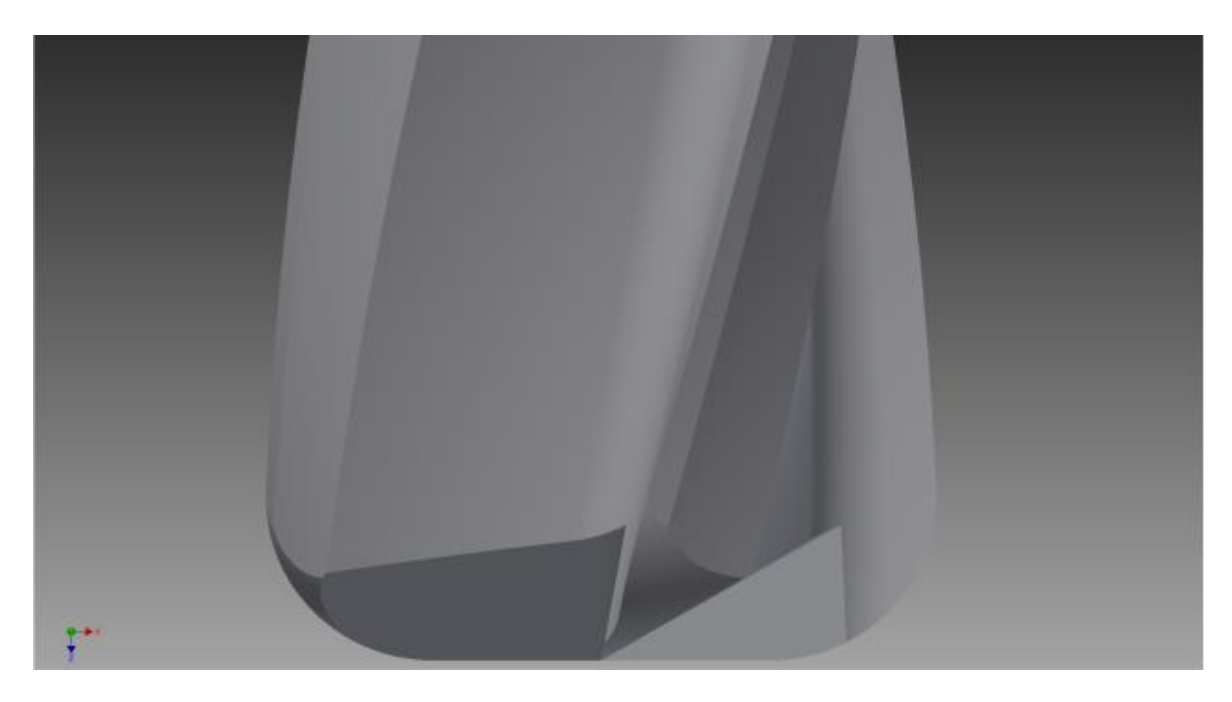

Σχήμα 5.1.11 : Η γεωμετρία του Bull Nose κονδυλίου, όπως εμφανίζεται στη φόρμα

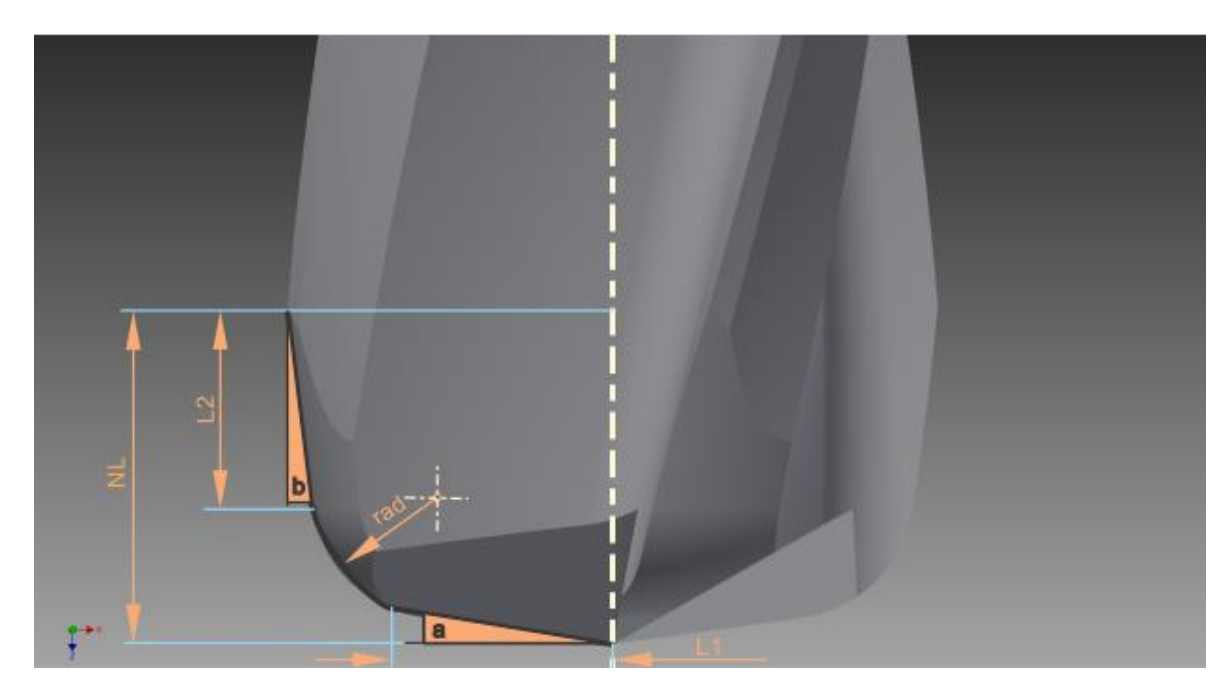

Σχήμα 5.1.12 : Η γεωμετρία του General κονδυλίου, όπως εμφανίζεται στη φόρμα

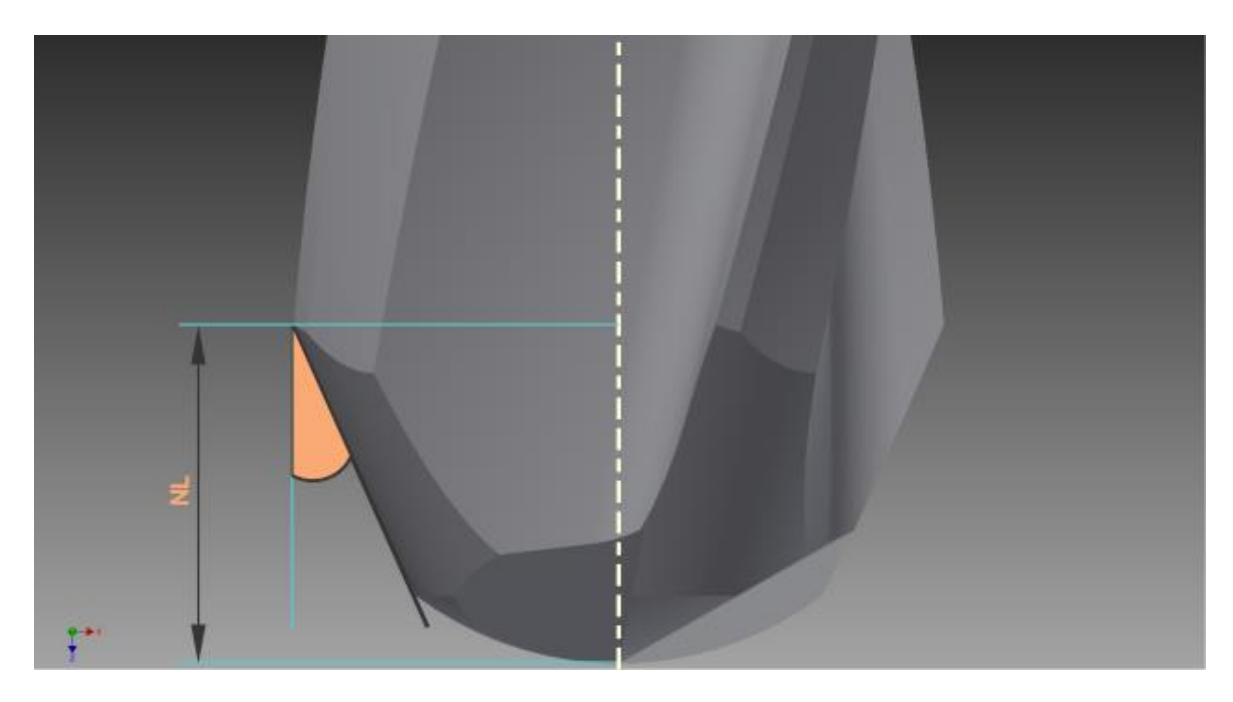

Σχήμα 5.1.13 : Η γεωμετρία του Taper Ball κονδυλίου, όπως εμφανίζεται στη φόρμα

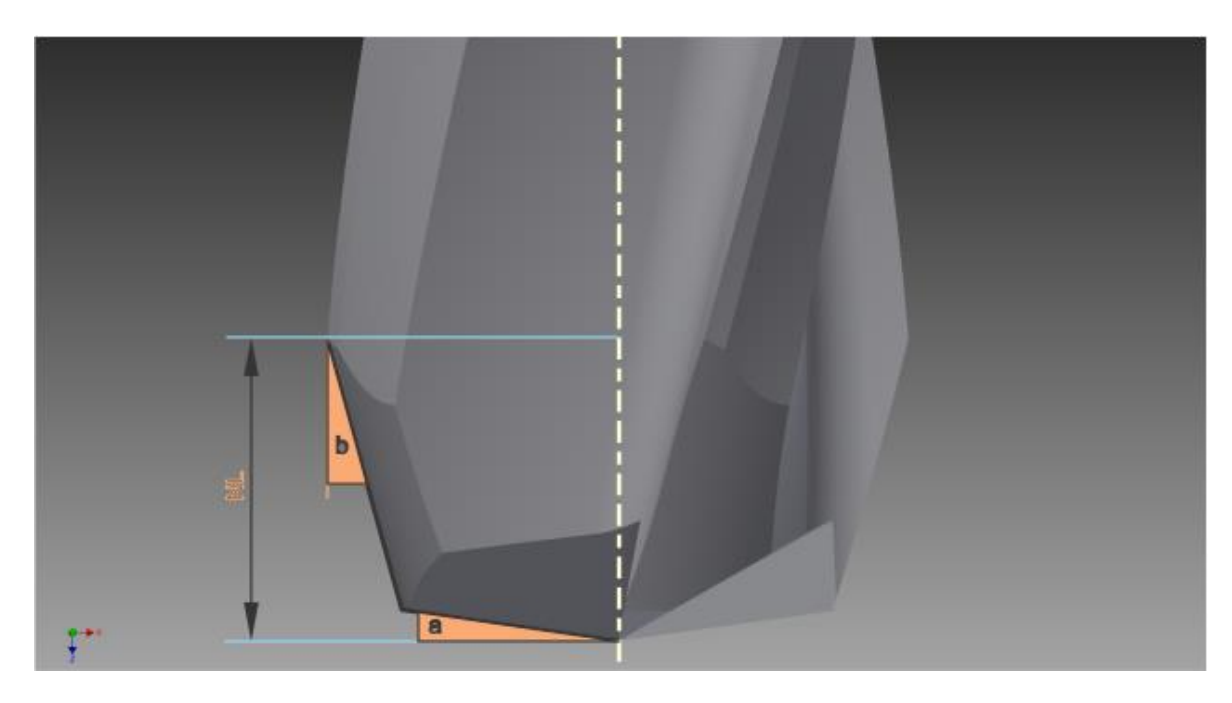

Σχήμα 5.1.14 : Η γεωμετρία του Cone κονδυλίου, όπως εμφανίζεται στη φόρμα

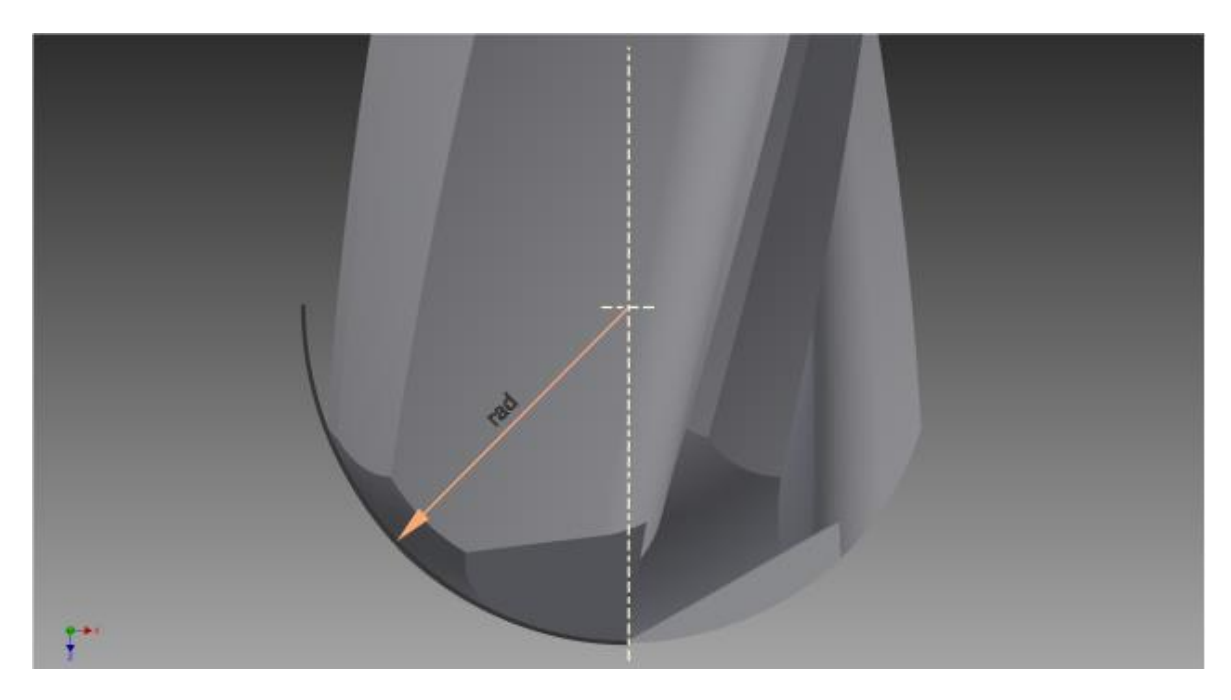

Σχήμα 5.1.15 : Η γεωμετρία του Rounded κονδυλίου, όπως εμφανίζεται στη φόρμα

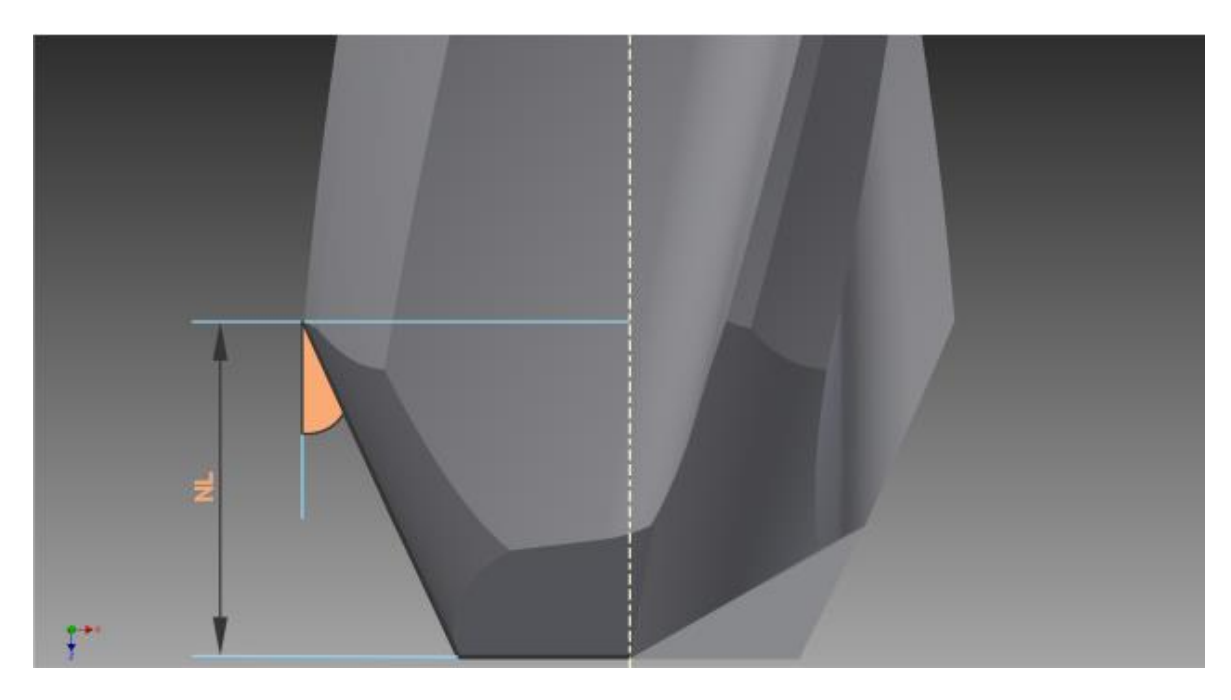

Σχήμα 5.1.16 : Η γεωμετρία του Taper End κονδυλίου, όπως εμφανίζεται στη φόρμα

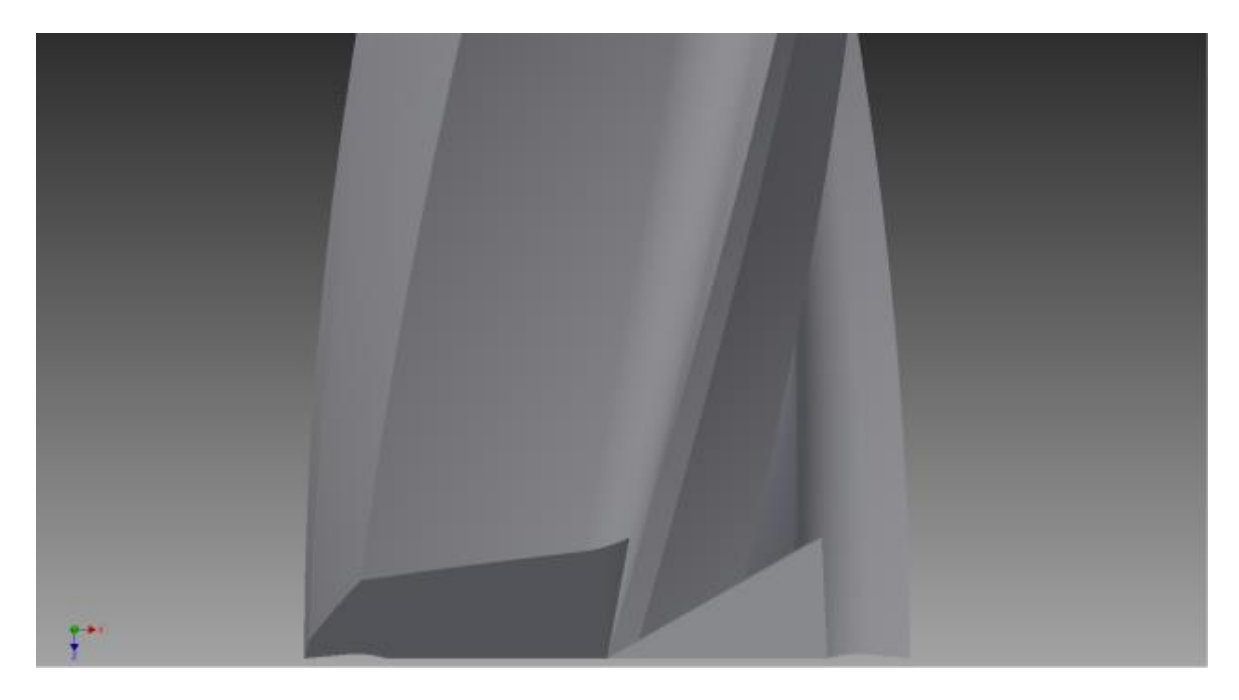

Σχήμα 5.1.17 : Η γεωμετρία του Cylindrical κονδυλίου, όπως εμφανίζεται στη φόρμα

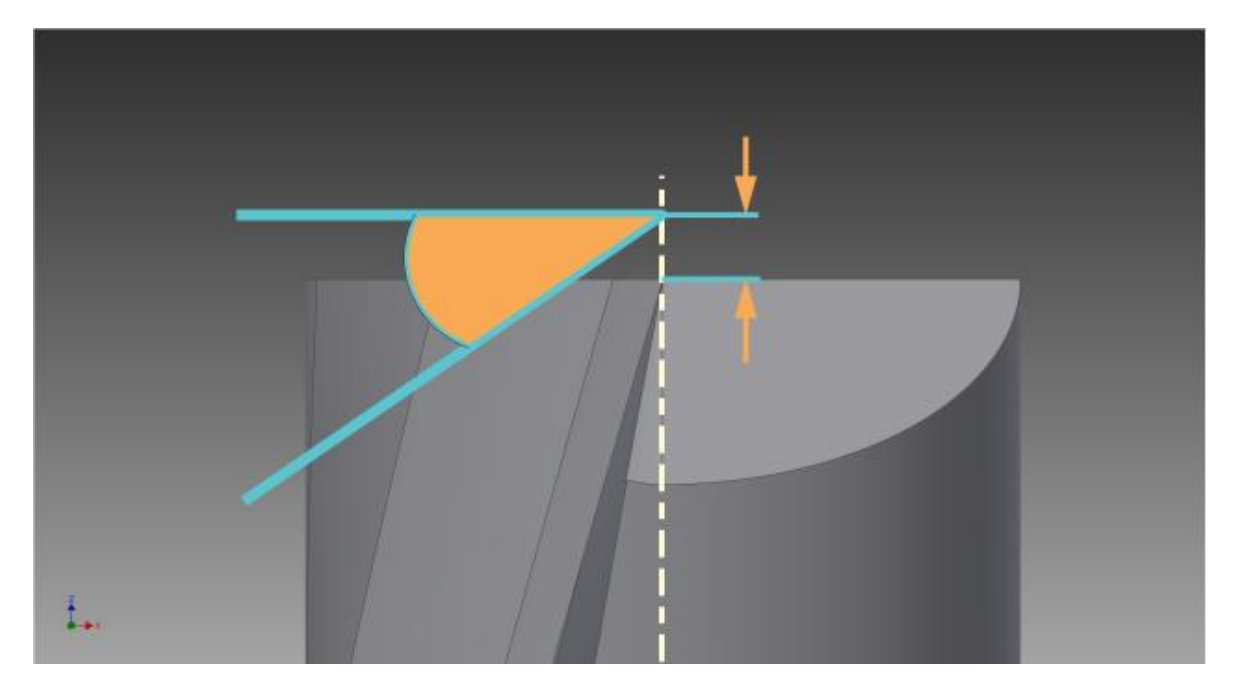

Σχήμα 5.1.18 : Η γεωμετρία του Release κονδυλίου δύο ακμών κοπής, όπως εμφανίζεται στη φόρμα

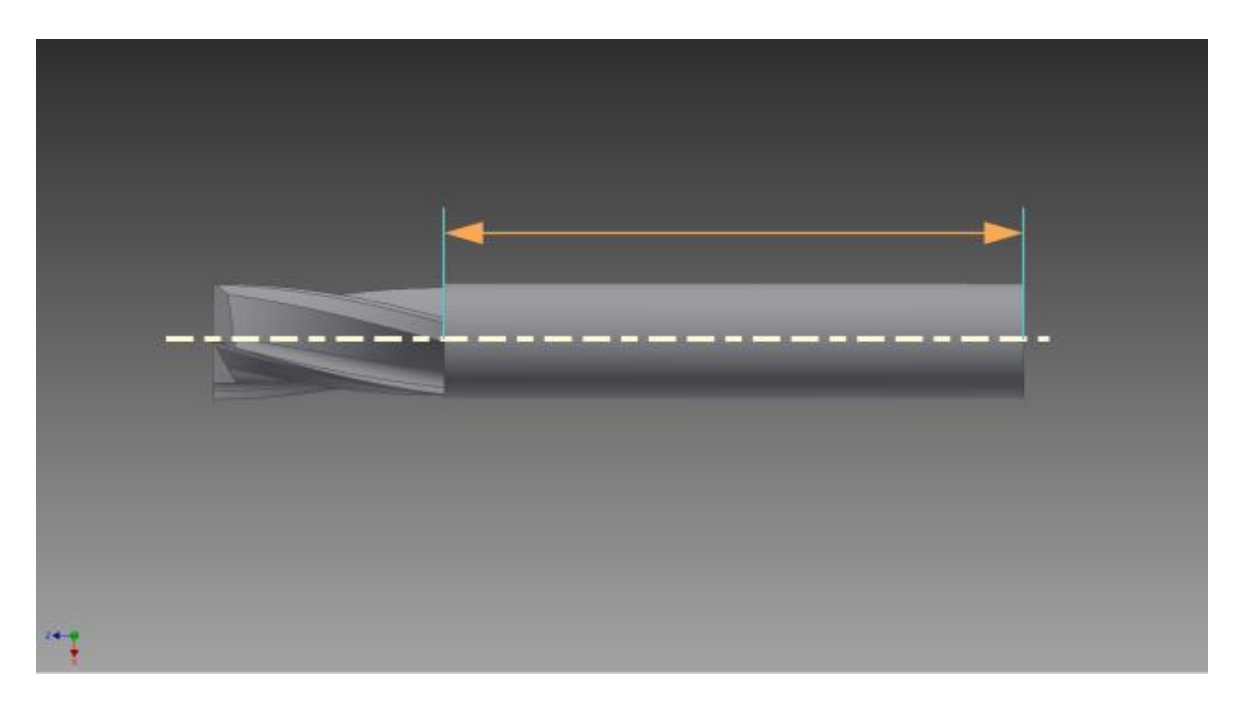

Σχήμα 5.1.19 : Το μήκος του στελέχους, όπως εμφανίζεται στη φόρμα

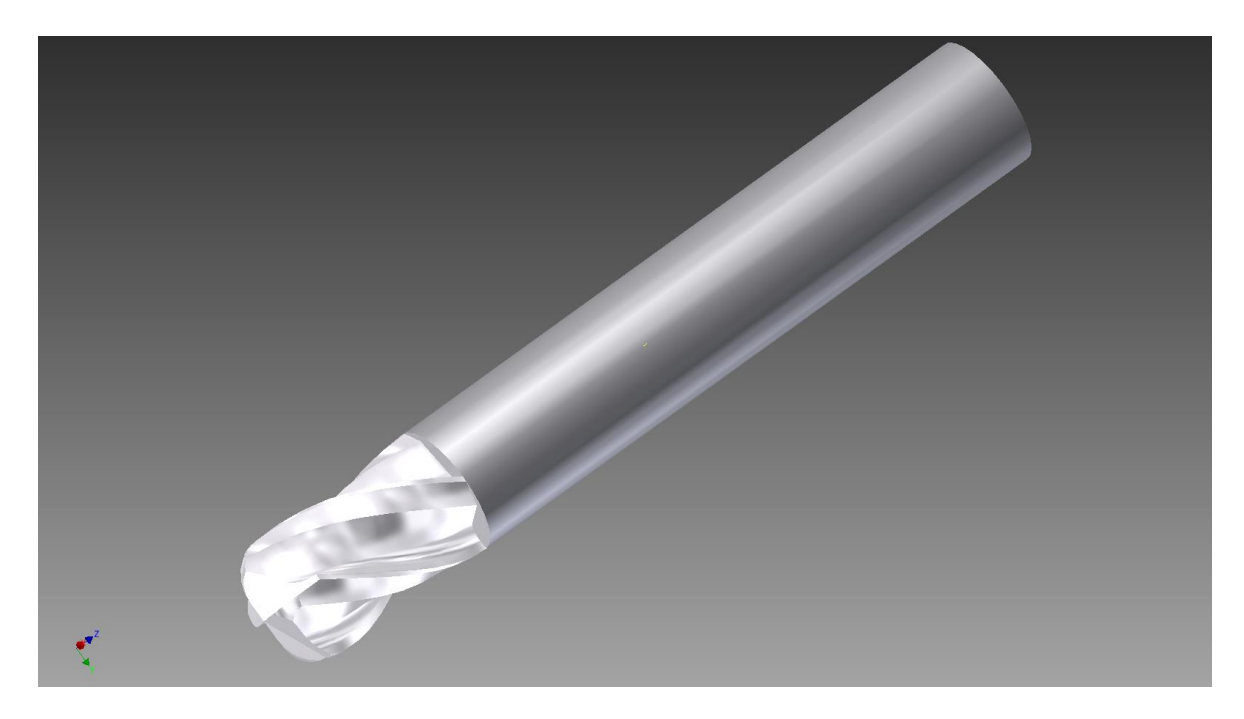

Σχήμα 5.1.20 : Η γεωμετρία ενός κονδυλίου, όπως εμφανίζεται στη φόρμα σαν προεπισκόπηση

| Ŧ<br><b>BACK BACK SINGLE CONSTRUCTION</b><br>- Coloche<br>$-6.61$<br>出<br>View Environments BIM Get Started Vault Autodesk 360<br>Tools<br>3D Model<br>Inspect<br>Manage                                                                                                    | Autodesk Inventor Professional 2014 - STUDENT VERSION Rc 4081-5<br>$\mathbf{a}$ .                                                                                                    | $11.4 \times 2.2$ Smith<br>$-300 - 5x$<br>Type a keyword or phrase                              |
|----------------------------------------------------------------------------------------------------|----------------------------------------------------------------------------------------------------|-------------------------------------------------------------------------------------------------|
| a col<br>C) Chamfer E Thread To Move Face<br>of Loft<br>$\mathcal{L}_{\mathcal{A}}$<br>$\widehat{\phantom{a}}$<br>$\Theta$<br>$\mathbb Z$<br>D<br>Extrude Revolve & Sweep & Emboss<br>$\overline{\phantom{a}}_{\sf Hole}\quad \overline{\phantom{a}}_{\sf Hlet}\quad \overline{\phantom{a}}_{\sf B}$<br><b>Ed</b> spit<br>Bax<br>Create<br><b>N</b> Draft<br><b>D</b> Derive<br>Combine 4 Move Bodes<br>2D Sketch<br><b>Rio Rib</b><br>Nodify w<br>Create -<br>Sketch<br>Primitives                                                                                                    | D Axis . Le Rectangular & Thicken/Offset<br>图 Gri & Snap Fit / Pin<br>£٦<br>Patch<br><b>M</b> Boss <b>B</b> Rule Fillet <b>(F</b> Pin Group<br>Copy Object<br>+ Pont +<br>Crouler<br>E sttch<br>all Trim<br>Plane<br> | $\hat{p}_{\alpha}$<br>Convert to<br><b>WII</b> Properties<br>Sheet Metal<br>Harness:<br>Convert |
| $\boldsymbol{\Omega}$<br>Model *                                                                                                    |                                                                                                    | $-$ 6 $\times$                                                                                  |
| $\nabla M$<br><b>fo</b> to 4081-5<br><b>M3 Endmill Creator</b><br>$\frac{1}{2}$ - $\frac{1}{2}$ Sold Bodes(1)<br>- T- View: Master<br>0.5<br>Radus (cm)<br>- Origin<br>- <b>Il</b> Extrusion1<br>Cutting<br>Work Plane1<br>Length (cm)<br>Nose Angle 2<br>图 Col1<br>(deq)<br>$\Box$ <sub>2</sub><br>o Circular Pattern1<br><b>Flutes</b><br>Extrusion2<br><b>Helix Angle</b><br>Sig Sketch4<br>(deg)<br><b>T</b> Extrusion3<br>Revolution1<br>Nose Angle 1<br>Croular Pattern2<br>(deu)<br>Revolution2<br>Work Plane2<br>Error<br>Remove<br>Extrusion4<br>Angle (deg)<br><b>B</b> End of Part<br>$\Box$ Ball<br>rad (cm)<br><b>E</b> Bull Nose<br>a (deg)<br>$\Gamma$ General<br>Nose<br>Type<br>$\Gamma$ Taper<br>b (deg)<br>$\Gamma$ cone<br>$L1$ (cm)<br><b>F</b> Rounded<br>$L2$ (cm)<br>$\Gamma$ Taper<br>$rel.$ (cm)<br>$\Gamma$ Cylindrical<br>Release Angle<br>$(d\sigma q)$<br>Release<br>Height (cm) | $14 - 10$<br>٠<br><b>RUN</b><br>0.055                                                                                                    | ब्र<br><b>RIGHT</b><br>$\overline{\phantom{a}}$                                                 |
| Shank Length<br>(m)                                                                                                    | <b>Once: CLEAR / Twice: RESET</b><br>Christos - Georgios Georgaiupoulos - M3 lab - DPEM - Technical Liniversity of Crete                                                                                              |                                                                                                 |
|                                                                                                    |                                                                                                    |                                                                                                 |
|                                                                                                    |                                                                                                    |                                                                                                 |
| $24 - 0$                                                                                                    |                                                                                                    |                                                                                                 |

Σχήμα 5.1.21 : Η φόρμα κατά την εκτέλεσή της

# **6. ΣΥΝΟΨΗ**

Τα συμπεράσματα που προκύπτουν από την εκπόνηση αυτής της εργασίας, είναι πως παρόλο που τα κονδύλια περιέχουν πολλές ιδιαιτερότητες στη γεωμετρία τους, είναι σχετικά απλό να σχεδιαστούν. Επίσης αναζητώντας κονδύλια προς σύγκριση, αναγνωρίζει κανείς την πληθώρα των ειδών που διέπει τη βιομηχανία των κονδυλίων, καθώς η παραγωγική διαδικασία ζητά νέους τρόπους παραγωγής και θέτει συνεχώς υψηλότερα τον πήχη σε θέματα ποιότητας και ταχύτητας παραγωγής.

Είναι εύκολο να παρατηρήσει κάποιος, πως τα οκτώ είδη κονδυλίων που παράγονται μέσω του προγράμματος που εκπονήθηκε, είναι παρά ένα ελάχιστο δείγμα. Ωστόσο, είναι μία βάση η μελέτη αυτή, που καθορίζει τη σωστή γεωμετρία και θα βοηθήσει ερευνητές στις μελέτες που αφορούν τα κονδύλια, όπως τη μελέτη της αντοχής των κονδυλίων, της θερμοκρασίας τους σε συνθήκες κοπής και πολλά άλλα παραδείγματα, που αφορούν γεωμετρικά και φυσικά μεγέθη.

Επομένως, η φόρμα που αναπτύχθηκε, είναι ένα χρήσιμο εργαλείο στην ακαδημαϊκή κοινότητα, που μπορεί να βοηθήσει μελλοντικούς φοιτητές και ερευνητές να εισαχθούν στον μεγάλο κόσμο των κονδυλίων και τη βιομηχανία τους.

# **7. ΒΙΒΛΙΟΓΡΑΦΙΑ**

- [1] Jae Hyun Kim Se Heun Lee Jun Whan Park Tae Jo Ko, 3D shape modeling of endmill cutters by cutting simulation approach, Yeungnam University, Korea
- [2] Anna Puig Lluis Perez Vidal Dani Tost, 3D simulation of tool machining, Universitat Politecnica de Catalunya, Spain, 2002
- [3] Ying Chien Tsai Jone Ming Hsieh, A study of a design and NC manufacturing model of ball-end cutters, National Sun Yat-Sen University - Cheng Shiu Institute of Technology, Taiwan, 2001
- [4] Chun Du, CAD of solid carbide endmills and its applications, Concordia University, Canada, 2011
- [5] Peiyuan Li A.J. Oosterling A.M. Hoogstrate H.H. Langen R.H. Munnig Schmidt, Design of micro square endmills for hard milling applications, Delft University of Technology - TNO Science and Industry, The Netherlands, 2011
- [6] J.Y. Chen W.Y. Lin B.Y. Lee C.H. Chen, Development of database and searching system for tool grinding, National Formosa University, Taiwan, 2008
- [7] Yong Hyun Kim Sung Lim Ko, Development of design and manufacturing technology for endmills in machining hardened steel, Konkuk University, South Korea, 2002
- [8] Jae Hyun Kim Jun Whan Park Tae Jo Ko, End mill design and machining via cutting simulation, Yeungnam University, Republic of Korea, 2002
- [9] Pai Chi Chang Shen Wang Lin, Evaluation of the profile of the taper ball-end milling cutter with a cylindrical shank, Far East University, Taiwan, 2007
- [10] Brian Erkins, Unleashing the hidden powers of Inventor with the API, Autodesk, Inc
- [11] Industrial Tooling Corp. Ltd, Product catalogue Issue 9, ITC Ltd, 2013
- [12] Kennametal, Innovations master catalogue Cutting tools, Kennametal Inc, 2013
- [13] S. Engin Y. Altintas, Mechanics and dynamics of general milling cutters part I: helical endmills, University of British Columbia, Canada, 2001
- [14] Puneet Tandon Md. Rajik Khan, Three dimensional modeling and finite element simulation of a generic endmill, PDPM Indian Institute of Information Technology, India, 2009
- [15] F.Z. Fang H. Wu Y.C. Liu S.T. Ng, Tool geometry study in micromachining, Singapore Institute of Manufacturing Technology, Singapore, 2003
- [16] Brian Erkins, Taking the step from VBA macros to Autodesk Inventor addins, Autodesk Inc, 2009
- [17] Sung Lim Ko Trung Thanh Pham Yong Hyun Kim, Visualization process for design and manufacturing of endmills, Konkuk University, South Korea, 2005
- [18] Helitronic Tool Studio, Software of the production and sharpening of tools, Walter Inc, Germany
- [19] ANCA Toolroom 2012, ANCA Pty Ltd